## **Contents**

| 1 | Checking Out Your Gateway Solo 3450                       | 1    |
|---|-----------------------------------------------------------|------|
|   | Front                                                     | 2    |
|   | Left Side                                                 |      |
|   | Right Side                                                | . 4  |
|   | Back                                                      | 5    |
|   | Bottom                                                    | 6    |
|   | Identifying your model                                    | 7    |
|   | Accessories                                               | 8    |
|   |                                                           |      |
| 2 | Checking Out Your Docking Station                         | 9    |
|   | Top                                                       | . 10 |
|   | Front                                                     | . 11 |
|   | Left Side                                                 |      |
|   | Right Side                                                | . 13 |
|   | Back                                                      |      |
|   | Bottom                                                    | . 15 |
| _ | Catting Classed                                           |      |
| 3 | Getting Started                                           |      |
|   | Connecting the AC adapter                                 |      |
|   | Protecting from power source problems                     |      |
|   | Starting your notebook                                    |      |
|   | Waking up your notebook                                   |      |
|   | Turning off your notebook                                 |      |
|   | Connecting to the docking station                         |      |
|   | Separating from the docking station                       |      |
|   | Switching user accounts in Windows XP                     |      |
|   | Status Indicators                                         |      |
|   | Using the keyboard Keys                                   |      |
|   | System key combinations                                   |      |
|   | User buttons and keys                                     |      |
|   | Using the EZ Pad touchpad                                 |      |
|   | Using the touchpad                                        |      |
|   | Connecting the modem                                      |      |
|   | Connecting to an Ethernet network                         |      |
|   | Broadband Internet connections                            |      |
|   | Installing a printer, scanner, or other peripheral device |      |

Thank you for purchasing this Factory Service Manual CD/DVD from servicemanuals4u.com.

Please check out our eBay auctions for more great deals on Factory Service Manuals:

## servicemanuals4u

| 4 | Getting Help                                                     | 43  |
|---|------------------------------------------------------------------|-----|
|   | HelpSpot                                                         | 44  |
|   | HelpSpot Videos                                                  |     |
|   | Online help                                                      |     |
|   | Gateway Web site                                                 |     |
|   | •                                                                |     |
| 5 | Windows Basics                                                   | 49  |
|   | About the Windows environment                                    | 50  |
|   | Using the desktop                                                |     |
|   | Using the Start menu                                             |     |
|   | Identifying Window items                                         |     |
|   | Working with files and folders                                   |     |
|   | Viewing drives                                                   |     |
|   | Creating folders                                                 |     |
|   | Copying and moving files and folders                             |     |
|   | Deleting files and folders                                       | 60  |
|   | Browsing for files and folders                                   | 62  |
|   | Searching for files                                              |     |
|   | Using the Windows XP, Windows Me, or Windows 2000 Search utility |     |
|   | Using the Windows 98 Find utility                                |     |
|   | Working with documents                                           |     |
|   | Creating a new document                                          |     |
|   | Saving a document                                                |     |
|   | Opening a document                                               |     |
|   | Printing a document                                              |     |
|   | Shortcuts                                                        | / 2 |
| 6 | Using the Internet                                               | 73  |
| U |                                                                  |     |
|   | Learning about the Internet                                      | /4  |
|   | Setting up an Internet account                                   |     |
|   | Accessing your Internet account                                  |     |
|   | Using the World Wide Web                                         |     |
|   | Downloading files                                                |     |
|   | Using e-mail                                                     |     |
|   | Sending e-mail                                                   |     |
|   | Checking your e-mail                                             |     |
|   | Ondoming your o main                                             |     |
| 7 | Using Multimedia                                                 | 83  |
|   | Using drives                                                     |     |
|   | Using diskettes                                                  |     |
|   | Using the CD/DVD drive                                           |     |
|   |                                                                  |     |

|    | Inserting a CD or DVD                                                                                                    | 86  |
|----|----------------------------------------------------------------------------------------------------|-----|
|    | Adjusting the volume in Windows XP                                                                                                    | 87  |
|    | Adjusting the volume in Windows Me, Windows 2000, and Windows 98 .                                                                                                    | 91  |
|    | Listening to CDs in Windows XP, Windows 2000, and Windows Me                                                                                                    | 93  |
|    | Listening to CDs in Windows 98                                                                                                    | 94  |
|    | Recording and playing audio                                                                                                    | 95  |
|    | Playing audio and video files with the Windows Media Player                                                                                                    | 97  |
|    | Playing a DVD                                                                                                    | 98  |
|    | Using MusicMatch                                                                                                    | 99  |
|    | Playing CDs                                                                                                    |     |
|    | Creating music files                                                                                                    | 101 |
|    | Editing track information                                                                                                    | 102 |
|    | Building a music library                                                                                                    | 103 |
|    | Listening to Internet radio                                                                                                    | 105 |
|    | Using advanced features                                                                                                    | 106 |
|    | Viewing the display on a television                                                                                                    | 107 |
|    | Capturing video                                                                                                    | 110 |
|    |                                                                                                    |     |
| 8  | Sending and Receiving Faxes                                                                                                    | 111 |
|    | Setting up your cover page                                                                                                    | 112 |
|    | Sending a fax                                                                                                    |     |
|    | Faxing from programs                                                                                                    |     |
|    | Receiving and viewing a fax                                                                                                    |     |
|    |                                                                                                    |     |
| 9  | Managing Power                                                                                                    | 117 |
|    | Monitoring the battery charge                                                                                                    | 118 |
|    | Recharging the battery                                                                                                    |     |
|    | Changing batteries                                                                                                    |     |
|    | Extending battery life                                                                                                    |     |
|    | Conserving battery power                                                                                                    |     |
|    | Using alternate power sources                                                                                                    |     |
|    | Changing power modes                                                                                                    |     |
|    | Changing power settings                                                                                                    |     |
|    | Changing SpeedStep settings                                                                                                    |     |
|    | Changing operation of the state of the state |     |
| 10 | Travel Tips                                                                                                    | 131 |
|    | Modem                                                                                                    |     |
|    | Radio frequency wireless connections                                                                                                    | 132 |
|    | Files                                                                                                    | 132 |
|    | Security                                                                                                    | 132 |
|    | Power                                                                                                    |     |

| 11 | Customizing Your Notebook                                 | .135  |
|----|-----------------------------------------------------------|-------|
|    | Adjusting the screen and desktop settings                 | .136  |
|    | Adjusting the screen resolution                           |       |
|    | Applying a color scheme                                   | .140  |
|    | Changing the desktop background                           | .142  |
|    | Selecting a screen saver                                  | .145  |
|    | Changing the touchpad settings                            |       |
|    | Programming the user key or Internet button               | .148  |
| 12 | Upgrading Your Notebook                                   | .151  |
|    | Adding PC Cards                                           |       |
|    | Changing bay modules                                      |       |
|    | Preventing static electricity discharge                   |       |
|    | Installing memory                                         |       |
| 12 | Networking Your Notebook                                  | 464   |
| 13 |                                                           |       |
|    | Using a network                                           |       |
|    | Sharing a single Internet connection                      |       |
|    | Sharing drives                                            |       |
|    | Sharing peripheral devices                                |       |
|    | Streaming audio and video files                           |       |
|    | Playing multi-player games                                |       |
|    | Introducing the Gateway Connected Home                    |       |
|    | Selecting a network connection                            |       |
|    | Wired connections                                         |       |
|    | Wireless Connections                                      |       |
|    | Assessing your connection needs                           |       |
|    | Comparing data transfer speed                             |       |
|    | Network shopping list                                     |       |
|    | HPNA                                                      |       |
|    | Ethernet                                                  |       |
|    | Wireless Ethernet                                         |       |
|    | Bluetooth                                                 |       |
|    | For more information                                      |       |
| 14 | Moving from Your Old Computer                             | .177  |
| •  | - · · · · · · · · · · · · · · · · · · ·                   |       |
|    | Transferring software and hardware from your old computer |       |
|    | · · · · · · · · · · · · · · · · · · ·                     |       |
|    | Transferring Internet settings                            |       |
|    | Transferring Internet settings                            | . 178 |

|    | Reinstalling your old printer or scanner |     |
|----|------------------------------------------|-----|
| 15 | Maintaining Your Notebook                | 183 |
|    | Caring for your computer                 | 183 |
|    | Creating an emergency startup diskette   |     |
|    | Protecting your computer from viruses    |     |
|    | Managing hard drive space                |     |
|    | Checking hard drive space                |     |
|    | Using Disk Cleanup                       |     |
|    | Checking the hard drive for errors       | 193 |
|    | Defragmenting the hard drive             | 195 |
|    | Backing up files                         |     |
|    | Using the Scheduled Task Wizard          |     |
|    | Recalibrating the battery                |     |
|    | Cleaning your computer                   |     |
|    | Cleaning the exterior                    |     |
|    | Cleaning the keyboard                    |     |
|    | Cleaning the screen                      |     |
|    | Cleaning the mouse                       | 201 |
| 40 | Destaring Coffman                        |     |
| 10 | Restoring Software                       |     |
|    | Reinstalling device drivers              |     |
|    | Reinstalling device drivers              |     |
|    | Updating device drivers                  |     |
|    | Reinstalling Windows                     |     |
|    | Reinstalling Windows                     |     |
|    | Reinstalling programs                    | 208 |
| 47 | Translantani                             |     |
| 17 | Troubleshooting                          |     |
|    | Safety guidelines                        |     |
|    | Troubleshooting                          |     |
|    | First steps                              |     |
|    | Software support tools                   |     |
|    | CD/DVD drive                             |     |
|    | Device installation                      |     |
|    | Diskette drive                           |     |
|    | Error Checking                           |     |
|    | File management                          |     |
|    | Hard drive                               |     |
|    | Internet                                 |     |
|    | Keyboard                                 | 222 |

| 222<br>223<br>223<br>228<br>228 |
|---------------------------------|
| 223<br>228                      |
| 228                             |
|                                 |
| C                               |
| 229                             |
| 229                             |
| 229                             |
| 230                             |
| 232                             |
| 232                             |
| 233                             |
| 234                             |
| 234                             |
| 235                             |
| 236                             |
| 236                             |
| 236<br>236                      |
| 237<br>237                      |
| 231                             |
| 239                             |
|                                 |
| 257                             |
| 2                               |

# **Checking Out Your Gateway Solo 3450**

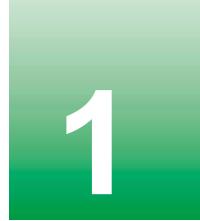

Tips & Tricks

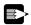

To access the contents of this guide while you are traveling, download an electronic copy from www.gateway.com/support/manlib/.

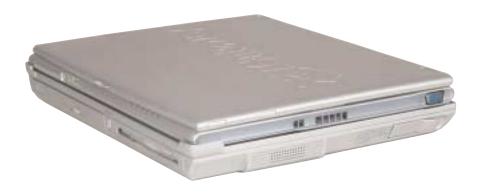

## **Front**

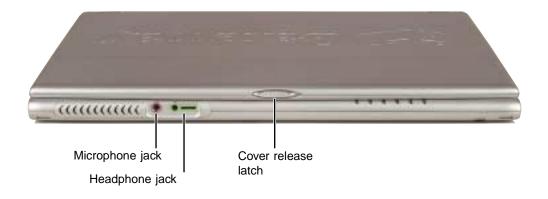

| Component           | Icon     | Description                                                        |
|---------------------|----------|--------------------------------------------------------------------|
| Microphone jack     | <u> </u> | Plug a microphone into this jack.                                  |
| Headphone jack      |          | Plug amplified speakers or headphones into this jack.              |
| Cover release latch |          | Open the notebook cover by sliding the release latch to the right. |

## **Left Side**

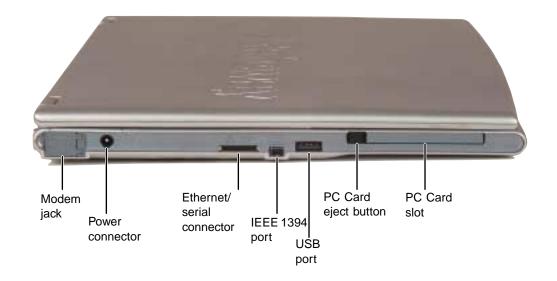

| Component                 | Icon   | Description                                                                                                    |
|---------------------------|--------|----------------------------------------------------------------------------------------------------|
| Modem jack                |        | Plug a modem cable into this jack.                                                                                                    |
| Power connector           | ⊕-⊕-⊕  | Plug the AC adapter cord into this connector.                                                                                                    |
| Ethernet/serial connector | 물 (00) | Plug a 10/100 Ethernet network cable or serial cable into this jack using the supplied connector. For more information, see "Connecting to an Ethernet network" on page 39, "Installing a printer, scanner, or other peripheral device" on page 41, and "Networking Your Notebook" on page 161. |
| IEEE 1394 port            | 1394   | Plug an IEEE 1394 (also known as Firewire or i.Link) cable into this jack.                                                                                                    |
| USB port                  | •      | Plug USB (Universal Serial Bus) devices (such as a keyboard, mouse, printer, scanner, or camera) into this port.                                                                                                    |
| PC Card eject button      |        | Press the eject button to remove a PC Card from the PC Card slot.                                                                                                    |
| PC Card slot              |        | Insert one Type I, II, or Zoom Video PC Card into this slot. For more information, see "Adding PC Cards" on page 152.                                                                                                    |

3

## **Right Side**

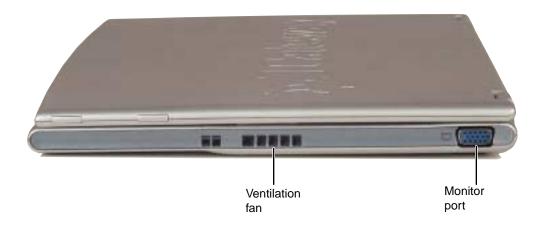

| Component       | Icon | Description                                   |
|-----------------|------|-----------------------------------------------|
| Ventilation fan |      | Helps cool internal components. Do not block. |
| Monitor port    |      | Plug an analog VGA monitor into this port.    |

## **Back**

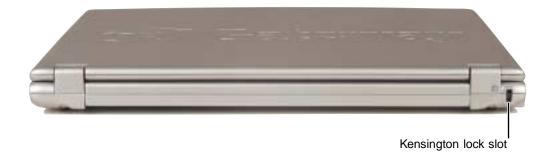

 Component
 Icon
 Description

 Kensington™ lock slot
 Secure your computer to an object by connecting a Kensington cable lock to this slot.

5

## **Bottom**

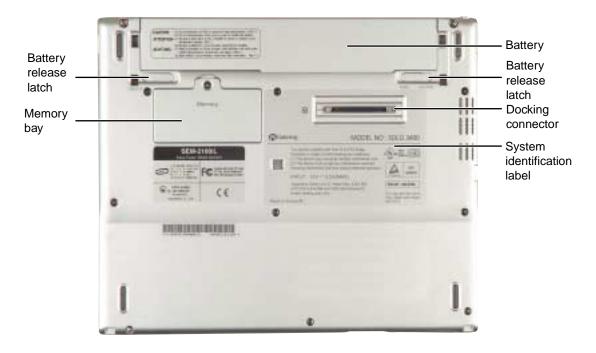

| Component                   | Icon | Description                                                                                                    |
|-----------------------------|------|----------------------------------------------------------------------------------------------------|
| Battery release latch       |      | Slide to release the battery.                                                                                                    |
| Memory bay                  |      | Install a memory module in this bay.                                                                                                    |
| Battery                     |      | Insert the battery into this bay.                                                                                                    |
| Docking connector           |      | Connect the docking station to this connector.  Warning! Power is passed through this connection. This docking connection is UL certified for use only with Solo 3450 docking stations. |
| System identification label |      | Find the product model number and serial number on this label.                                                                                                    |

## Identifying your model

The label on the bottom of your computer contains information that identifies your notebook model. Gateway Technical Support will need this information if you call for assistance.

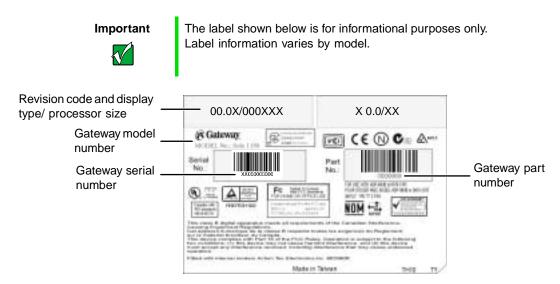

### **Accessories**

Gateway offers accessories that can help you make the most of using your notebook.

#### Batteries and automobile/airplane power adapters

If you run your notebook on battery power for extended periods, you may want to buy an additional battery so that you can swap batteries when necessary.

With an automobile/airplane power adapter, you can save battery power by plugging your notebook into an automobile cigarette lighter or an airplane in-flight power receptacle.

#### **Carrying cases**

Gateway has large-capacity carrying cases if you need additional space for accessories or supplies.

#### External devices

You can attach external devices such as a keyboard, mouse, printer, or monitor to your notebook or docking station.

#### Memory

Large programs, such as multimedia games or graphics programs, use a lot of memory. If your programs are running more slowly than you think they should, try adding more memory.

#### **Printers**

You can attach many types of printers to your computer. The most common types are inkjet and laser printers, which print in color or black and white.

Inkjet printers and cartridges are relatively inexpensive, but usually they are slower than laser printers. Using an inkjet color printer, you can print pictures, banners, and greeting cards, as well as documents.

Laser printers and cartridges are more expensive, but usually they print much faster than inkjet printers. Laser printers are better than inkjet printers when you are printing large documents.

# **Checking Out Your Docking Station**

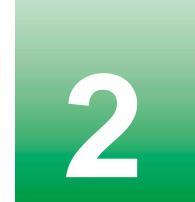

The docking station gives you access to additional drives and ports not found on the notebook.

The docking station also gives you a convenient way to attach external devices such as a monitor, a full-size keyboard, or an AC adapter. Although devices can be attached directly to the ports and jacks on the notebook, the docking station lets you make all of those connections in one step.

## Top

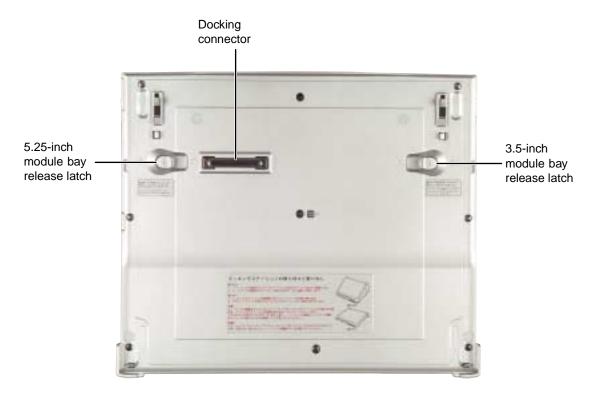

| Component                          | Description                                                                                                    |
|------------------------------------|----------------------------------------------------------------------------------------------------|
| Docking connector                  | Connect the notebook to this connector.                                                                                                 |
|                                    | <b>Warning!</b> Power is passed through this connection. This docking connection is UL certified for use only with Solo 3450 notebooks. |
| 3.5-inch module bay release latch  | Slide to release the module.                                                                                                    |
| 5.25-inch module bay release latch | Slide to release the module.                                                                                                    |
|                                    |                                                                                                    |

## **Front**

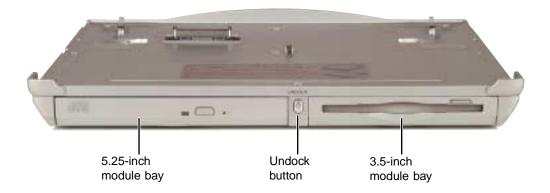

| Component            | Description                                                                               |  |
|----------------------|-------------------------------------------------------------------------------------------|--|
| 5.25-inch module bay | Use this bay for a CD, CD-RW, or DVD drive.                                               |  |
| Undock button        | Press this button to prepare the notebook to be undocked while the notebook is turned on. |  |
| 3.5-inch module bay  | Use this bay for a diskette or second hard drive.                                         |  |

## **Left Side**

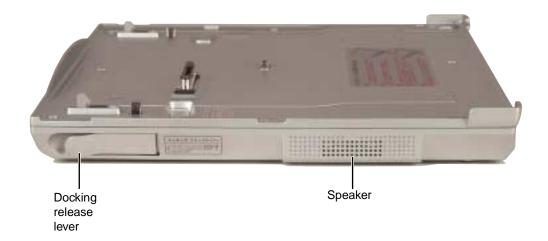

| Component             | Description                                            |  |
|-----------------------|--------------------------------------------------------|--|
| Docking release lever | Pull to release the notebook from the docking station. |  |
| Speaker               | Provides audio output.                                 |  |

## **Right Side**

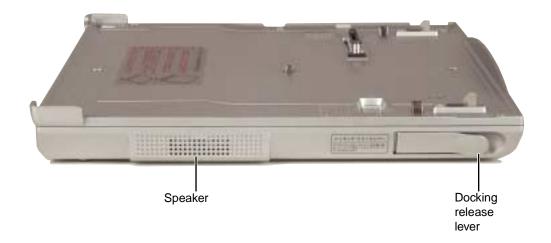

| Component             | Description                                            |  |
|-----------------------|--------------------------------------------------------|--|
| Speaker               | Provides audio output.                                 |  |
| Docking release lever | Pull to release the notebook from the docking station. |  |

## Back

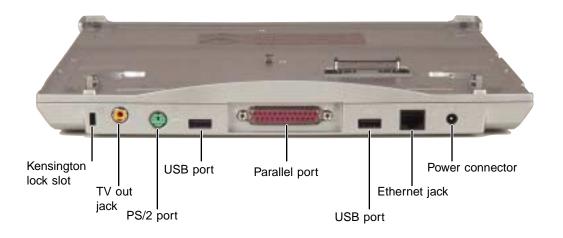

| Component             | Icon     | Description                                                                                                    |
|-----------------------|----------|----------------------------------------------------------------------------------------------------|
| Kensington™ lock slot | K        | Secure your computer to an object by connecting a Kensington cable lock to this slot.                                                                               |
| TV out jack           | <b>□</b> | Plug a cable into this jack so that you can view your computer screen on a television. For more information, see "Viewing the display on a television" on page 107. |
| PS/2 port             | □ / ==   | Plug a PS/2 <sup>®</sup> (Personal System/2) device (such as a keyboard or mouse) into this port.                                                                   |
| USB ports             | •        | Plug USB (Universal Serial Bus) devices (such as a USB lomega $^{\text{TM}}$ Zip $^{\text{TM}}$ drive, printer, scanner, or camera) into these ports.               |
| Parallel port         |          | Plug a parallel device such as a printer into this port.                                                                                                    |
| Ethernet jack         | 盎        | Plug a 10/100 Ethernet network cable into this jack. For more information, see "Connecting to an Ethernet network" on page 39 and "Using the Internet" on page 73.  |
| Power connector       | ⊕        | Plug the AC adapter cord into this connector.                                                                                                    |

## **Bottom**

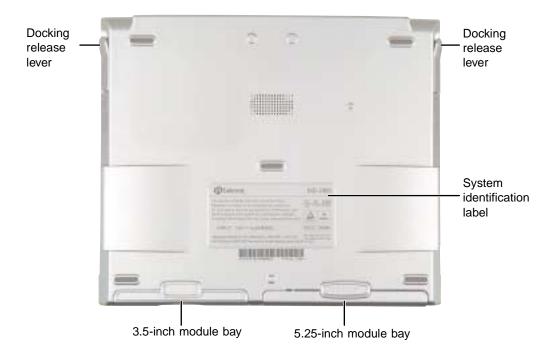

| Component                   | Description                                                    |  |
|-----------------------------|----------------------------------------------------------------|--|
| Docking release lever       | Pull to release the notebook from the docking station.         |  |
| System identification label | Find the product model number and serial number on this label. |  |
| 5.25-inch module bay        | Use this bay for a CD, CD-RW, or DVD drive.                    |  |
| 3.5-inch module bay         | Use this bay for a diskette or second hard drive.              |  |

## **Getting Started**

3

This chapter provides basic information about your Gateway notebook. Read this chapter to find out:

- How to connect the AC adapter
- How to start and turn off your notebook
- How to connect to and separate from the docking station
- Switching user accounts in Windows XP
- How to use the keyboard and the EZ Pad<sup>™</sup> touchpad
- How to connect the modem
- How to connect to an Ethernet network
- How to install peripheral devices

## **Connecting the AC adapter**

You can run your notebook using an AC adapter or the notebook battery. The battery was shipped to you partially charged. You should use the AC adapter right away to fully charge the battery. Allow 24 hours for the battery to fully charge.

#### **Important**

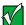

If the battery is not fully charged before you use your notebook on battery power for the first time, the battery life may be much shorter than you expect. If the battery life seems short even after being charged for 24 hours, the battery may need to be recalibrated. For information, see "Recalibrating the battery" on page 199.

#### To connect the AC adapter:

1 Connect the power cord to the AC adapter.

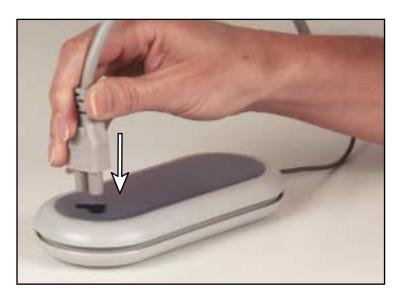

#### Warning

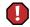

Replace the power cord if it becomes damaged. The replacement cord must be of the same type and voltage rating as the original cord or the notebook may be damaged.

#### **2** Connect the AC adapter to your notebook's power connector.

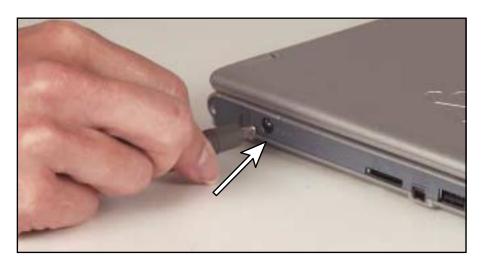

-OR-

Connect the AC adapter to the docking station if the docking station is installed.

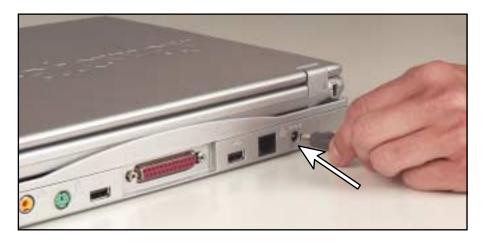

**3** Plug the power cord into a wall outlet.

The battery charge indicator turns on. If the battery charge indicator does not turn on, disconnect the adapter from your notebook and repeat Step 2. See "Status Indicators" on page 28 for the location of the battery charge indicator.

- 4 When you finish using your notebook for the first time, turn the notebook off and leave the notebook connected to AC power for at least 24 hours.
- 5 If the battery meters do not show a full charge after 24 hours, contact Gateway Technical Support at www.gateway.com/support/contact.

#### Warning

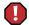

Do not attempt to disassemble the AC adapter. The AC adapter has no user-replaceable or user-serviceable parts inside. The AC adapter has dangerous voltages that can cause serious injury or death. Contact Gateway about returning defective AC adapters.

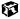

## **Protecting from power source problems**

During a power surge, the voltage level of electricity coming into your computer can increase to far above normal levels and cause data loss or system damage. Protect your computer and peripheral devices by connecting them to a *surge protector*, which absorbs voltage surges and prevents them from reaching your computer.

#### Warning

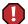

High voltages can enter your computer through both the power cord and the modem connection. Protect your computer by using a surge protector. If you have a telephone modem, use a surge protector that has a modem jack. If you have a cable modem, use a surge protector that has an antenna/cable TV jack. During an electrical storm, unplug both the surge protector and the modem.

## Starting your notebook

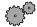

## To start the notebook:

- 1 Open your notebook by sliding the latch on the front of your notebook to the right and lifting the LCD panel.
- **2** Press the power button located above the keyboard.

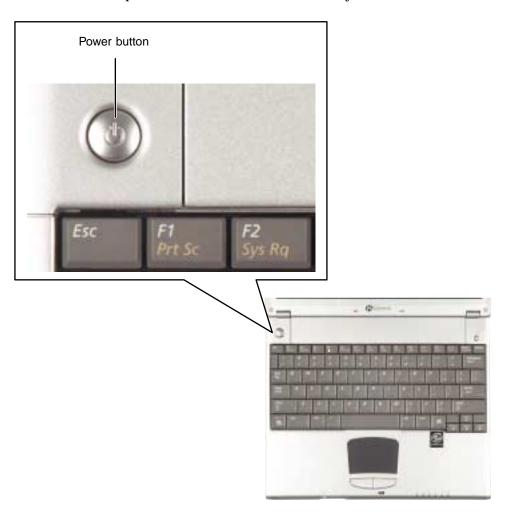

The power button is preset to On/Off mode. However, you can also set it to function in Standby/Resume mode. For instructions on changing the power button mode, see "Changing power settings" on page 123.

3 If you are starting your computer for the first time, follow the on-screen instructions to set up your computer.

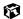

## Waking up your notebook

When you have not used your notebook for several minutes, it enters a power-saving mode called *Standby*. While in Standby, the power indicator flashes. See "Status Indicators" on page 28 for the location of the power indicator.

If your notebook is in Standby mode, "wake" it up by pressing the power button. For more information on changing power-saving settings, see "Changing power modes" on page 122.

## **Turning off your notebook**

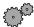

#### To turn off your notebook:

■ In Windows XP, click Start, then click Turn Off Computer, then click Turn Off.

- OR -

In Windows Me, Windows 2000, or Windows 98, click **Start**, then select **Shut Down**. In the Shut Down Windows dialog box, select **Shut Down**, then click **OK**.

If for some reason you cannot use the Turn Off Computer or Shut Down option in Windows to shut down your notebook, try the following:

- Press and release the power button
- Press and hold the power button for about five seconds, then release it

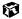

## Connecting to the docking station

You can dock your notebook while the notebook is on or off.

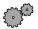

#### To attach your notebook to the docking station:

- 1 Connect external devices to the ports and jacks on the docking station.
- **2** Connect the AC adapter to the docking station.
- **3** Place the front part of the notebook on the two docking station hooks.

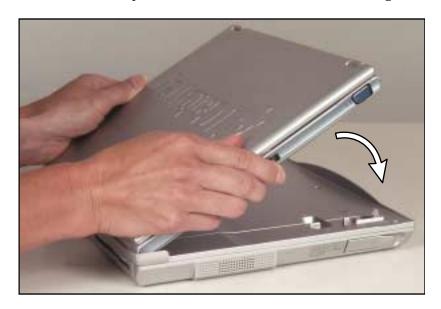

4 Press the back part of the notebook down until it clicks fully into the docking station.

#### Caution

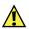

Press down on the outside edges of the notebook. Do not press in the middle or you may damage the LCD panel.

#### **Important**

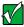

Once the docking station is connected correctly, the "Dock Change" message may appear on your LCD. You can use the system once this message disappears.

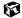

## Separating from the docking station

You can separate your notebook from the docking station while the notebook is on or off.

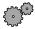

#### To separate the notebook from the docking station while the notebook is off:

- 1 Disconnect the AC adapter from the docking station.
- 2 Pull out the two docking release levers until they click. The notebook will pop up slightly.

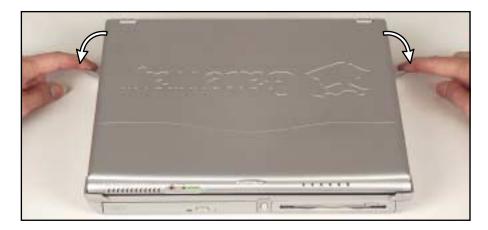

- 3 Tilt the back of the notebook up.
- **4** Lift the notebook off of the station.
- **5** Connect the AC adapter to the notebook.

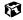

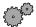

#### To separate the notebook from the docking station while the notebook is on:

#### Caution

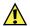

Do not detach the notebook if the battery charge is less than 20%. Instead, turn off your notebook and follow the procedure "To separate the notebook from the docking station while the notebook is off:" on page 24.

1 Press the Undock button on front of the docking station for one second.

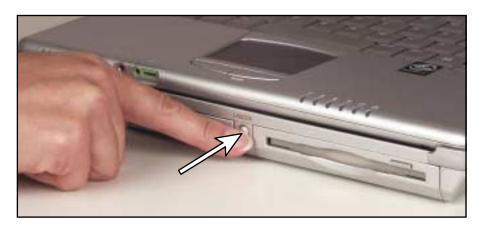

- OR -

Click **Start**, then select **Undock Computer**. The Undock Computer menu item appears in the Start menu only while the notebook is docked.

The "Dock Change" message appears on the screen.

- 2 Pull out the two docking release levers until they click. The notebook will pop up slightly.
- 3 Tilt the back of the notebook up.
- **4** Lift the notebook off of the station.
- **5** Disconnect the AC adapter from the docking station.
- 6 Connect the AC adapter to the notebook.

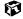

# Switching user accounts in Windows XP

When you first turn on your notebook, you have the option to add different user accounts. These user accounts can be customized for each person that uses the notebook. You can add, delete, or modify existing user accounts. You can also *switch* (change) user accounts without turning off your notebook.

Help and Support

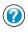

For more information about adding, deleting, and modifying your user accounts, click **Start**, then select **Help** and **Support**.

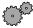

#### To add, delete, or modify user accounts in Windows XP:

- 1 Click Start, select Control Panel, then double-click User Accounts. The User Accounts window opens.
- **2** Follow the on-screen prompts to add, delete, or modify a user account.

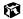

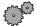

#### To switch user accounts in Windows XP:

1 Click Start, then select Log Off. The Log Off Windows dialog box opens.

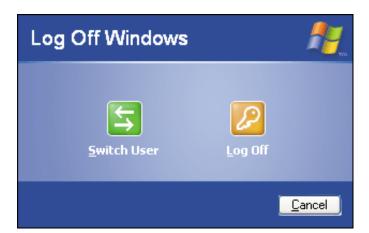

- **2** Click **Switch User** to switch between your user accounts. The Windows logon screen opens.
- 3 Select the user account that you want to activate. When you switch between users, any programs that were running for the previous user continue to run.

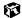

## **Status Indicators**

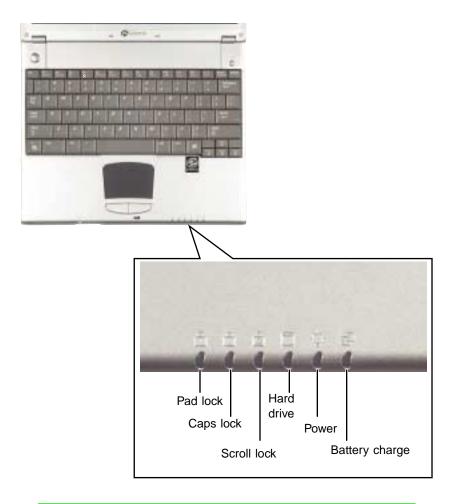

| This light turns on | When                                                                                         |
|---------------------|----------------------------------------------------------------------------------------------|
| 1                   | Numeric keypad is turned on. For more information, see "System key combinations" on page 32. |
| A                   | Caps Lock is turned on.                                                                      |

| This light turns on | When                                                                                                    |
|---------------------|----------------------------------------------------------------------------------------------------|
| <u> </u>            | Scroll Lock is turned on.                                                                                                    |
| 0                   | The notebook is accessing the hard drive.                                                                                                    |
| -☆-                 | The notebook is turned on. This indicator shows the notebook power status:  LED on - notebook is ON.  LED off - notebook is OFF.  LED flashing - notebook is in Standby. |
| <u>÷</u>            | The notebook is monitoring the battery charge:<br>Green - battery is fully charged or not installed<br>Amber - battery is being charged.                                 |

# Using the keyboard

Your notebook features a full-size keyboard that has the full functionality of a desktop computer keyboard. Many of the keys have been assigned alternate functions, including shortcut keys for Windows, function keys for specific system operations, and the Pad Lock keys for the numeric keypad.

You can attach an external keyboard to the notebook using the USB port on the notebook or the PS/2 port on the docking station. You do not need to shut down the notebook to connect the keyboard.

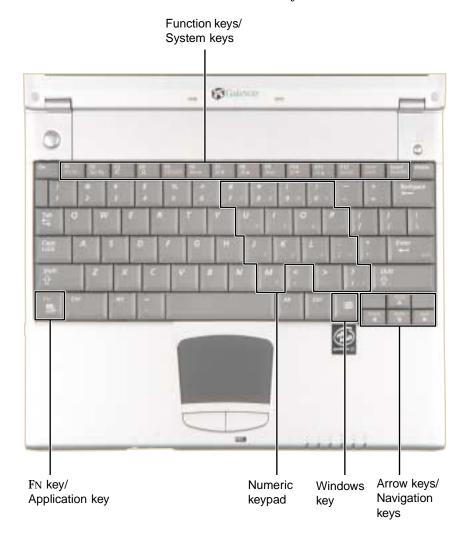

# **Keys**

| Component       | Icon                    | Description                                                                                                    |
|-----------------|-------------------------|----------------------------------------------------------------------------------------------------|
| Function keys   |                         | Press these keys, labeled F1 to F12, to perform actions in programs. For example, pressing F1 may open help. Each program uses different function keys for different purposes. Refer to the program documentation to find out more about the function key actions.                                 |
| Numeric keypad  |                         | Use these keys to type numbers when the numeric keypad is turned on. Press FN + NUM LOCK to turn on the numeric keypad.  While the numeric keypad is turned on, you can temporarily return a key to its normal function by pressing FN and the key. For example, to type the letter m, press FN+M. |
| System keys     |                         | Press these green-colored keys in combination with the FN key to perform a specific action.                                                                                                    |
| Navigation keys |                         | Press these keys to move the cursor to the beginning of a line, to the end of a line, up the page, down the page, to the beginning of a document, or to the end of a document.                                                                                                    |
| Fn key          |                         | Press the FN key in combination with a green-colored system key (such as PRT SC, MUTE, or CRT/LCD) to perform a specific action.                                                                                                    |
| Windows key     | H                       | Press to open the Windows <b>Start</b> menu. This key can also be used in combination with other keys to open utilities like $F$ (Search utility), $R$ (Run utility), and $E$ (Explorer utility).                                                                                                  |
| Application key | $ \overline{\nearrow} $ | Press for quick access to shortcut menus and help assistants in Windows.                                                                                                    |
| Arrow keys      |                         | Press these keys to move the cursor up, down, right, or left.                                                                                                    |

# System key combinations

When you press the FN key and a system key at the same time, the notebook performs an action identified by the green text or icon on the key.

| Press and hold FN while pressing this system key | То                                                                                                    |
|--------------------------------------------------|----------------------------------------------------------------------------------------------------|
| F1<br>Prt Sc                                     | Take a picture of the whole screen, which you can then paste into a graphics program such as Paint. Pressing ALT and this key combination takes a picture of the active window, which you can then paste into a graphics program. |
| F2 Sys Rq                                        | Perform an action specified by the software currently running. (This function is only available in some programs.)                                                                                                    |
| <b>F</b> 3                                       | Generate the Euro mark.                                                                                                    |
| F4                                               | Open the program you assign to this key combination. For more information, see "Programming the user key or Internet button" on page 148.                                                                                         |
| F5 CRT/LCD                                       | Toggle the notebook screen between the LCD, an external monitor, or both at the same time. A monitor must be plugged into the monitor port on the notebook.                                                                       |
| F6<br>Mute                                       | Mute the sound.                                                                                                    |
| <b>F7</b>                                        | Decrease the speaker volume.                                                                                                    |
| <b>F8</b>                                        | Increase the speaker volume.                                                                                                    |

| Press and hold FN while pressing this system key | То                                                                                                    |
|--------------------------------------------------|----------------------------------------------------------------------------------------------------|
| F9<br>Rest                                       | Enter Standby mode. Press the power button to leave Standby mode.                                                                                                    |
| F10<br><b>☆▼</b>                                 | Decrease the brightness of the LCD screen.                                                                                                    |
| F11<br><b>☼</b> ▲                                | Increase the brightness of the LCD screen.                                                                                                    |
| F12<br>Scroll                                    | Pause the text scrolling in a DOS screen. The Scroll Lock status indicator turns on when this function is turned on. Press the key combination again to continue scrolling. (This function is only available in some programs.) |
| Num<br>Lock                                      | Turn on the numeric keypad.                                                                                                    |
| Insert Pause/Brk                                 | Pause or stop execution of a DOS program. (This function is only available in some programs.)                                                                                                    |
| Home 🗲                                           | Move the cursor to the start of the line. (This function is only available in some programs.)                                                                                                    |
| PgUp                                             | Move the cursor up one screen. (This function is only available in some programs.)                                                                                                    |
| PgDn<br>▼                                        | Move the cursor down one screen. (This function is only available in some programs.)                                                                                                    |
| End<br>▶                                         | Move the cursor to the end of the line. (This function is only available in some programs.)                                                                                                    |

# User buttons and keys

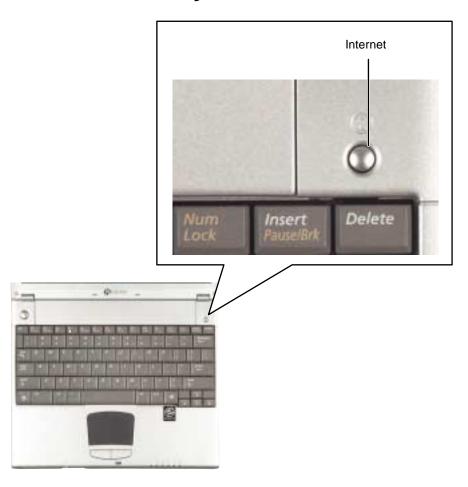

| Item     | Icon | Press                                                                                  |
|----------|------|----------------------------------------------------------------------------------------|
| Internet | (i)  | To open your Web browser.                                                              |
| User     | F4   | In combination with the FN key to open the program you assign to this key combination. |

For more information, see "Programming the user key or Internet button" on page 148.

# Using the EZ Pad touchpad

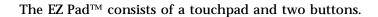

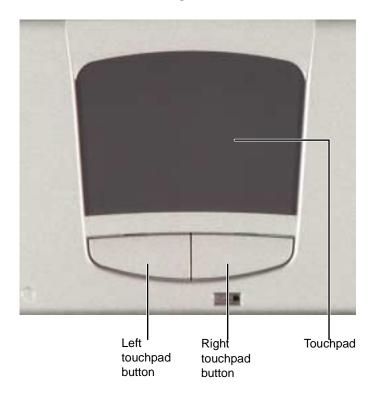

When you move your finger on the touchpad, the *pointer* (arrow) on the screen moves in the same direction.

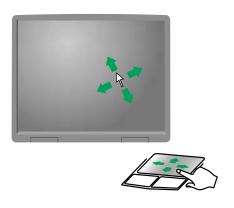

You can use the EZ-Pad *left* and *right buttons* below the touchpad to select objects.

# Using the touchpad

#### To... Do this... Move the pointer Move your finger around on the on the screen. touchpad. If you run out of space and need to move the pointer farther, lift your finger, move it to the middle of the touchpad, then continue moving your finger. Select an object Position the pointer over the on the screen. object. Press the left button click below the touchpad once. This action is called *clicking*. Start a program Position the pointer over the or open a file or object. Press the left button folder. below the touchpad twice in rapid succession. This action is called double-clicking. Access a Position the pointer over the shortcut menu or object. Quickly press and find more release the right button once. information This action is called about an object right-clicking. on the screen.

To... Do this...

Move an object on the screen.

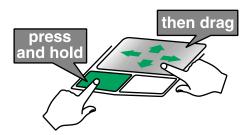

Position the pointer over the object. Press the left button and hold it down, then use the touchpad to move (drag) the object to the appropriate part of the screen. Release the button to drop the object where you want it.

# **Connecting the modem**

Your notebook has a built-in V.90 56K modem.

#### Caution

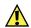

To reduce the risk of fire, use only a No. 26 AWG or larger telecommunications line cord.

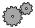

#### To connect the modem:

1 Insert one end of the modem cable into the modem jack on the left side of the notebook.

#### **Important**

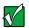

By design, the door covering the modem jack does not open fully. Do not force the door past its natural open position.

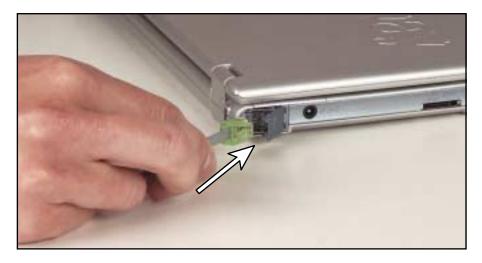

- 2 Insert the other end of the modem cable into a telephone wall jack. The modem will not work with digital or PBX telephone lines.
- 3 Start your notebook, then start your communications software.

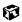

# **Connecting to an Ethernet network**

If your notebook has a network jack, you can connect it to a 10/100 Ethernet network.

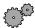

#### To connect to a network:

1 Insert the LAN adapter cable into the network jack on the left side of the notebook and insert one end of the network cable into the LAN adapter.

**Important** 

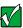

The adapter fits only one way into the connector. Do not force it.

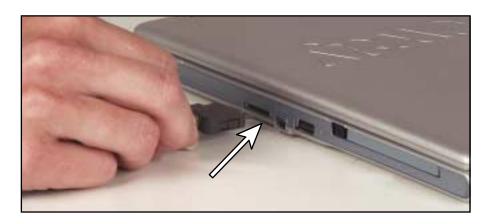

- OR -

Insert one end of the network cable into the network jack  $\stackrel{\square}{=}$  on the back of the docking station.

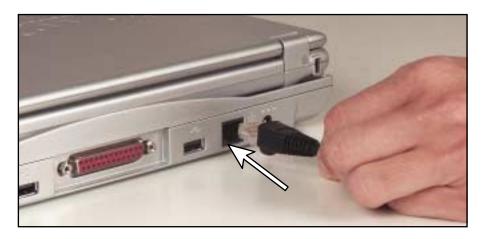

2 Insert the other end of the network cable into a network wall jack. Ask your network administrator to help you select the correct network jack.

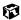

Your notebook is now physically connected to the network. Your network administrator can help you log on to your network.

#### **Broadband Internet connections**

You can use your computer's Ethernet jack for more than just networking. Many broadband Internet connections, such as cable modems and DSL modems, connect to your computer's Ethernet jack. For more information, see "Using the Internet" on page 73 and "Networking Your Notebook" on page 161.

# Installing a printer, scanner, or other peripheral device

Your computer has one or more of the following ports: IEEE 1394 (Firewire or i.Link), Universal Serial Bus (USB), and Serial. These ports are used for connecting peripheral devices such as printers and digital cameras to your computer. For more information about port locations, see "Checking Out Your Gateway Solo 3450" on page 1 and see "Checking Out Your Docking Station" on page 9.

IEEE 1394 and USB ports support *plug-and-play* and *hot swapping*, which means that your computer will usually recognize such a device whenever you plug it into the appropriate port. When you use an IEEE 1394 or USB device for the first time, your computer will prompt you to install any software the device needs. After doing this, you can disconnect and reconnect the device at any time.

The docking station has a parallel port and the notebook has a serial connector. Parallel and serial devices are not plug-and-play. Refer to the device documentation for detailed information and installation instructions.

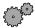

#### To connect a serial device:

■ Insert the serial adapter cable into the serial connector on the left side of the notebook and insert one end of the serial cable into the serial adapter.

#### Important

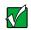

The adapter fits only one way into the connector. Do not force it.

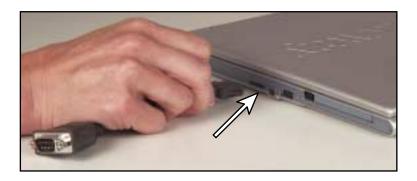

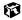

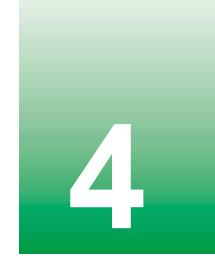

# **Getting Help**

This chapter tells you about additional information resources available to help you use your computer, including:

- $\blacksquare \quad HelpSpot^{^{TM}}$
- Online help
- Gateway Web site

**Tips & Tricks** 

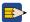

To access the contents of this guide while you are traveling, download an electronic copy from www.gateway.com/support/manlib/.

# **HelpSpot**

Your computer may include  $HelpSpot^{TM}$ , an easily accessible collection of Help information, troubleshooters, instructional videos, and automated support. Use HelpSpot to answer questions about Windows and to help you quickly discover and use the many features of your Gateway computer.

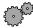

#### To start HelpSpot:

■ Click Start, then select Help and Support. HelpSpot opens.

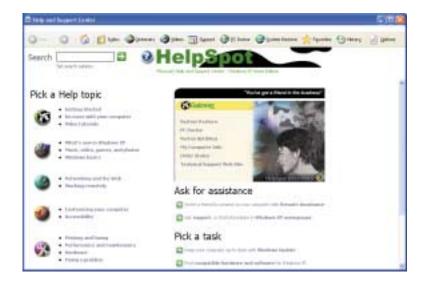

If this is the first time you have started HelpSpot on your computer, you may experience a brief wait while HelpSpot builds the help database, then HelpSpot will display an introductory video.

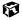

You can find help information by clicking a link, performing a search, or browsing the index. To learn about using your Gateway computer, your mouse, and other topics, click the **Getting Started** link on the HelpSpot main page.

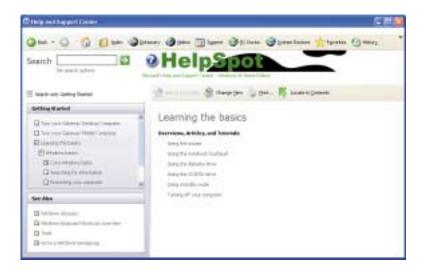

# **HelpSpot Videos**

HelpSpot contains several short videos to help introduce you to new concepts or show you how to perform various tasks.

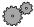

#### To play a HelpSpot video:

■ To watch a video in HelpSpot, click Video Tutorials on the HelpSpot home page, then click a video title. The video plays.

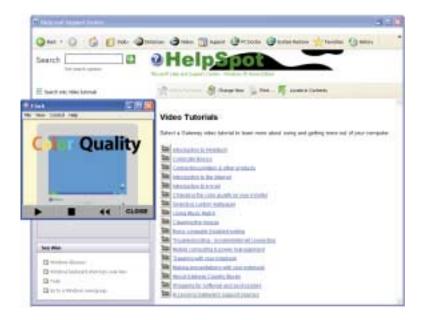

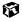

# Online help

Many programs provide information online so you can research a topic or learn how to perform a task while you are using the program. Most online help information can be accessed by selecting a topic from a Help menu or by clicking a Help button.

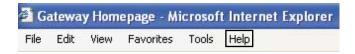

You can search for information by viewing the help contents, checking the index, searching for a topic or keyword, or browsing through the online help.

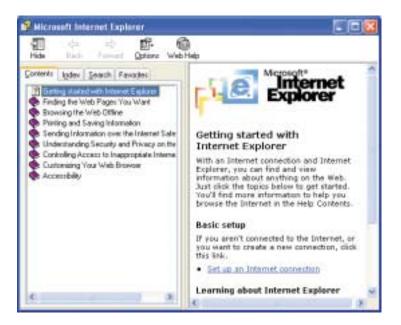

# **Gateway Web site**

Gateway provides a variety of information on its Web site to help you use your computer.

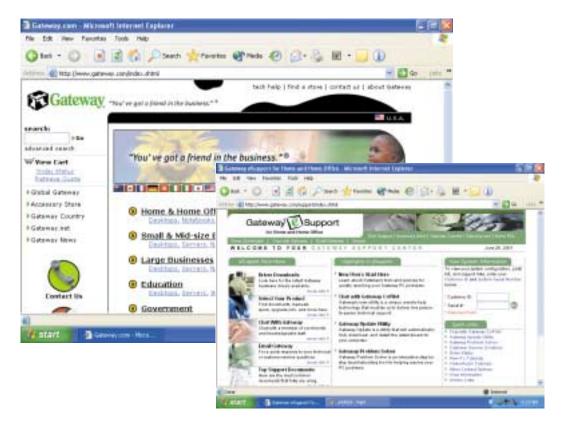

Visit the Gateway Web site at www.gateway.com for:

- Technical documentation and product manuals
- Technical tips and support, including online chat services
- Hardware drivers
- Order status
- Frequently asked questions (FAQs)

For more information about connecting to the Internet, see "Using the Internet" on page 73.

# Windows Basics

Read this chapter to get basic information on how to:

- Use the Windows desktop
- Manage files and folders
- Work with documents
- Use shortcuts

Help and Support

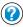

For more information on Windows, click **Start**, then select **Help and Support** or **Help**.

# **About the Windows environment**

After your computer starts, the first screen you see is the Windows *desktop*. The desktop is like the top of a real desk. Think of the desktop as your personalized work space where you open programs and perform other tasks.

Your desktop may be different from the example shown below, depending on how your computer is set up.

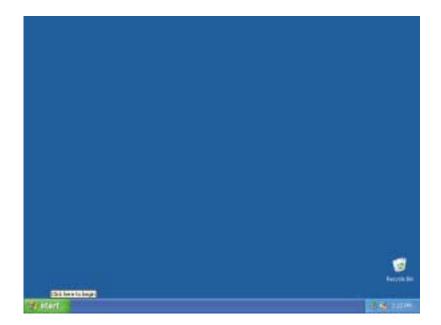

# Using the desktop

The desktop contains the taskbar, the Start button, and the Recycle Bin icon.

| Desktop elements | Description                                                                                                    |
|------------------|----------------------------------------------------------------------------------------------------|
| start .          | <b>₩</b> 320H                                                                                                    |
|                  | The <i>taskbar</i> is the bar at the bottom of the screen containing the <b>Start</b> button on the left and a clock on the right. Other buttons on the taskbar represent programs that are running.  Click a program's button on the taskbar to open the program's window. |
| start            | The <i>Start button</i> provides access to programs, files, help for Windows and other programs, and computer tools and utilities.  Click the <b>Start</b> button, then open a file or program by clicking ( <i>selecting</i> ) an item on the menu that opens.             |
| Recycle Bin      | The Recycle Bin is where files, folders, and programs that you discarded are stored. You must empty the Recycle Bin to permanently delete them from your computer. For instructions on how to use the Recycle Bin, see "Deleting files and folders" on page 60.             |

### **Using the Start menu**

You can start programs, open files, customize your system, get help, search for files and folders, and more using the Start menu.

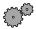

#### To use the Start menu:

- 1 Click the **Start** button on the lower left of the Windows desktop. The Start menu opens showing you the first level of menu items.
- **2** To see all programs and files in the Start menu, click **All Programs**. When you move the mouse pointer over any menu item that has an arrow next to it, another menu, or *submenu*, opens and reveals related files, programs, or commands.
- 3 Click a file or program to open it.

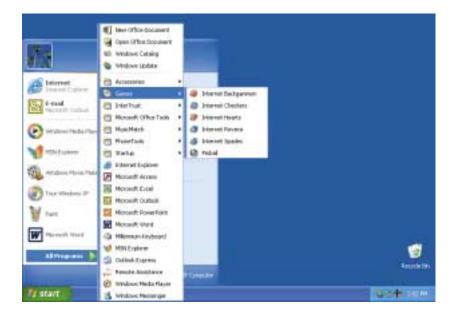

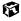

# **Identifying Window items**

When you double-click the icon for a drive, folder, file, or program, a *window* opens on the desktop. This example shows the Local Disk (C:) window, which opens after double-clicking the **Local Disk (C:)** icon in the My Computer window.

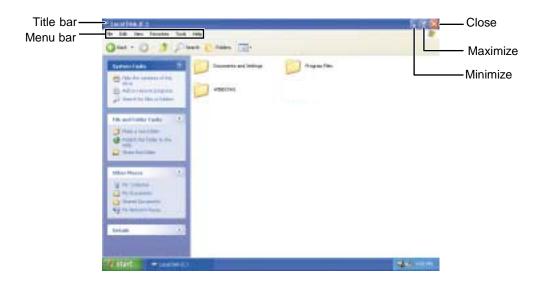

Every program window looks a little different because each has its own menus, icons, and controls. Most windows include these items:

| Window item                    | Description                                                                                                    |
|--------------------------------|----------------------------------------------------------------------------------------------------|
| 🐚 Local Disk (C:)              | The <i>title bar</i> is the horizontal bar at the top of a window that shows the window title.                                                                     |
|                                | Clicking the <i>minimize button</i> reduces the active window to a button on the taskbar. Clicking the program button in the taskbar opens the window again.       |
|                                | Clicking the <i>maximize button</i> expands the active window to fit the entire screen. Clicking the maximize button again restores the window to its former size. |
|                                | Clicking the <i>close button</i> closes the active window or program.                                                                                              |
| File Edit View Favorites Tools | Selecting an item on the <i>menu bar</i> starts an action such as Print or Save.                                                                                   |

# Working with files and folders

You can organize your files and programs to suit your preferences much like you would store information in a file cabinet. You can store these files in folders and copy, move, and delete the information just as you would reorganize and throw away information in a file cabinet.

## Viewing drives

*Drives* are like file cabinets because they hold files and folders. A computer almost always has more than one drive. Each drive has a letter, usually Local Disk (C:) for the hard drive and 3½ Floppy (A:) for the diskette drive. You may also have more drives such as a CD/DVD drive.

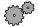

#### To view the drives on your computer:

- In Windows XP, click Start, then select My Computer from the Start menu.
  - OR -

In Windows Me, Windows 2000, or Windows 98, double-click the My Computer icon on the desktop.

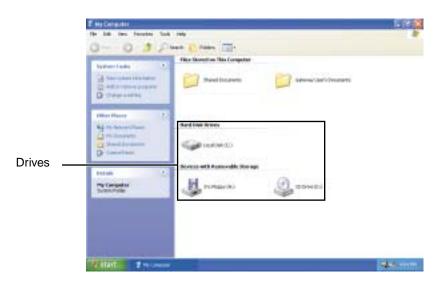

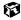

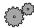

# To see the files and folders on a drive:

■ Double-click the drive icon. If you do not see the contents of a drive after you double-click its icon, click Show the contents of this drive or View the entire contents of this drive.

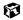

# **Creating folders**

*Folders* are much like the folders in a file cabinet. They can contain files and other folders.

*Files* are much like paper documents—letters, spreadsheets, and pictures—that you keep on your computer. In fact, all information on a computer is stored in files.

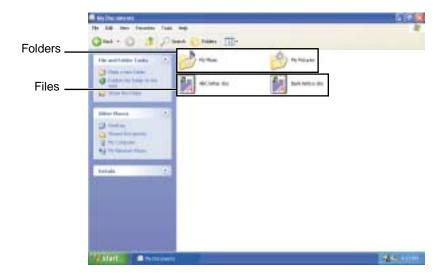

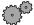

#### To create a folder:

- 1 In Windows XP, click Start, then select My Computer from the Start menu.
  - OR -

In Windows Me or Windows 2000, double-click the  ${\it My}$  Computer icon on the desktop.

2 Double-click the drive or folder, for example the Local Disk (C:), where you want to put the new folder.

The drive or folder window opens. If you do not see the contents of the drive or folder, click Show the contents of this drive or View the entire contents of this drive (or this folder).

- **3** Select **File**, then **New**, then **Folder**. The new folder is created.
- **4** Type a name for the folder, then press ENTER. The new folder name appears by the folder icon.

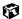

## Copying and moving files and folders

The skills you need to copy and move files are called *copying*, *cutting*, and *pasting*.

When you *copy and paste* a file or folder, you place a *copy* of the file or folder on the Windows *clipboard*, which stores it. Then, when you decide what folder you want the copy to go in (the *destination* folder), you *paste* it there.

When you *cut and paste* a file or folder, you remove the file or folder from its location and place the file or folder on the Windows clipboard. When you decide where you want the file or folder to go, you paste it there.

#### Important

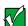

The clipboard stores whatever you cut or copy until you cut or copy again. Then the clipboard contains the new information only. Therefore, you can paste copies of a file or folder into more than one place, but as soon as you copy or cut a different file or folder, the original file or folder is deleted from the clipboard.

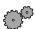

#### To copy a file or folder to another folder:

- 1 Right-click (press the right mouse button) the file or folder that you want to copy. A pop-up menu opens on the desktop.
- **2** Select **Copy** from the pop-up menu.
- **3** Open the destination folder.
- **4** With the pointer inside the destination folder, right-click.
- 5 Select Paste. A copy of the file or folder appears in the new location.

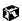

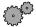

#### To move a file or folder to another folder:

- 1 Right-click (press the right mouse button) the file or folder that you want to move. A pop-up menu opens on the desktop.
- **2** Select **Cut** from the pop-up menu.
- 3 Open the destination folder.
- 4 With the pointer inside the destination folder, right-click.
- 5 Select Paste. The file or folder you moved appears in its new location and is removed from its old location.

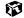

## **Deleting files and folders**

When you throw away paper files and folders, you take them from the file cabinet and put them in a trash can. Eventually the trash can is emptied.

In Windows, you throw away files and folders by first moving them to Windows trash can, called the *Recycle Bin*, where they remain until you decide to empty the bin.

You can recover any file in the Recycle Bin as long as the bin has not been emptied.

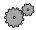

#### To delete files or folders:

- 1 In My Computer or Windows Explorer, select the files or folders that you want to delete. For instructions on how to select multiple files and folders, see "Shortcuts" on page 72.
- **2** Select File, then **Delete**. Windows moves the files and folders to the Recycle Bin.

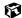

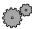

#### To recover files or folders from the Recycle Bin:

- 1 Double-click the **Recycle Bin** icon. The Recycle Bin window opens and lists the files and folders you have thrown away since you last emptied it.
- **2** Select the files or folders that you want to restore. For instructions on how to select multiple files and folders, see "Shortcuts" on page 72.
- **3** Select **File**, then **Restore**. Windows returns the deleted files or folders to their original locations.

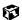

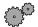

#### To empty the Recycle Bin:

#### Caution

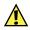

Emptying the Recycle Bin permanently erases any files or folders in the bin. These files cannot be restored.

- 1 Double-click the **Recycle Bin** icon on the desktop. The Recycle Bin window opens.
- 2 Select File, then Empty Recycle Bin. Windows asks you if you are sure that you want to empty the bin.
- 3 Click Yes. Windows permanently deletes all files in the Recycle Bin.

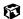

### **Browsing for files and folders**

A file or folder that you need is rarely right on top of your Windows desktop. It is usually on a drive inside a folder that may be inside yet another folder, and so on.

Windows drives, folders, and files are organized in the same way as a real file cabinet in that they may have many levels (usually many more levels than a file cabinet, in fact). So you usually will have to search through levels of folders to find the file or folder that you need. This is called *browsing*.

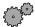

#### To browse for a file:

- 1 In Windows XP, click Start, then select My Computer.
  - OR -

In Windows Me, Windows 2000, or Windows 98, double-click the My Computer icon on the desktop.

2 Double-click the drive or folder that you think contains the file or folder that you want to find.

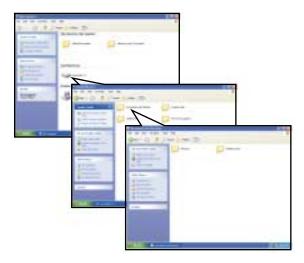

3 Continue double-clicking folders and their subfolders until you find the file or folder you want. (If you do not see the contents of a folder, click Show the contents of this folder or View the entire contents of this folder.)

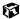

# Searching for files

If you are looking for a particular file or folder or a set of files or folders that have characteristics in common, but you do not remember where they are stored on your hard drive, you can use the Search utility in Windows XP, Windows Me, or Windows 2000, or the Find utility in Windows 98 to search by:

- Name or part of a name
- Creation date
- Modification date
- File type
- Text contained in the file
- Time period in which it was created or modified

You can also combine search criteria to refine searches.

Files and folders found using these utilities can be opened, copied, cut, renamed, or deleted directly from the list in the results window.

# Using the Windows XP, Windows Me, or Windows 2000 Search utility

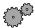

#### To find files and folders using the Search utility:

- 1 In Windows XP, click Start, then select Search. The search window opens. Click All files and folders.
  - OR -

In Windows Me or Windows 2000, click **Start**, then select **Search**, then **For Files or Folders**. The search window opens.

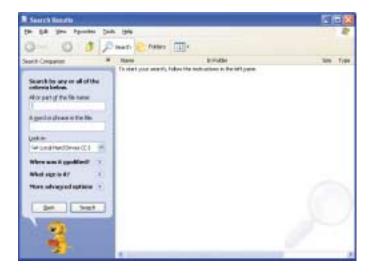

- **2** If you want to search by file or folder name, type in all or part of the file or folder name in the name box in the left pane of the window.
  - If you type all of the name, Search will list all files and folders of that name.
  - If you type part of the name, Search will list all of the file and folder names containing the letters you typed.

3 Click Search or Search Now. When the search is completed, Windows lists the files and folders whose names contain the text that you searched for.

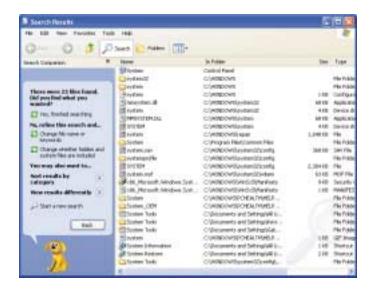

4 Open a file, folder, or program by double-clicking the name in the list.

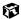

#### Using advanced search options

Search can find files meeting more criteria than file name. You can narrow your search by selecting the search options that you want. You can search by the:

- Date the file was created or modified.
- Size of the file.
- Type of file, such as a program or a text document.

# **Using the Windows 98 Find utility**

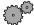

#### To find files and folders using the Find utility:

1 Click **Start**, then select **Find**, then **Files or Folders**. The Find: All Files dialog box opens.

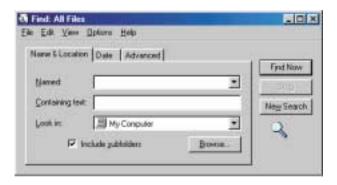

- 2 If you want to search by file or folder name, click the Name & Location tab, then type in all or part of the file or folder name in the Named text box.
  - If you type all of the name, Find will list all files and folders of that name.
  - If you type part of the name, Find will list all of the file and folder names containing the letters you typed.

3 Click Find Now. When the search is completed, Windows lists the files and folders whose names contain the text that you searched for.

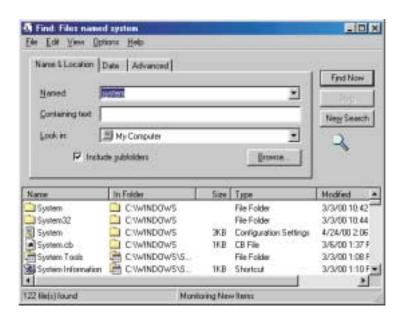

4 Open a file, folder, or program by double-clicking the name in the list.

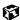

#### Using advanced search options

You can find files meeting more criteria than file name. You can narrow your search by clicking the **Date** or **Advanced** tabs and selecting the options that you want:

- Date searches for files that were created or modified on a specific date or during a specific period.
- Size searches for files of a specific size.
- Type searches for files of a specific type, such as a program or a text document.

# Working with documents

Documents are commonly word processing files, spreadsheet files, or other similar files. The basic methods of creating, saving, opening, and printing a document apply to most of these types of files.

The following examples illustrate the concepts for creating, saving, opening, and printing a document in Microsoft® Word. Though these examples use Microsoft Word, similar procedures apply to other programs such as Microsoft Excel, Microsoft Works, and Microsoft Publisher.

For more information about using a program, select Help on the menu bar.

# Creating a new document

Help and Support

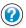

For more information on creating a document, click **Start**, then select **Help and Support** or **Help**.

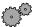

#### To create a new document:

- 1 Click Start, then select All Programs, then Microsoft Word. Microsoft Word starts and a blank document opens.
- **2** Select File, then select New. The New Document pane opens.

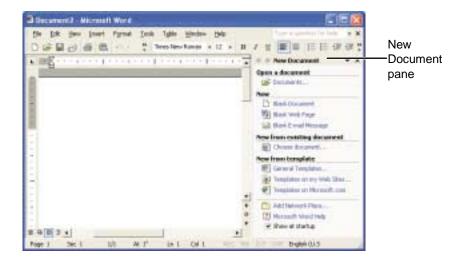

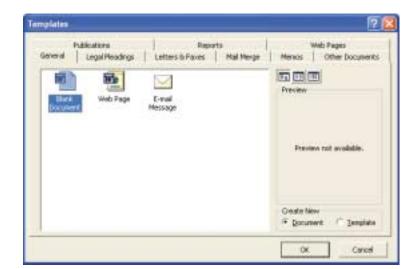

3 Click General Templates. The Templates dialog box opens.

- 4 Click a tab for the type of document you want to create, select a document template style, then click **OK**. The document template opens.
- **5** Begin composing your document. Use the menus and toolbar buttons at the top of the window to format the document.

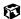

# Saving a document

After you create a document, you need to save it if you want to use it later.

Help and Support

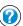

For more information on saving a document, click **Start**, then select **Help and Support** or **Help**.

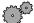

#### To save a document in Microsoft Word:

- 1 Select File, then Save. The Save As dialog box opens.
- **2** Select the folder in which you plan to save the file from the **Save** in list.

**3** Type the new file name.

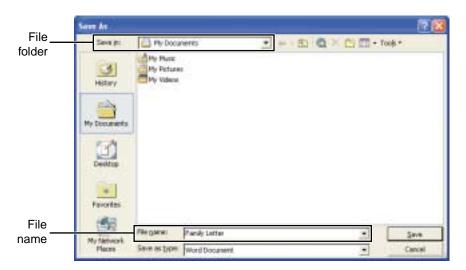

4 Click Save.

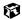

# **Opening a document**

To view, revise, or print an existing document, you need to open it. Open the document in the program it was created in.

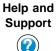

For more information on opening a document, click **Start**, then select **Help and Support** or **Help**.

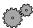

#### To open a document in Microsoft Word:

- 1 Click **Start**, then select **All Programs**, then **Microsoft Word**. Microsoft Word starts and a blank document opens.
- 2 Select File, then Open.

3 Find the folder you want to open in the Look in list.

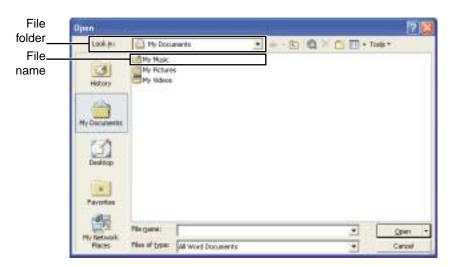

4 Double-click the document file name. The document opens.

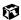

# **Printing a document**

To print a document, you must have a printer connected to your computer or have access to a network printer. For more information about installing or using your printer, refer to the printer documentation.

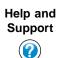

For more information on printing a document, click **Start**, then select **Help and Support** or **Help**.

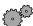

#### To print a document in Microsoft Word:

- 1 Make sure that the printer is turned on and loaded with paper.
- 2 Start Microsoft Word and open a document.
- 3 Select File, then Print. The Print dialog box opens.
- 4 Select the print options, then click **OK**. The document prints.

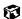

# **Shortcuts**

The following table shows a few shortcuts that you can use in Windows and almost all programs that run in Windows. For more information on Windows shortcuts, see your Windows or program documentation.

| То                                                     | Do this                                                                                                    |
|--------------------------------------------------------|----------------------------------------------------------------------------------------------------|
| Copy a file, folder, text, or graphic                  | Select the item, then press CTRL + C.                                                                                                    |
| Cut a file, folder, text, or graphic                   | Select the item, then press $CTRL + X$ .                                                                                                    |
| Paste a file, folder, text, or graphic                 | Click inside the folder or window where you want to paste the object, then press $\mbox{CTRL}$ + $\mbox{V}.$                                      |
| Select multiple items in a list or in a window         | Click the first item, press and hold down the CTRL key, then click each of the remaining items.                                                   |
| Select multiple adjacent items in a list or window     | Click the first item in the list, press and hold down the SHIFT key, then click the last item in the list.                                        |
| Permanently delete a file or folder                    | Click the file or folder, then press SHIFT + DELETE. The file is permanently deleted. The file or folder is <b>not</b> stored in the Recycle Bin. |
| Rename a file or folder                                | Select the file or folder, press $F2$ , type the new name, then press $ENTER$ .                                                                   |
| Close the active window or program                     | Press ALT + F4.                                                                                                    |
| Switch to a different file, folder, or running program | Press Alt + Tab.                                                                                                    |
|                                                        |                                                                                                    |

# Using the Internet

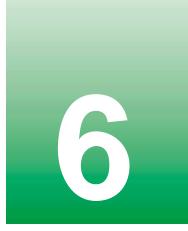

This chapter provides information about the Internet and the World Wide Web, and tells you how to set up the America Online<sup>®</sup> Internet service so that you can send and receive e-mail and access other Internet resources.

# Learning about the Internet

The *Internet* is a worldwide network of computers linked together to provide information to people everywhere. The two most popular services on the Internet are e-mail and the World Wide Web. You can access this network by connecting your computer to a telephone, DSL (Digital Subscriber Line), or cable line and signing up with an Internet Service Provider (ISP).

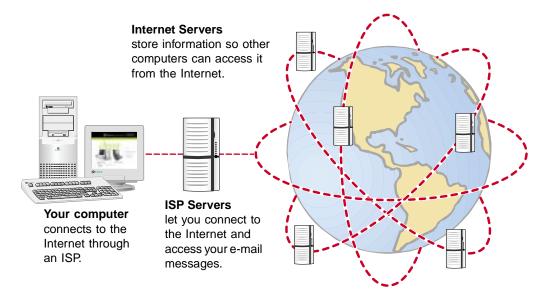

If you want to access the Internet you need:

- A **modem** a device that connects your computer, using a telephone, DSL, or cable line, to other computers or servers.
- An **Internet Service Provider** a company that provides access to the Internet through an ISP server. When you connect to an ISP, the ISP server lets you access the Internet and your e-mail messages.
- A **Web browser** a program that displays information from the World Wide Web.
- An **e-mail program** a program that lets you create, send, and receive e-mail messages over the Internet.

# Setting up an Internet account

Before you can view the information on the World Wide Web, you need to set up an Internet account with an Internet Service Provider (ISP). If you have chosen America Online as an ISP, follow these instructions to set up and connect to your account. To establish a different ISP service, or to transfer an existing account to this computer, contact the ISP directly.

If you set up an account with America Online, an Internet e-mail address is created for you. After completing the setup you are ready to access the Internet.

Help and Support

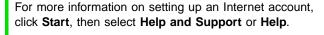

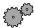

### To set up an Internet account with America Online:

- 1 Select Start, then select All Programs, then America Online.
- **2** Follow the on-screen instructions. After setting up your account, you can connect to the Internet and access your e-mail services.

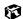

## **Accessing your Internet account**

Help and Support

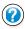

For more information on accessing your Internet account, click **Start**, then select **Help and Support** or **Help**.

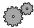

#### To connect to your America Online Internet account:

- 1 Select Start, then select All Programs, then America Online.
- **2** Complete the member name and password information, then click **Connect**. The computer dials the Internet account telephone number.

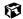

If you are using a service other than America Online, check with your ISP for the correct procedure for connecting.

After connecting, the Web browser window opens. For information about the Web and the Web browser, see "Using the World Wide Web" on page 77.

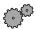

#### To disconnect from your America Online Internet account:

■ Click X in the top right corner of the America Online program. Your computer disconnects from the Internet.

**Important** 

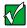

Make sure that your computer disconnects correctly from your Internet account. If you do not have an "unlimited hours" ISP account, you may have to pay for the time that you are connected, even if you are not at the computer.

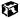

If you are using a service other than America Online, check with your ISP for the correct procedure for disconnecting.

# **Using the World Wide Web**

The World Wide Web is a multimedia window to the Internet that gives you access to millions of information sources.

Information on the Web comes to you on *Web pages*, which are electronic documents that you view using a Web page display program called a *browser*. You can use any of the commercially available Web browsers, like Microsoft Internet Explorer, which comes installed on your new computer.

Web pages can contain text, animations, music, and other multimedia features.

A group of related *Web pages* is called a *Web site*. You can access Web sites to shop, track investments, read the news, download programs, and much more.

You can explore a Web site or visit other Web sites by clicking areas on the Web page called *links*, or *hyperlinks*. A link may be colored or underlined text, a picture, or an animated image. You can identify a link by moving the mouse pointer over it. If the pointer changes to a hand, the item is a link.

To learn more about using the Web browser features, select **Help** in the menu bar.

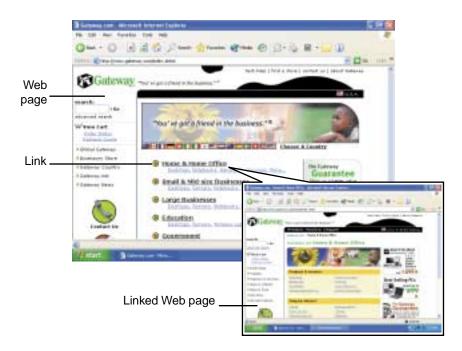

## Connecting to a Web site

After you set up an account with an Internet Service Provider (ISP) such as America Online, you can access the many information sources on the World Wide Web.

Help and Support

For more information on connecting to a Web site, click **Start**, then select **Help and Support** or **Help**.

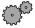

#### To connect to a Web site:

- 1 Connect to your Internet account. After the computer connects, a default opening page or welcome screen opens.
- 2 To go to a different Web site, type the *address* (called a *URL* for "Universal Resource Locator") in the browser address bar (for example www.gateway.com) then click GO on the browser address bar.

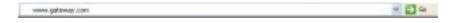

- OR -

On the current Web page, click a link to a Web site.

The Web browser locates the server computer on the Internet, *downloads* (transfers) data to your computer, and displays the page on the site that you requested.

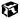

Sometimes Web pages display slowly. The speed that a Web page displays on your screen depends on the complexity of the Web page and other Internet conditions. Additionally, the speed of your connection will determine how fast Web pages display.

# **Downloading files**

*Downloading* is the process of transferring files from a computer on the Internet to your computer.

To protect your computer against viruses, make sure that you scan the files you download. For more information, see "Protecting your computer from viruses" on page 189.

Help and Support

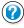

For more information on downloading files, click **Start**, then select **Help and Support** or **Help**.

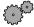

#### To download files or programs from a Web site:

- 1 Connect to your Internet account.
- 2 In the address bar, type the address of the Web site that contains the file or program you want to download, then click **GO** on the browser address bar.
  - OR -

Click a link on a Web page to navigate to the Web site containing the file that you want to download.

- **3** Create or locate the folder where you want to store the file on your computer.
- 4 Click the link on the Web page for the file that you want to download.
- 5 Follow the on-screen instructions for saving the file in the folder that you created.

A copy of the file is downloaded to your computer. The time that it takes to transfer the file to your computer depends on file size and Internet conditions.

- 6 Open the folder that you created.
- 7 Install or view the downloaded file by double-clicking it. If applicable, follow the instructions provided on the Web site to run or install the program.

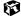

# **Using e-mail**

*E-mail* (electronic mail) lets you send messages to anyone who has an Internet connection and e-mail address. E-mail is usually a free service of your Internet account.

The Internet never closes, so you can send e-mail messages at any time. Your e-mail messages arrive at most e-mail addresses in minutes.

An *e-mail address* consists of a user name, the @ symbol, and the Internet *domain name* of the Internet Service Provider (ISP) or company that "hosts" that user. Your e-mail address is assigned when you sign up for an account with an ISP. For example, a person with an account with America Online might have an e-mail address that is similar to this one:

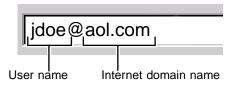

# Sending e-mail

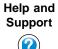

For more information on sending e-mail, click **Start**, then select **Help and Support** or **Help**.

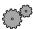

#### To send e-mail using America Online:

- 1 Connect to your America Online account.
- 2 Click Write.
- 3 Type the e-mail address of the recipient you want to send e-mail to in the Send To box.
- 4 Type the subject of your e-mail in the **Subject** box.

- 5 Type the e-mail message.
- 6 When finished, click **Send Now**. Your e-mail is sent over the Internet to the e-mail address you specified.

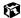

# **Checking your e-mail**

Help and Support

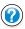

For more information on checking your e-mail, click Start, then select Help and Support or Help.

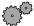

### To check your e-mail using America Online:

- 1 Connect to your America Online account.
- 2 Click Read.

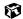

For more information about managing and organizing your e-mail messages, see the online help in your e-mail program.

Chapter 6: Using the Internet

# Using Multimedia

This chapter provides information on using the multimedia capabilities of your notebook. Read this chapter to learn how to:

- Use the diskette drive
- Use the CD/DVD drive
- Play CDs and DVDs
- Use Windows Media Player
- Use MusicMatch
- View the display on a television
- Capture video using the IEEE 1394 (also known as Firewire or i.Link) port

# **Using drives**

This section explains how to use the diskette and CD/DVD drives installed in the docking station.

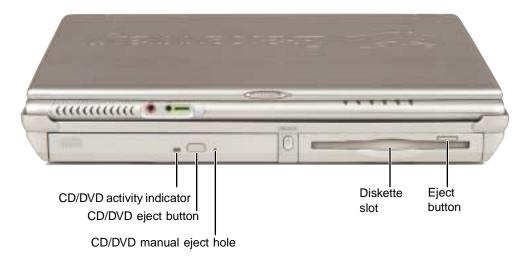

# **Using diskettes**

The diskette drive uses 3.5-inch diskettes (sometimes called *floppy disks*). Diskettes are useful for storing files or transferring files to another computer.

#### Warning

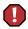

Do not expose diskettes to water or magnetic fields. Exposure could damage the data on the diskette.

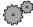

#### To use a diskette:

1 Insert the diskette into the diskette drive with the label facing up.

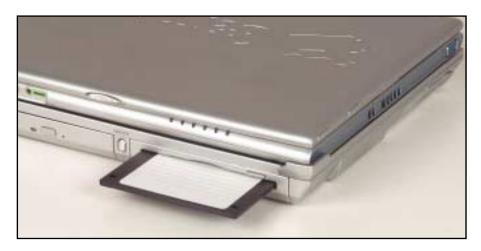

2 To access a file on the diskette in Windows XP, click Start, then select My Computer, then the drive letter, then double-click the file.

- OR -

To access a file on the diskette in Windows Me, Windows 2000, or Windows 98, double-click the My Computer icon, the drive letter, then the file.

**3** To remove the diskette, press the diskette eject button.

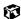

# Using the CD/DVD drive

You can use your computer to enjoy a wide variety of multimedia features, such as making recordings, listening to audio CDs, and watching DVD movies.

# Inserting a CD or DVD

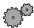

# To insert a CD or DVD:

- 1 Press the eject button on the CD/DVD drive. After the tray opens slightly, pull the disc tray completely open.
- 2 Place the disc in the tray with the label facing up, then press down carefully on the disc until it snaps into place.

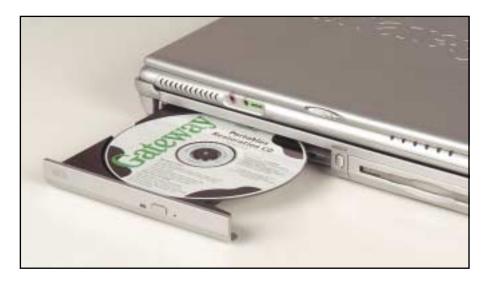

#### **Important**

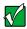

When you place a single-sided disc in the tray, make sure that the label side is facing up. If the disc has two playable sides, place the disc so that the name of the side you want to play is facing up.

**3** Push the tray in until it is closed.

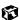

# Adjusting the volume in Windows XP

You can use the volume controls to adjust the overall volume and the volume of specific sound devices in your computer.

Help and Support

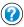

For more information on adjusting volume, click **Start**, then select **Help and Support**.

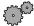

#### To adjust the overall volume level using hardware controls:

■ On the keyboard, press the volume system key combinations FN+¶▲ and FN+¶▼ to change the volume, or press the mute system key combination FN+MUTE to turn off all sound.

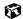

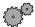

#### To adjust the overall volume level from Windows:

- 1 Click Start, then select Control Panel. The Control Panel window opens.
- 2 Select Sounds, Speech, and Audio Devices.
- 3 Select Adjust the system volume. The Sounds and Audio Devices Properties dialog box opens.

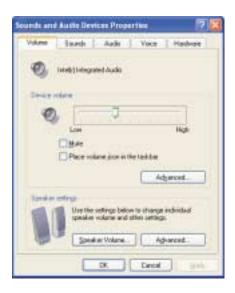

4 On the Volume tab, drag the **Device Volume** slider to change the volume or click to select the **Mute** check box, then click **OK**.

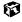

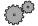

#### To adjust specific volume levels:

- 1 Click Start, then select Control Panel. The Control Panel window opens.
- 2 Select Sounds, Speech, and Audio Devices.
- 3 Select Adjust the system volume. The Sounds and Audio Devices Properties dialog box opens.

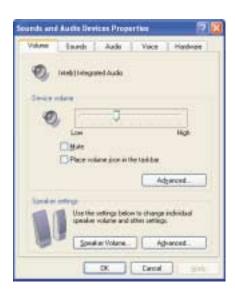

4 On the Volume tab, click **Advanced** in the **Device volume** area. The Master Volume dialog box opens.

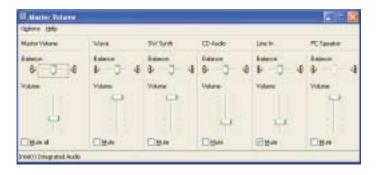

If the device you want to adjust does not appear in the Master Volume dialog box, select **Options**, **Properties**, select the audio device you want to adjust, then click **OK**.

- **5** Drag the volume level and balance sliders for the device you want to adjust, then close the window. For more information about the volume controls, select **Help** in the Master Volume dialog box.
- 6 Click X in the top right corner of the Master Volume dialog box.

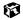

# Adjusting the volume in Windows Me, Windows 2000, and Windows 98

You can use the volume controls to adjust the overall volume and the volume of specific sound devices in your computer.

**HelpSpot** 

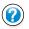

For more information on adjusting volume, click **Start**, then select **Help**.

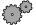

#### To adjust overall volume level:

- On the keyboard, press the volume system key combinations FN+¶▲ and FN+¶▼ to change the volume, or press the mute system key combination FN+MUTE to turn off all sound.
  - OR -
- Click the speaker icon on the taskbar, then drag the slider to change the volume or click to select the **Mute** check box.

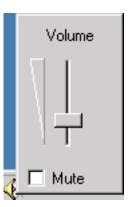

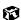

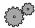

#### To adjust specific volume levels:

1 Double-click the speaker icon on the taskbar. The Volume Control dialog box opens.

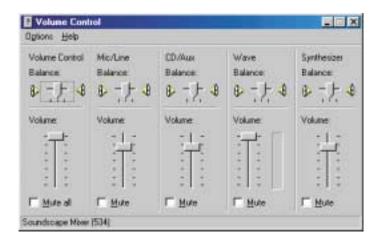

If the device you want to adjust does not appear in the Volume Control dialog box, select **Options**, **Properties**, select the audio device you want to adjust, then click **OK**.

**2** Drag the volume level and balance sliders for the device you want to adjust, then close the window. For more information about the volume controls, select **Help** in the Volume Control dialog box.

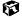

# Listening to CDs in Windows XP, Windows 2000, and Windows Me

Use the Windows Media Player to listen to CDs in Windows XP, Windows 2000, and Windows Me. For more information about using the Windows Media Player, select **Help**.

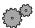

#### To play a CD:

- 1 Insert a CD into the CD/DVD drive.
- 2 If a message asks you to chose a CD player, select Windows Media Player. The Windows Media Player opens.
- 3 When the media player opens, click ▶ (play).

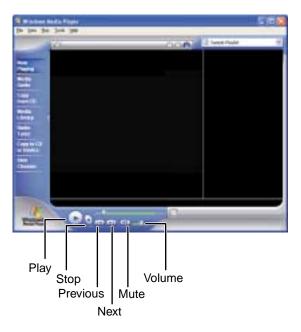

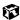

# **Listening to CDs in Windows 98**

Use the Windows CD Player to play an audio CD.

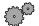

#### To play a CD:

■ Insert a CD into the CD/DVD drive. The CD Player opens and the CD plays.

If the CD Player does not open automatically when you insert the CD, open it from the Start menu by clicking Start, then selecting Programs, Accessories, Entertainment, then CD Player. When the CD Player opens, click ▶ (play).

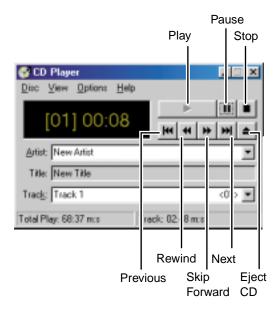

If you do not hear audio or you want to change the volume, see "Adjusting the volume in Windows Me, Windows 2000, and Windows 98" on page 91.

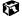

# Recording and playing audio

Use the instructions below to make an audio recording by speaking into the microphone.

Help and Support

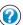

For more information on recording and playing audio, click **Start**, then select **Help and Support** or **Help**.

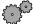

#### To make an audio recording:

- 1 Plug a microphone into the Microphone port on your computer.
- 2 Click Start, then select All Programs, Accessories, Entertainment, then Sound Recorder. The Sound Recorder opens.

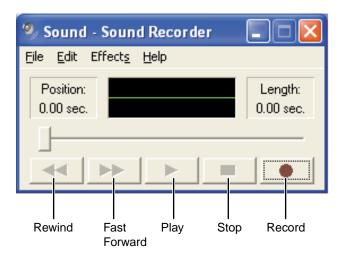

- 3 Click (record), then speak into the microphone.
- 4 When you finish recording, click (stop).
- 5 Select File, then Save As. The Save As dialog box opens.
- 6 Name the recording, specify the path, then click **Save**. The recording is saved.

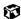

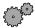

#### To play an audio recording in Sound Recorder:

- 1 Open the Sound Recorder.
- 2 Select File, then Open. The Open dialog box opens.
- 3 Select the file you want to play back, then click Open.
- **4** Play the file by clicking ▶ (play), then stop playing the file by clicking (stop).

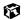

# Playing audio and video files with the Windows Media Player

The Windows Media Player can play several types of audio and video files, including WAV, MIDI, MP3, AU, AVI, and MPEG formats. For more information about using the Windows Media Player, select Help.

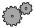

#### To play a file using the Windows Media Player:

1 In Windows XP, Windows 2000, or Windows Me, click Start, then select All Programs, then Windows Media Player.

- OR -

In Windows 98, click Start, then select Programs, Accessories, Entertainment, then Windows Media Player.

The Windows Media Player opens.

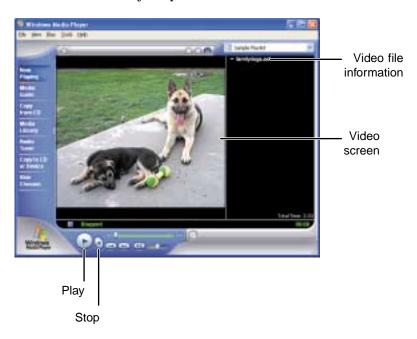

2 Select File, then Open. The Open dialog box opens.

- **3** Select the file you want to play, then click **Open**.
- 4 Play the file by clicking ▶ (play), then stop playing the file by clicking (stop).

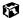

# Playing a DVD

A Digital Versatile Disc (DVD) is similar to a standard CD but has greater data capacity. Because of this increased capacity, full-length movies, several albums of music, or several gigabytes of data can fit on a single disc. If your computer has a DVD drive, you can play DVDs with the DVD Player program. For more information about playing DVDs, select Help in the DVD player program.

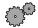

#### To play a DVD:

- 1 Make sure that the speakers are turned on or headphones are plugged in and that the volume is turned up.
- **2** Turn off your system screen saver and standby timers.
- 3 Click Start, then select All Programs, DVD Player, then DVD Player. The DVD Player video screen and control panel open.
- 4 Insert a DVD into the DVD drive, then click ▶ (play). The DVD plays.
- 5 To control the DVD or adjust the volume, use the controls in the DVD player. For more information on using the DVD player, see its online help.

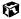

# **Using MusicMatch**

Using MusicMatch™, you can:

- Play music CDs
- Create MP3 music files from your music CDs
- Use your music files to build a music library
- **■** Enter music track information
- Listen to Internet Radio

For more information on using MusicMatch, see its online Help.

# **Playing CDs**

You can use the MusicMatch program to play music CDs.

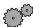

#### To play a music CD in Windows XP:

1 Insert the music CD into the CD/DVD drive on your docking station. The first time you insert a CD, the Audio CD dialog box opens.

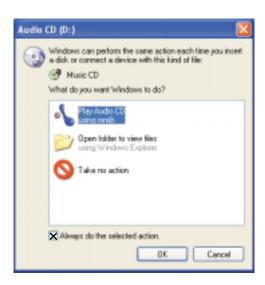

2 Click Play Audio CD using mmjb, select Always do the selected action, then click OK. MusicMatch opens, the CD begins playing, and the names of the music tracks appear in the playlist area.

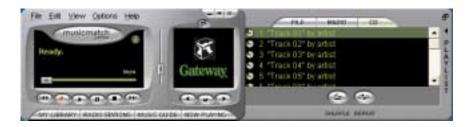

The next time you insert an audio CD, MusicMatch plays the CD automatically.

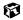

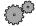

#### To play a music CD in Windows Me, Windows 2000, and Windows 98:

- 1 Double-click the **musicmatch JUKEBOX** icon on your desktop. MusicMatch opens.
- 2 Insert the music CD into the CD/DVD drive on your computer, then click the CD tab. The names of the music tracks appear in the playlist area.

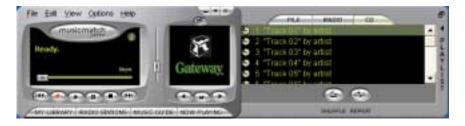

3 Click ▶ (play).

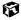

# **Creating music files**

Using MusicMatch, you can copy the tracks from a music CD to your computer's hard drive as MP3 files.

Here are some terms that you need to know before you get started:

- **Bit rate** is the number of bits required to store one second of music. CD quality is 128 kilobits per second. A high bit rate gives you better sound quality but the file size is also larger. For information about changing the sound quality settings, see the online help in MusicMatch.
- MP3 (MPEG Layer 3) is a standard for digitally compressing high-fidelity music into compact files without noticeably sacrificing quality. MP3 files end in the file extension .mp3.
- **Ripping** is the process of copying a music track from a music CD and storing it on your computer's hard drive.

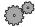

#### To create (rip) MP3 files:

- 1 Open MusicMatch by clicking Start, then selecting All Programs, MusicMatch, then MusicMatch Jukebox.
- 2 Insert a CD into the CD/DVD drive, then click (record). The Recorder window opens.
- 3 In the Recorder window, select the tracks you want to record, then click (REC.). The tracks that you selected are copied as MP3 files to your computer's hard drive.

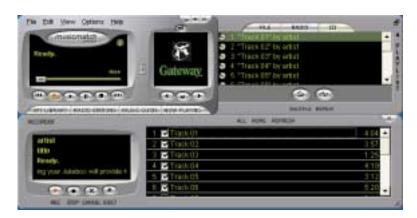

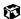

# **Editing track information**

After you add a CD track as an MP3 file to your music library, you can edit the track's information.

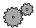

#### To edit track information:

- 1 In MusicMatch, click My Library. The library window opens.
- 2 In the library window, right-click the file, then select Edit Track Tag(s). The Edit Track Tag dialog box opens.

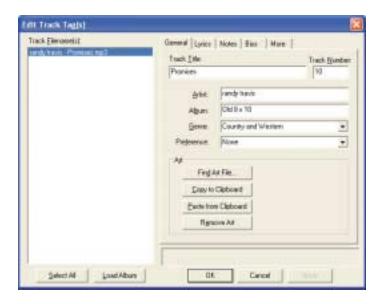

- **3** Enter information such as track title, lead artist, album, and genre.
- 4 Click **OK**. The new track information is displayed in the MusicMatch playlist, music library, and recorder.

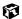

# **Building a music library**

Use MusicMatch to build a music library. You can organize your music tracks by categories, find a track quickly by using the sort features, and add information to a music file.

You can add music tracks to your music library by:

- **Creating MP3 files** When you create MP3 files from the tracks on your music CD, MusicMatch automatically adds these files to your music library.
- **Dragging and Dropping** Drag and drop files from Windows Explorer or your desktop to the music library.
- **Downloading files from the Internet** When you are connected to the Internet, MP3 files that you download are automatically added to your music library.

#### Changing the music library display settings

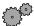

#### To change the music library display settings:

- 1 In MusicMatch, select **Options**, then **Settings**. The Settings window opens.
- 2 Click the Music Library tab.

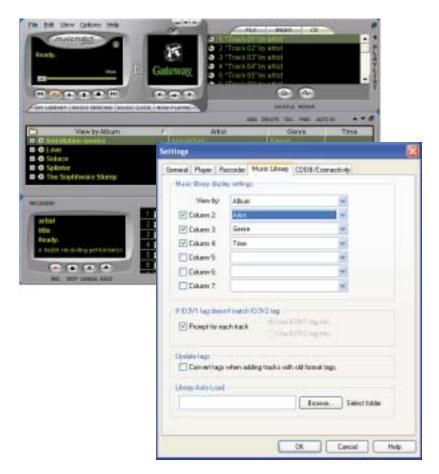

**3** Select the categories that you want to display in the columns, then click **OK**.

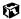

# **Listening to Internet radio**

Use the Radio feature in MusicMatch to listen to Internet Radio stations.

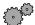

#### To listen to an Internet radio station:

1 Connect to the Internet, then in MusicMatch, click Radio Stations.

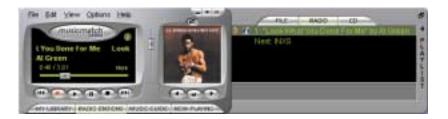

The Radio window opens.

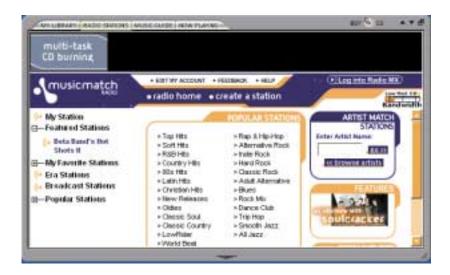

2 To select one of the MusicMatch Internet radio stations, select one of the Popular Stations. You can also choose another Internet radio station by clicking Broadcast Stations, then clicking Station Selector.

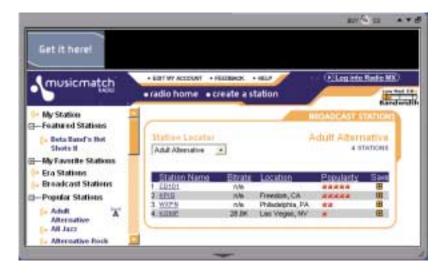

**3** Select a radio station, then click **Play**. MusicMatch connects to the station.

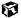

# Using advanced features

You can also use MusicMatch to create your own music CDs and to download MP3 files to your portable MP3 player. See the MusicMatch online Help.

# Viewing the display on a television

The TV out (NTSC/PAL Composite Video) jack on the docking station lets you view your notebook display on a television screen using a standard RCA video cable.

#### **Important**

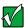

This feature is available in Windows only. It is not available in DOS mode.

#### **Important**

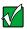

Audio is not transmitted through the TV out jack. Use the built-in speakers, a set of headphones or external powered speakers, or connect your notebook to a stereo system to hear sound while playing a DVD. DVD playback to a VCR will be scrambled by copyright protection technology.

#### To connect your notebook to a television:

- 1 With your notebook off, connect one end of a standard RCA video cable to the TV out (Composite Video) jack on your docking station. For the location of the TV out jack, see "Back" on page 14.
- 2 Connect the other end of the cable to the Video in jack on your television or VCR.
- 3 Start your notebook. As soon as you see a startup screen, press F2. The BIOS Setup utility opens.
- 4 Open the Advanced menu.
- 5 Highlight the TV Out Mode, then select the appropriate standard for your television.
- **6** Exit the BIOS Setup utility by opening the **Exit** menu, then selecting **Exit Saving Changes**.
- 7 Turn on the television or VCR.
- 8 Restart your notebook.

- 9 In Windows XP, click Start, then select Control Panel. Click Appearance and Themes.
  - OR -

In Windows Me, Windows 2000, or Windows 98, click Start, then select Settings, then Control Panel.

- 10 Click/Double-click the **Display** icon. The Display Properties dialog box opens.
- 11 Click the **Settings** tab.

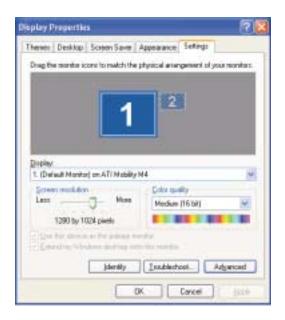

- 12 Reset your display screen area setting to  $640 \times 480$  with large text fonts for best viewing.
  - For more information on customizing screen settings, see "Adjusting the screen and desktop settings" on page 136. If  $640 \times 480$  is not an option on the Settings tab, click Advanced, click the Adapter tab, click List all Modes, select  $640 \times 480$  from the list, click OK, then click Apply.
- 13 Click the Advanced button. The Advanced Properties window appears.
- 14 Click the S3DuoVue tab. The system attempts to detect a television connected to the TV out jack.

**15** Check the box under the TV symbol if it is detected.

#### **Important**

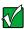

If the TV symbol is grayed out, the system has not detected a television. Make sure that the TV standard in the BIOS Setup is set correctly and that the television is turned on and connected properly.

- 16 Click OK.
- 17 Click Apply.
- **18** Follow the prompts that appear on the screen.

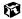

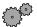

#### To turn off TV Out:

■ Press FN+CRT/LCD to turn off TV Out.

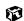

# **Capturing video**

MGI VideoWave IV is a video capture program that lets you capture and edit full-motion video, single images, and audio through the IEEE 1394 (also known as Firewire or i.Link) port. If your notebook has the IEEE 1394 port installed, MGI VideoWave IV has already been installed on your system.

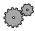

#### To use MGI VideoWave:

- 1 Connect the IEEE 1394 jack on your external source, such as a video camera, to the IEEE 1394 port (if available) on the side of your notebook.
- 2 Click **Start**, then select **All Programs**, then **MGI VideoWave IV**. The program starts. For more information on using MGI VideoWave, see its online Help.

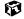

# Sending and Receiving Faxes

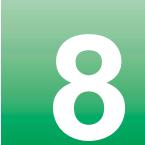

PhoneTools lets you send and receive faxes using the modem.

After you have created a document using a spreadsheet, word processor, or graphics program, you can send it as a fax. You can also receive faxes on your notebook. This chapter shows you how to:

- Set up a fax cover page
- Create and send a new fax
- Fax a document you created in another program
- Receive, view, and print a fax

Help and Support

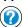

For more information on using the fax functions in PhoneTools, click **Start**, then select **Help and Support** or **Help**.

# Setting up your cover page

Before you send your first fax, you need to set up your user information. Your fax cover sheets and fax headers will contain this information, which is required by law.

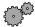

#### To set up your fax cover page:

1 If PhoneTools is not open, click Start, then select All Programs, PhoneTools, then PhoneTools.

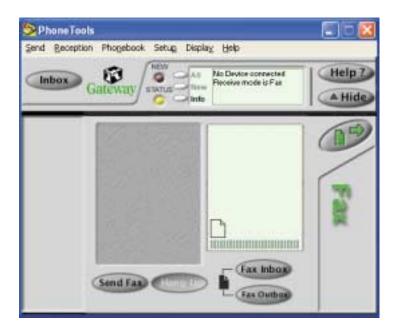

- **2** Select **Setup**, then select **General Setup**. The General Setup dialog box opens.
- **3** Click the **Customize** tab, then type your personal information in the **User** boxes.
- 4 Click the Fax tab, then enter your name and fax number in the Fax identifier text box. This identifier information is required by law. You can enter up to 20 characters in the text box. We suggest using eight characters for your identifier name, followed by 12 characters for your telephone number.

#### **Important**

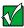

Some fax machines cannot use special characters such as hyphens. We suggest using spaces instead of hyphens in telephone and fax numbers.

- 5 Click OK.
- 6 If you want to change the logo that appears on the cover page, select **Setup**, then select **Logo Management**. The Logo Management dialog box opens.

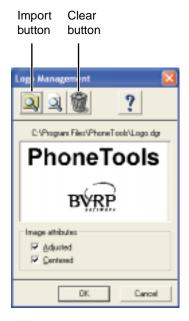

- 7 If you do not want the PhoneTools logo on your cover page, click the picture then click the clear button.
  - OR -

If you want to replace the PhoneTools logo with one of your own, click the import button then select a picture for the logo. The picture must be saved in a supported format (.BMP, .DGR, .GIF, .JPG, .PCX, .T31, or .TIF) and be small enough to fit in the logo box.

8 Click OK.

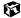

# Sending a fax

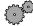

#### To send a fax:

- 1 If PhoneTools is not open, click Start, then select All Programs, PhoneTools, then PhoneTools.
- **2** Click **Send Fax**. The Send Fax Wizard opens.

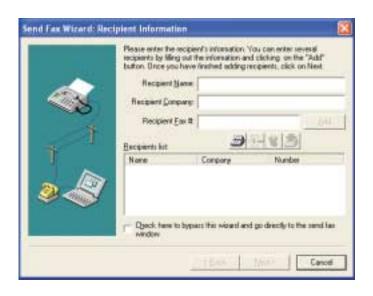

**3** Enter the recipient's name, company (if applicable), and fax number, then click **Next**.

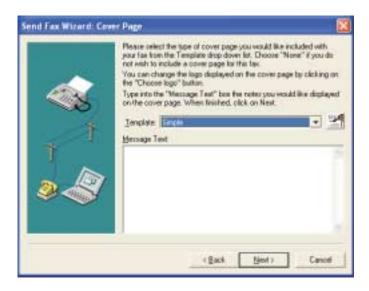

- 4 Type the message text in the Message Text area.
- 5 Select a cover page template from the **Template** list, then click **Next**. If you typed a message in the Message Text area, you must select a cover page.
- 6 If you want to attach a file, make sure the file is not open, then click (browse), select the file, then click **Open**.
- 7 Click Next, then click Finish. The Confirm Transmissions dialog box opens.
- 8 Click Send. PhoneTools dials the fax number and sends your fax.

#### **Important**

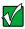

If for any reason you receive a failed transmission message, select Send, then Outbox. Right-click the fax that was not sent to modify it.

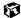

# **Faxing from programs**

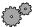

#### To fax a document directly from most programs:

- 1 In the program with the document open, click File, then select Print. The Print dialog box opens.
- 2 Select the printer CAPTURE FAX BVRP, then click OK. The Send Fax Wizard opens.
- 3 Complete the wizard as instructed in "Sending a fax" on page 114.

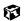

# Receiving and viewing a fax

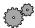

#### To receive and view a fax:

1 If PhoneTools is not open, click Start, then select All Programs, PhoneTools, then PhoneTools. When PhoneTools is open, it detects incoming faxes and stores them in the In Box.

#### **Important**

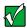

Your notebook cannot detect incoming faxes while in the Standby power-saving mode. For information on changing power savings settings, see "Changing power settings" on page 123.

Make sure no other device (such as an answering machine) is set up to answer the telephone on fewer rings than PhoneTools.

2 To view a fax, click Fax Inbox, then double-click the fax you want to view. The fax viewer opens, where you can view and print the fax.

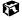

# **Managing Power**

Two different types of batteries are available for your notebook. The standard battery may be used at any time. The Long Life battery may only be used when the notebook is not attached to the docking station.

While your notebook is running on battery power, you should manage power consumption to get the most use out of the battery. This chapter shows you how to:

- Check and recharge the battery
- Change batteries
- Extend the life of the battery by conserving battery power and using alternate power sources
- Change power-saving settings

# Monitoring the battery charge

Closely monitor the battery charge. When the battery charge gets low, change the battery or connect to AC power immediately to prevent losing any unsaved work.

Monitor the battery charge by:

- Positioning the cursor over the power cord icon 🖢 or battery icon 🛢 in the taskbar. A battery status window opens. Move the cursor away from the icon to close the window.
- Clicking the power cord icon in the taskbar. The Power Meter window shows how much battery charge is remaining.
- Looking at the battery charge indicator  $\stackrel{+}{\longrightarrow}$ :
  - A green light indicates the battery is fully charged
  - An amber light indicates the battery is being charged
- Waiting for a Low Battery warning message to appear.

If your battery charge indicators display what looks like an inaccurate charge, you may need to recalibrate the battery. For more information, see "Recalibrating the battery" on page 199.

# Recharging the battery

The battery recharges while it is installed and your notebook or notebook/docking station is connected to AC power. While the battery is recharging, the battery charge indicator is amber. For the location of the battery charge indicator, see "Status Indicators" on page 28.

# **Changing batteries**

Your notebook must be turned off while changing the batteries.

#### Warning

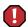

Danger of explosion if battery is incorrectly replaced.

Replace only with the Gateway Solo 3450 Li-Ion battery. Discard used batteries according to the manufacturer's instructions.

The battery used in this device may present a fire or chemical burn hazard if mishandled. Do not disassemble, heat above 212°F (100°C), or incinerate. Dispose of used battery promptly. Keep away from children.

#### **Important**

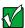

Two different types of batteries are available for your notebook. The standard battery may be used at any time. The Long Life battery may only be used when the notebook is not in the docking station.

#### To replace the main battery:

- 1 If your notebook is on, save all work, shut down Windows, and turn off the power.
- **2** Close the cover.
- **3** Undock the notebook if docked. For more information, see "Separating from the docking station" on page 24.
- 4 Turn your notebook over.
- 5 Slide the locking battery release latch to the unlock position.

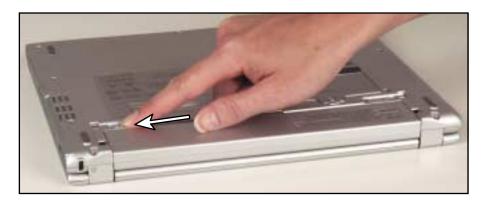

**6** Slide and hold the remaining battery latch and slide the battery out of the bay.

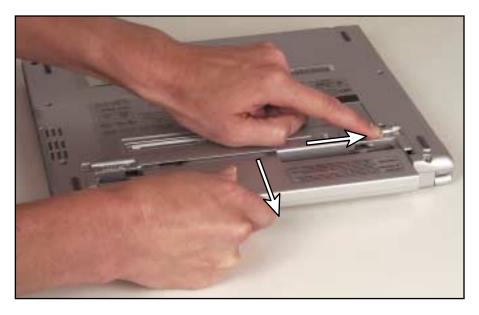

- **7** Slide a recharged battery into the bay. Make sure the battery is fully inserted into the bay.
- 8 Slide both battery release latches to the center of the notebook. Make sure the locking battery latch is in the locked position.
- **9** Open the notebook and press the power button.

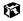

# **Extending battery life**

#### Conserving battery power

While using the battery to power your notebook, conserve power by:

- Dimming the display as low as is comfortable.
- Removing PC Cards when you do not need them. Many PC Cards use a small amount of power while inserted, even if they are not being used.
- Modifying the Power Management settings for maximum power savings. For more information, see "Changing power settings" on page 123.
- Closing the display panel to turn off the display while you are not using your notebook. The display stays off until you open the panel again.
- Using Hibernate mode for maximum power savings while the notebook is not in use. For more information, see "To activate Hibernate mode:" on page 127.
- Using the CD/DVD drive only when necessary. CD/DVD drives use a large amount of power.
- Recharge the battery often, take an extra battery, and fully recharge the batteries before traveling. For more information, see "Recharging the battery" on page 118 and "Changing batteries" on page 119.

# Using alternate power sources

To extend battery life, use alternate power sources whenever possible.

- If traveling internationally, take electrical adapters. Save the battery for times when you cannot use a power adapter. If you plan on taking your AC power adapter, also take a single-plug power surge protector.
- If you will have access to an EmPower<sup>™</sup> in-flight power receptacle or an automobile cigarette lighter, use an airplane/automobile power adapter. Save the battery for times when you cannot use a power adapter.
- To find AC power outlets in airports, look for them next to support pillars, in large areas such as boarding gates, and under banks of telephones.

# **Changing power modes**

You can use the following power modes to lengthen the life of your notebook's battery:

- *Standby* while your notebook is on standby, it switches to a low power state where devices, such as the LCD screen and drives, turn off.
- *Hibernate* (also called *save to disk*) writes all current memory (RAM) information to the hard drive, then turns your notebook completely off. The next time you turn on the notebook, it reads the memory information from the hard drive and opens the programs and documents that were open when you activated Hibernate. For more information on using Hibernate mode, see "To activate Hibernate mode:" on page 127.

#### **Using Standby mode**

Always save your work before using Standby mode. When in Standby, your computer reduces or turns off the power to most devices except memory. However, the information in the memory is not saved to the hard drive. If power is interrupted, the information is lost.

When in Hibernate mode, your computer saves all memory information to the hard drive, then turns the power completely off.

| If your computer is             | and you<br>want to                           | then                                                                                                    |
|---------------------------------|----------------------------------------------|----------------------------------------------------------------------------------------------------|
| On                              | Enter<br>Standby mode                        | In Windows XP, click <b>Start</b> , then click <b>Turn Off Computer</b> , then click <b>Stand By</b> OR - In Windows 98, Windows 2000, or Windows Me, press FN+REST.                                                                                                    |
| On                              | Enter Hibernate<br>mode (must be<br>enabled) | In Windows XP, click <b>Start</b> , then click <b>Turn Off Computer</b> , press and hold SHIFT, then click <b>Hibernate</b> .  - OR - In Windows 98, Windows 2000, or Windows Me, click <b>Start</b> , then select <b>Shut Down</b> , <b>Hibernate</b> , then click <b>OK</b> . |
| In Standby or<br>Hibernate mode | Exit Standby or<br>Hibernate mode            | Press the power button.                                                                                                    |

#### **Important**

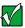

FN+REST will not cause the notebook to enter Standby or Hibernate while you are playing a multimedia program or using a USB camera.

# **Changing power settings**

You can change the function of the power button, Standby key, and power-saving timers by changing power settings on your notebook.

You can customize power settings from the Windows Control Panel by selecting power schemes, setting power alarms, adjusting advanced power settings, and activating Hibernate mode.

*Power schemes* (groups of power settings) let you change power saving options such as when the monitor or hard drive is automatically turned off. You can select one of the defined power schemes or create a custom power scheme.

Alarms can alert you when the battery charge is low.

Advanced power settings let you assign different power saving modes to the power button and Standby key. You can also select which power saving mode is activated when you close the LCD panel.

# Help and Support

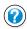

For more information on changing power settings, click **Start**, then select **Help and Support**.

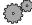

#### To change the power scheme

- 1 In Windows XP, click Start, then select Control Panel. Click Performance and Maintenance.
  - OR -

In Windows Me, Windows 2000, or Windows 98, click Start, then select Settings, then Control Panel. The Control Panel window opens. If you do not see the Power Options or Power Management icon, click view all Control Panel options.

**2** Click/Double-click the **Power Options** or **Power Management** icon. The Power Options Properties dialog box opens.

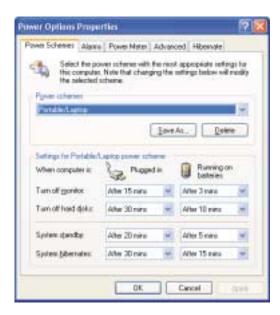

- **3** Select a power scheme from the **Power Scheme** list.
  - OR -

Set the timers, then save your custom power scheme by clicking  $\bf Save \ As$  and typing a name for the scheme.

4 Save the changes by clicking **OK**.

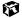

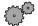

#### To change the alarm options:

- 1 In Windows XP, click Start, then select Control Panel. Click Performance and Maintenance.
  - OR -

In Windows Me, Windows 2000, or Windows 98, click Start, then select Settings, then Control Panel. The Control Panel window opens. If you do not see the Power Options or Power Management icon, click view all Control Panel options.

- 2 Click/Double-click the Power Options or Power Management icon. The Power Options Properties dialog box opens.
- 3 Click the Alarms tab.

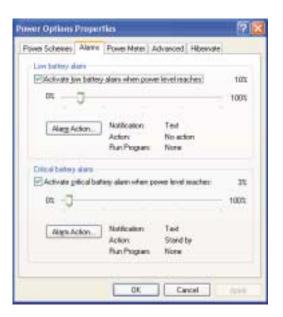

4 Adjust the alarm settings, then save the changes by clicking **OK**.

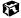

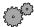

#### To change advanced power management settings:

- 1 In Windows XP, click Start, then select Control Panel. Click Performance and Maintenance.
  - OR -

In Windows Me, Windows 2000, Windows 98, click Start, then select Settings, then Control Panel. The Control Panel window opens. If you do not see the Power Options or Power Management icon, click view all Control Panel options.

- 2 Click/Double-click the Power Options or Power Management icon. The Power Options Properties dialog box opens.
- 3 Click the Advanced tab.

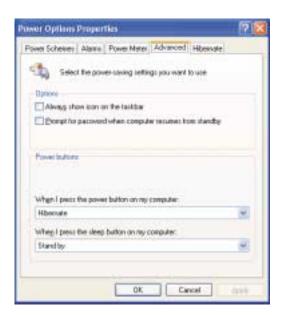

4 Select a power savings mode to be activated by the power button, then save the changes by clicking **OK**.

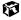

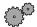

#### To activate Hibernate mode:

- 1 In Windows XP, click Start, then select Control Panel. Click Performance and Maintenance.
  - OR -

In Windows Me, Windows 2000, or Windows 98, click Start, then select Settings, then Control Panel. The Control Panel window opens. If you do not see the Power Options or Power Management icon, click view all Control Panel options.

- 2 Click/Double-click the Power Options or Power Management icon. The Power Options Properties dialog box opens.
- 3 Click the Hibernate tab.

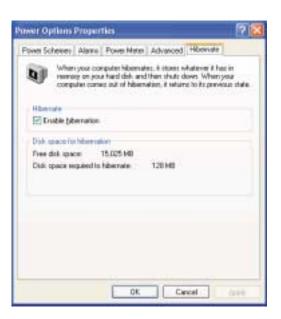

4 Select the **Enable hibernation** check box, then click **Apply**. Hibernate mode is now an option you can select on the Advanced tab and in the Turn Off Computer dialog box.

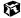

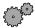

#### To use Hibernate mode:

- To use hibernation as a power savings mode, open the Power Options dialog box, click the Power Schemes or Advanced tab, select Hibernate as one of the power settings, then save the changes by clicking OK.
- To manually place your computer into hibernation:
  - In Windows XP, click Start, then click Turn Off Computer, press and hold SHIFT, then click Hibernate.
  - In Windows Me, Windows 2000, and Windows 98, click Start, then select Shut Down, Hibernate, then click OK.

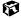

### **Changing SpeedStep settings**

The processor installed in your notebook may use  $Intel^{\otimes}$  SpeedStep<sup>TM</sup> technology to conserve battery power. A SpeedStep-equipped processor can change its operating speed according to the power source. Your notebook's default settings operate the processor at full speed while connected to AC power and at reduced speed (which uses less power) while using battery power.

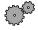

# To change SpeedStep settings in Windows Me, Windows 2000, and Windows 98:

- 1 Click Start, then select Settings, then Control Panel. The Control Panel window opens. If you do not see the Power Options or Power Management icon, click view all Control Panel options.
- 2 Double-click the **Power Options** or **Power Management** icon. The Power Options Properties dialog box opens.
- 3 Click the Intel SpeedStep technology tab.

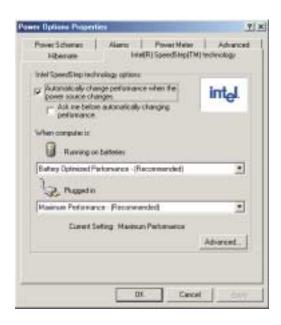

- **4** Change any of the following settings:
  - To run the processor at full speed regardless of the power source, change the Running on batteries setting to Maximum Performance.
  - To run the processor at reduced speed (using less power) regardless of the power source, change the Plugged in setting to Battery Optimized Performance.
  - To turn off the SpeedStep technology control, click Advanced, select the Disable Intel SpeedStep technology control check box, then click OK.
  - To remove the SpeedStep icon from the taskbar, click Advanced, select the Remove icon from taskbar check box, then click OK.
- 5 Click OK.

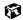

# 10

# **Travel Tips**

These tips can make traveling with your notebook more convenient and trouble-free. This chapter provides information on:

- Using the modem
- Using radio frequency wireless connections
- Transferring files
- Protecting your notebook from loss and theft
- Managing your notebook's power efficiently

**Tips & Tricks** 

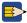

To access the contents of this guide while you are traveling, download an electronic copy from www.gateway.com/support/manlib/.

#### Modem

- Take a telephone cord to connect the modem to telephone jacks. If you are traveling internationally, take telephone jack adapters or an acoustic handset coupler.
- Take a telephone line protector.
- Take a telephone line tester to check for unsafe lines, especially if you are traveling internationally.

■ Take remote access information with you so you can connect to your ISP while outside of your usual calling area. A list of country dialing codes may be especially useful if you are traveling internationally.

# Radio frequency wireless connections

- Every country has different restrictions on the use of wireless devices. If your system is equipped with a wireless device, when traveling between countries with your system, check with the local Radio Approval authorities prior to your trip for any restrictions on the use of a wireless device in the destination country.
- If your system came equipped with an internal embedded wireless device, see "Safety, Regulatory, and Legal Information" on page 239 for general wireless regulatory guidelines.
- Wireless communication can interfere with equipment on commercial aircraft. Current aviation regulations require wireless devices to be turned off while traveling in an airplane. Bluetooth and IEEE 802.11b (also known as wireless Ethernet or Wifi) communication devices are examples of devices which use wireless to communicate.

#### **Files**

- Copy your working files from your desktop computer to your notebook before you travel.
- If you need to access your desktop computer files from your notebook while traveling, set up the desktop computer for remote access. Contact your network system administrator for more information about remote access.
- Take extra diskettes for transferring files between computers and backing up files.

# **Security**

- Get a locking cable for your notebook so you can attach a cable lock and leave the notebook in your hotel room while you are away.
- Always keep your notebook with you while waiting in airports, train stations, or bus terminals. Be ready to claim your notebook as soon as it passes through the x-ray machine in security checkpoints.

- Write down your notebook model number and serial number (available on the system label) in case of theft or loss, and keep the information in a safe place. Also, tape your business card or an address label to your notebook and accessories.
- Whoever sits next to you or behind you can see your notebook display. Avoid working with confidential files until you can be sure of privacy.
- Use a startup password to restrict access to your notebook.

#### **Important**

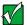

Use a password that you can remember, but that is difficult for someone else to guess. The password feature is very secure, with no easy way to recover a forgotten password. If you forget your password, you must return your notebook to Gateway for service. Call Gateway Technical Support for instructions.

#### To create a startup password:

- 1 Restart your notebook. As soon as you see a startup screen, press F2. The BIOS Setup utility opens.
- 2 Open the **Security** menu, then highlight **Password on boot** and press ENTER.
- 3 Highlight Enabled, then press ENTER.
- 4 Highlight Set Supervisor Password, then press ENTER and follow the instructions. You must set the supervisor password in order to set the user (startup) password.
- 5 Highlight Set User Password, then press ENTER and follow the instructions. This is the password you need to enter at startup.
- **6** Exit the BIOS Setup utility by opening the **Exit** menu, then selecting **Exit Saving Changes**. When you start your computer, you are prompted to enter the user password you set in Step 5.

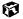

#### **Power**

To get the best performance from your notebook, avoid using the battery whenever possible, monitor the battery charge, and use the most efficient power management settings.

- For information on conserving battery power, see "Conserving battery power" on page 121.
- For information on using alternate power sources, see "Using alternate power sources" on page 121.
- For information on monitoring the battery charge, see "Monitoring the battery charge" on page 118.

# **Customizing Your Notebook**

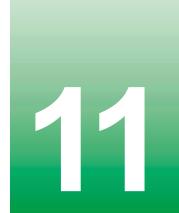

This chapter provides information about customizing your computer by changing settings in Windows.

#### You can:

- Change screen and display settings
- Change the background and screen saver
- Program the user key or Internet button

# Adjusting the screen and desktop settings

Adjusting the color depth and screen area are two of the most basic display settings you may need to change. You can also adjust settings such as the screen background and screen saver.

# Adjusting the color depth

Color depth is the number of colors your LCD displays. Various image types require various color depths for optimum appearance on your LCD. For example, simple color drawings may appear adequately in 256 colors while color photographs need millions of colors to be displayed with optimum quality.

Windows lets you choose from several color depth settings for your LCD. We recommend 16-bit High Color setting be used at all times.

If the color in your images seems "false" or "jumpy," especially after you have played a game or run a video-intensive program, check the color depth setting and return it to 16-bit High Color, if necessary.

Help and Support

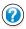

For more information on adjusting the color depth, click **Start**, then select **Help and Support** or **Help**.

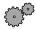

#### To change the color depth:

- 1 In Windows XP, click Start, then select Control Panel. Click Appearance and Themes.
  - OR -

In Windows Me, Windows 2000, or Windows 98, click Start, then select Settings, then Control Panel.

- **2** Click/Double-click the **Display** icon. The Display Properties dialog box opens.
- 3 Click the **Settings** tab.

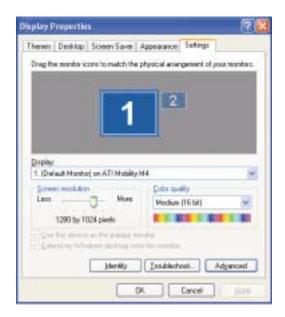

- 4 Select a setting from the Color Quality or Colors list.
- 5 To save your changes in Windows XP, click OK, then click Yes.
  - OR -

To save your changes in Windows Me, Windows 2000, or Windows 98, click **OK**, then click **OK** again.

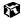

# Adjusting the screen resolution

You can change the screen resolution to a size you prefer. For example, you can increase the resolution to fit more icons on your desktop, or you can decrease the resolution to make reading and identifying objects on the display easier. The higher the resolution, the smaller individual components of the screen (such as icons and menu bars) appear.

Help and Support

For more information on adjusting the resolution, click **Start**, then select **Help and Support** or **Help**.

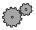

# To change the screen resolution:

- 1 In Windows XP, click Start, then select Control Panel. Click Appearance and Themes.
  - OR -

In Windows Me, Windows 2000, or Windows 98, click Start, then select Settings, then Control Panel.

**2** Click/Double-click the **Display** icon. The Display Properties dialog box opens.

**3** Click the **Settings** tab.

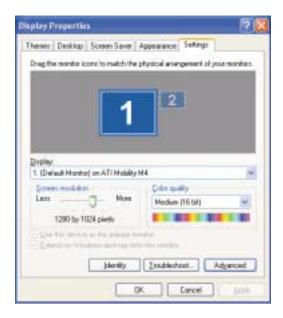

- 4 Drag the Screen Resolution or Screen area slider to the size you prefer.
- 5 To save your changes in Windows XP, click **OK**, then click **Yes**.
  - OR -

To save your changes in Windows Me, Windows 2000, or Windows 98, click  ${\sf OK}$ , then click  ${\sf OK}$  again.

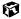

# Applying a color scheme

A color scheme is a set of colors that you can apply to your Windows environment. For example, you can change the appearance of such things as the desktop, windows, and dialog boxes. You can select an existing scheme or create your own.

Help and Support For more information on applying a color scheme, click **Start**, then select **Help and Support** or **Help**.

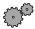

## To select a color scheme in Windows XP:

- 1 Click Start, then select Control Panel. Click Appearance and Themes.
- **2** Click **Display**, then click the **Appearance** tab.

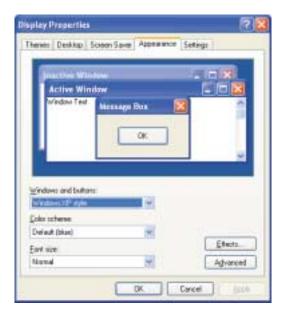

3 Select a scheme from the Color Scheme list, then click OK.

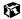

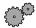

# To select a color scheme in Windows Me, Windows 2000, or Windows 98:

- 1 Click **Start**, then select **Settings**, then **Control Panel**. The Control Panel window opens.
- **2** Click/Double-click the **Display** icon. The Display Properties dialog box opens.
- 3 Click the **Appearance** tab. If you want to apply one of Windows' color schemes, go to Step 6.

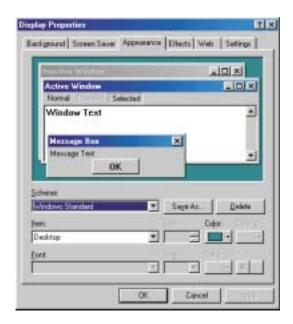

- 4 If you want to create a new scheme, select various items from the Item list and change their settings.
- 5 Click Save As, type a name for the new scheme, then click OK.
- **6** Select a color scheme from the **Scheme** list. An example of the scheme appears in the area above the list.
- 7 Click OK.

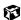

# Changing the desktop background

In Windows Me and Windows 98, the Windows desktop background can be changed to either a picture or HTML document. Windows provides several background pictures. You can also use pictures or HTML documents that you have created or retrieved from other sources.

In Windows XP, the Windows desktop background picture can be changed. Windows provides several alternative backgrounds, or you can use pictures that you have created or retrieved from other sources.

#### Important

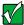

In Windows Me or Windows 98, if Active Desktop is turned on and you have chosen to display Web content, the standard desktop background will be partially or completely hidden, so you may not be able to see changes you have made in the background.

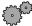

#### To change the desktop background in Windows XP:

- 1 Click Start, then select Control Panel. Click Appearance and Themes.
- 2 Click Display, then click the Desktop tab.

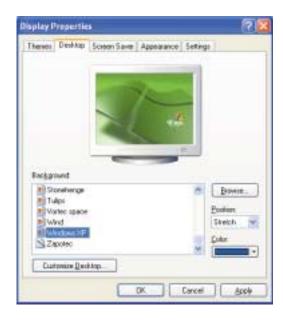

- 3 Select a background picture from the Background list.
  - OR -

Select a background picture from another location by clicking Browse.

- 4 If you want the picture you chose to cover the entire screen, select **Stretch** or **Tile** from the **Position** list.
- 5 If the picture you chose does not cover the entire screen and you did not choose to tile or stretch the image in Step 5, you can change the solid color behind the picture by selecting a color from the **Color** list.
- 6 Click OK.

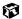

Help and Support

For more information on changing the desktop background, click **Start**, then select **Help and Support** or **Help**.

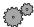

# To change the background in Windows Me, Windows 2000, or Windows 98:

- 1 Click **Start**, then select **Settings**, then **Control Panel**. The Control Panel window opens.
- **2** Click/Double-click the **Display** icon. The Display Properties dialog box opens.

3 Click the Background tab.

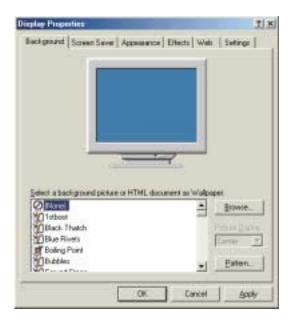

- 4 Select a background picture from the Select a background picture or HTML document as Wallpaper list.
  - OR -

Select a background picture from another location by clicking Browse.

- 5 If you want the picture you chose to cover the entire screen, select Tile from the Picture Display list.
- 6 If the picture you chose does not cover the entire screen and you did not choose to tile the image in Step 5, you can change the solid color behind the picture by clicking Pattern, selecting a pattern from the Pattern list, then clicking OK.
- 7 Click OK.

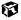

# Selecting a screen saver

You can use a screen saver to keep others from viewing your screen while you are away from your computer. Windows supplies a variety of screen savers that you can choose from, and many more are available from the Internet and as commercial products.

Help and Support

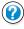

For more information on changing the screen saver, click **Start**, then select **Help and Support** or **Help**.

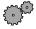

#### To select a screen saver:

- 1 In Windows XP, click Start, then select Control Panel. Click Appearance and Themes.
  - OR -

In Windows Me, Windows 2000, or Windows 98, click Start, then select Settings, then Control Panel.

**2** Click/Double-click the **Display** icon. The Display Properties dialog box opens.

3 Click the Screen Saver tab.

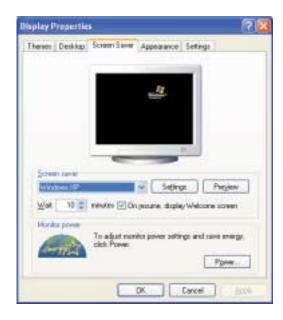

- 4 Select a screen saver from the **Screen Saver** list. Windows previews the screen saver.
- 5 If you want to customize the screen saver, click **Settings** and then make your changes. If the **Settings** button is not available, you cannot customize the screen saver you selected.
- 6 In Windows XP, if you want to display the Welcome (Login) screen whenever you close the screen saver, select the On resume, display Welcome screen check box.
- 7 If you want to change the time before the screen saver is activated, click the up or down arrows next to the Wait box.
- 8 Click OK.

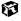

# Changing the touchpad settings

You can adjust the double-click speed, pointer speed, left-hand or right-hand configuration, and other touchpad settings.

For more information on changing the mouse settings, click

Help and Support

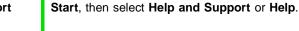

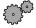

# To change your touchpad settings:

- 1 In Windows XP, click Start, then select Control Panel. Click Printers and Other Hardware.
  - OR -

In Windows Me or Windows 98, click Start, then select Settings, then Control Panel. If you do not see the Mouse icon, click view all Control Panel options.

- 2 Click/Double-click the Mouse icon. The Mouse Properties dialog box opens.
- 3 Click one of the tabs to change your touchpad settings:
  - **Buttons** lets you change the button configuration and the double-click speed.
  - **Pointers** lets you customize the appearance of your cursor and pointer.
  - Pointer Options lets you set your pointer speed and pointer trails.
- 4 To view and change other touchpad settings, click the other tabs in the dialog box. For more information on other touchpad settings, click Help.
- 5 Click **OK** to save changes.

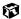

# Programming the user key or Internet button

The MagicKeyboard utility lets you change the action of the user key combination or Internet button. For a description of the user key or Internet button, see "User buttons and keys" on page 34.

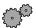

#### To program the user key or Internet button:

- 1 In Windows XP, click Start, then select Control Panel. Click Switch to Classic View.
  - OR -

In Windows Me, Windows 2000, or Windows 98, click Start, then select Settings, then Control Panel. If you do not see the MagicKeyboard icon, click view all Control Panel options.

2 Double-click the MagicKeyboard icon.

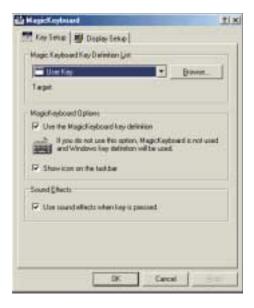

- 3 Select User Key or Internet from the list.
- 4 Click **Browse**, then locate the program you want to assign to the user key combination or the Internet button.

- **5** Click the program to select it.
- 6 Click OK.

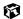

# **Upgrading Your Notebook**

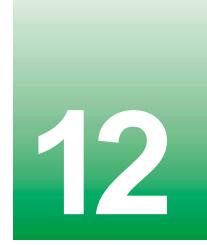

This chapter provides information about adding hardware devices to your notebook, including:

- PC Cards
- Bay modules
- Memory

# **Adding PC Cards**

Your notebook has a PC Card slot (also known as a PCMCIA card slot). This slot accepts Type I, II, and Zoom Video cards.

You do not need to restart your notebook when changing most cards because your notebook supports *hot-swapping*. Hot-swapping means that you can insert a PC Card while your notebook is running. If your PC Card does not work after hot-swapping, refer to the PC Card manufacturer's documentation for further information.

Help and Support

For more information on adding PC Cards, click **Start**, then select **Help and Support**.

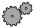

#### To insert a PC Card:

■ Push the card firmly into the PC Card slot label-side up until the outer edge of the card is flush with the side of the notebook.

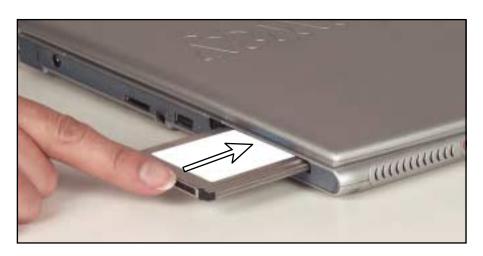

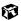

# To remove a PC Card:

1 Click the sicon in the taskbar, then select the PC Card name and click Stop.

-OR-

Turn off the notebook.

- **2** Release the eject button by pressing the PC Card eject button once.
- **3** Eject the PC Card by pressing the eject button again.

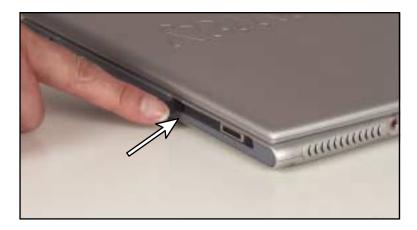

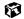

# **Changing bay modules**

Your docking station's modular bays support different *bay modules*, such as a CD/DVD drive, a second hard drive, or a diskette drive.

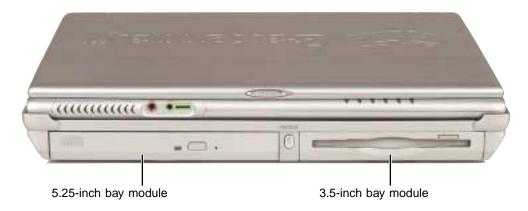

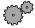

## To change bay modules:

- 1 Make sure your notebook is off.
- **2** Detach the notebook from the docking station.

3 Slide the latch that corresponds to the bay you are changing (5.25-inch or 3.5-inch) toward the middle of the docking station. The module will pop out slightly.

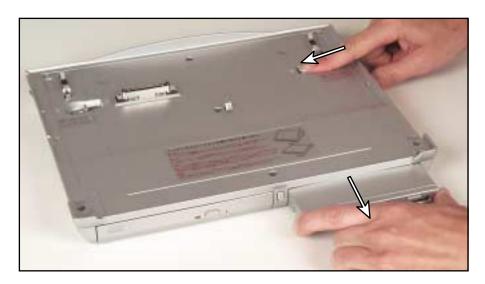

- 4 Remove the module.
- **5** Slide the new module into the module bay until the latch clicks.

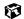

# Preventing static electricity discharge

The components inside your computer are extremely sensitive to static electricity, also known as *electrostatic discharge* (ESD).

#### Caution

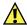

ESD can permanently damage electrostatic discharge sensitive components in the computer. Prevent ESD damage by following ESD guidelines every time you open the computer case.

#### Warning

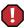

To avoid exposure to dangerous electrical voltages and moving parts, turn off your computer and unplug the power cord and modem cable before opening the case.

Before installing memory, follow these guidelines:

- Turn off the computer power.
- Wear a grounding wrist strap (available at most electronics stores) and attach it to a bare metal part of the computer.

#### Warning

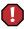

To prevent risk of electric shock, do not insert any object into the vent holes of the notebook.

- Touch a bare metal surface on the back of the computer.
- Unplug the power cord and modem cable.
- Remove the battery.

Before working with computer components, follow these guidelines:

- Avoid static-causing surfaces such as carpeted floors, plastic, and packing foam.
- Remove components from their antistatic bags only when you are ready to use them. Do not lay components on the outside of antistatic bags because only the inside of the bags provide electrostatic protection.
- Always hold expansion cards by their edges or their metal mounting brackets. Avoid touching the edge connectors and components on the cards. Never slide expansion cards or components over any surface.

# **Installing memory**

Your notebook uses a single memory module called SO-DIMMs (Small Outline Dual Inline Memory Modules). The modules are available in various capacities and any module can be placed in the available slot. Use only PC100 memory modules for upgrading your memory.

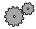

#### To add or replace memory modules:

- 1 Follow the instructions under "Preventing static electricity discharge" on page 156.
- 2 Shut down your notebook and close the LCD.
- 3 Disconnect the AC adapter and modem cable.

#### Warning

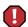

Disconnect the power cord, remove the battery, and disconnect the modem cable before you remove the memory bay cover. Replace the cover before you restore power or reconnect the modem cable.

- **4** Turn the notebook over, then remove the battery.
- **5** Remove the memory bay cover screw, then remove the memory bay cover.

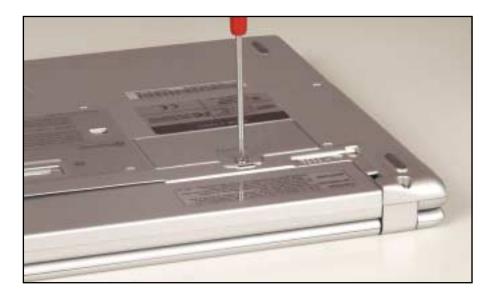

6 If you are removing the module, gently press outward on the clips at both ends of the memory module until the module tilts upward, then pull the memory module out of the slot. (The illustration below may look different from your computer.)

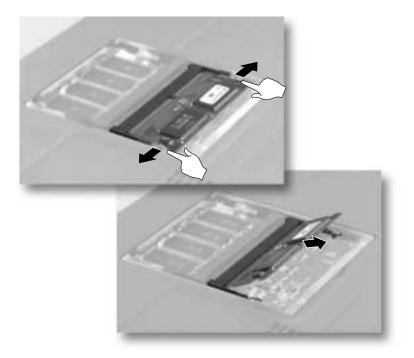

**7** Hold the new or replacement module at a 45° angle and slide it into the empty memory slot. (The illustration below may look different from your computer.)

**Important** 

Use only PC100 (100 MHz) memory modules.

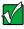

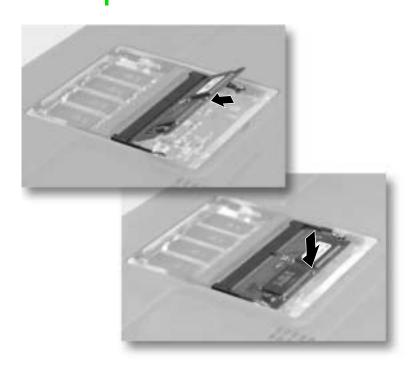

- 8 Gently push the module down until it clicks in place.
- **9** Replace the memory bay cover, insert the battery, connect the AC adapter, and turn on your notebook.

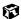

# Networking Your Notebook

Connecting your home, small office, or home office computers lets you share drives, printers, and a single Internet connection among the connected computers.

This chapter contains information about:

- Benefits of a home, small office, or home office network
- The Gateway Connected Home
- Network connection types
- Your networking shopping list

# Using a network

A network lets you:

- Share a single Internet connection
- Share computer drives
- Share peripheral devices
- Stream audio and video files
- Play multi-player games

# Sharing a single Internet connection

A network makes sharing the Internet easy. Each computer or Internet appliance that is connected to the network can share the same modem and telephone line or broadband connection and access the Internet at the same time. This saves on the cost of installing another telephone line for your second computer and paying for a second Internet Service Provider (ISP) account.

**Important** 

Most ISPs allow multiple users at the same time.

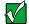

If you use America Online as your ISP, you can:

- Log onto America Online through one of your screen names and the other computers can access the Internet using an Internet browser.
- Upgrade your service to AOL for Home Networks. This service allows more than one of your screen names to be online through your home network at one time.

# **Sharing drives**

With a network, you can copy files from computer to computer by copying and pasting or dragging and dropping. You will no longer waste your time transferring files by using diskettes. In addition, you can *map* a drive from a computer on the network to a drive on another computer, and access the file as if it were located on the hard drive of the computer you are using.

# **Sharing peripheral devices**

Each computer that is connected to the network can share the same peripheral devices, such as a printer. Select print from the computer you are currently using and your file is automatically printed on your printer no matter where it is located on your network.

# Streaming audio and video files

With a network, you can store audio files (such as the popular .MP3 files) and video files on any networked computer, then play them on any of the other computers or devices connected to your network, a process called *streaming*. Add a digital music player such as the Gateway Connected Music Player, and you can integrate your stereo system into your network as well.

# Playing multi-player games

With a home network, you can play multi-player games. Load a game like *Microsoft Midtown Madness 2* on your computers, and in minutes, you and your friends can race in competing cars through the streets of San Francisco.

# Introducing the Gateway Connected Home

The Gateway Connected Home connects all your computers and other devices so that you can share files, programs, peripheral devices, and much more from any computer in your house. The picture below shows an example Gateway Connected Home.

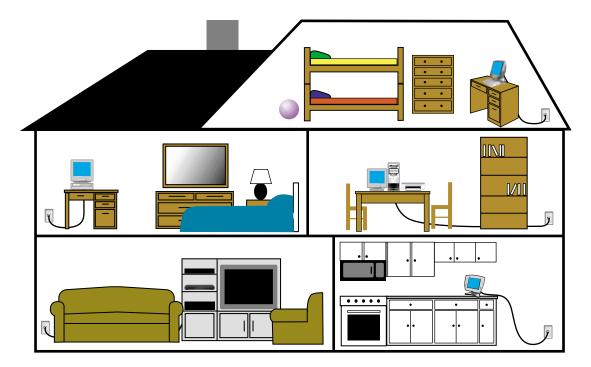

# **Components of a Gateway Connected Home**

The Gateway Connected Home begins with two computers and a connection. From there, you can add computers and devices to fit your specific needs. You can connect:

- Any or all of your connected computers to your Internet connection simultaneously.
- A Gateway Connected Touchpad to your connected home so that more than one screen name can log onto America Online simultaneously.

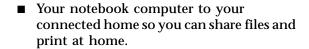

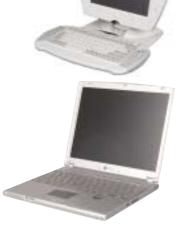

■ A Gateway Connected Music Player to your connected home to play audio files, located on any connected computer, anywhere in your home, either through your stereo system or through powered speakers.

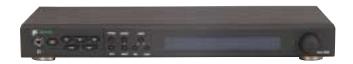

# Selecting a network connection

One of the biggest decisions you will need to make when creating your network is what type of connection you will use. Gateway supports both wired and wireless connections.

#### Wired connections

HPNA (Home Phoneline Networking Alliance) and Ethernet are two popular types of wired networks.

#### **HPNA**

Creating an HPNA network is as easy as knowing where your telephone jacks and computers are located. HPNA uses your home's standard telephone lines and telephone jacks instead of special cabling to connect computers. You can use your networked computers at the same time as you connect to your ISP, send a fax, or talk on your telephone. For the best performance, your computers or Internet appliances should have HPNA 2.0 network cards or jacks for connecting to your network.

**Important** 

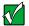

If you have more than one telephone line in your home or office, make sure that all the computers in your network are connected to jacks that share the same telephone number.

#### **Ethernet or Fast Ethernet**

Ethernet is a type of connection commonly used in offices around the world. This type of connection can also be used to build small computer networks in the home. Ethernet is available at two different speeds: standard Ethernet, which runs at the same speed as HPNA 2.0, and Fast Ethernet, which runs up to ten times faster. To create an Ethernet network, you or your electrician must install special cables in your home or office. Your computers or Internet appliances must have Ethernet cards or jacks for connecting to a 10 or 10/100 Ethernet switch or hub. If you are connecting just two computers, you can eliminate the switch or hub and use a special *crossover* cable.

Important

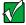

Check local code requirements before installing Ethernet cable or other wiring in your home or office. Your municipality may require you to obtain a permit and hire a licensed installer.

#### **Broadband Internet connections**

You can use your computer's Ethernet or USB jack for more than just networking. Many broadband Internet connections, such as cable modems and DSL modems, connect to your computer's Ethernet or USB jack. Typically, if one computer is connected to the Internet, other networked computers can access the Internet through the shared Internet connection. A broadband, versus dial-up, connection adds speed and an "always on" connection to your home network.

# **Wireless Connections**

Instead of connecting your computers with wires, you can consider two types of wireless networks.

#### Warning

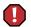

Radio frequency wireless communication can interfere with equipment on commercial aircraft. Current aviation regulations require wireless devices to be turned off while traveling in an airplane. Bluetooth and IEEE 802.11b (also known as wireless Ethernet or Wifi) communication devices are examples of devices that provide wireless communication.

For general guidelines about radio frequency wireless devices, see "Safety, Regulatory, and Legal Information" on page 239

#### Wireless Ethernet

A wireless Ethernet network (also known as IEEE 802.11b or WiFi) exceeds the speed of either HPNA 2.0 or standard Ethernet. In addition, this type of network allows you the freedom to move about your home or office with your computer. For example, you can take your notebook computer from your home office to your patio without having a telephone or Ethernet jack available. Although you save on the cost of wiring, the higher cost of wireless Ethernet equipment may result in a wireless network costing more than a wired one.

#### **Bluetooth**

Bluetooth is a short-range wireless method for creating a network. Like wireless Ethernet, Bluetooth allows your computer to send and receive data without wiring. However, unlike the wireless Ethernet, the range and speed of the Bluetooth connection are greatly reduced. Bluetooth is an ideal method for connecting a notebook computer, PDA, pager, cellular telephone, and printer that are all in close proximity.

# Assessing your connection needs

To select the type of network that will work best for you, consider how you will use your network.

#### **HPNA**

An HPNA network is appropriate if:

- Your home, small office, or home office has a telephone jack with the same telephone number in each room that has a device you want to connect
- You have several Windows-based computers that are used for drive sharing, printing to a single printer, or surfing the Internet
- Your notebook computer has one of the following:
  - An HPNA jack for connecting to a telephone jack
  - A USB port to connect to a HPNA adapter
- Cost savings is more important than network speed
- Your connection speed needs are less than 10000 Kbps (see "Comparing data transfer speed" on page 170)

#### **Ethernet**

An Ethernet or Fast Ethernet network is appropriate if:

- You are building a new home or your existing home already has Ethernet cable installed in each room that has a device you want to connect
- You are creating a network in an office or business
- Network speed is more important than cost savings
- You have a combination of Windows-based computers and non-Windows-based computers that are used for drive sharing, printing to a single printer, or surfing the Internet
- Your notebook computer has an Ethernet jack for connecting to the network

#### Wireless Ethernet (IEEE 802.11b, WiFi)

A wireless Ethernet network is appropriate if:

- You are looking for an alternative to using your telephone line or installing cable for connectivity
- Network speed and the ability to move about with your computer are more important than cost savings
- You have several Windows-based computers that are used for drive sharing, printing to a single printer, or surfing the Internet
- Your notebook computer has wireless Ethernet (IEEE 802.11b) for networking
- Your connection speed needs are less than 11000 Kbps (see "Comparing data transfer speed" on page 170)

#### **Bluetooth**

A Bluetooth network is appropriate if:

- You are looking for an alternative to using your telephone line or installing cable for connectivity
- Your PDA, pager, cellular telephone, or printer has Bluetooth for networking
- Your connection needs are less than 1000 Kbps (see "Comparing data transfer speed" on page 170)

# Comparing data transfer speed

When deciding between connection types, compare the different data transfer speeds provided by each to the programs you plan to run on your network. The following table shows types of programs that you may run in your home or small office and the connection speed each requires.

| Type of Program      | Speed Required |
|----------------------|----------------|
| Voice over IP (VoIP) | 5-20 Kbps      |
| Multiplayer Game     | 20-80 Kbps     |
| Dial-up Internet     | 24-56 Kbps     |
| MP3 Audio Streaming  | 80-200 Kbps    |
| Printer Sharing      | 80-200 Kbps    |
| Broadband Internet   | 100-1000 Kbps  |
| File Sharing         | 300-40000 Kbps |
| MPEG Video Streaming | 4000-8000 Kbps |

The following table shows the Gateway-supported network type and the maximum speed of each.

| Connection                                  | Туре     | Rated Maximum Speed |
|---------------------------------------------|----------|---------------------|
| Bluetooth                                   | Wireless | 1000 Kbps           |
| HPNA 2.0                                    | Wired    | 10000 Kbps          |
| Ethernet                                    | Wired    | 10000 Kbps          |
| Wireless Ethernet<br>(IEEE 802.11b or WiFi) | Wireless | 11000 Kbps          |
| Fast Ethernet                               | Wired    | 100,000 Kbps        |

When comparing the speed at which your network will need to run to the speed you can get from the connection type, you should consider which programs may run at the same time on your network.

For example, you have stored several MP3 audio files on your network. You typically play music on your Gateway Connected Music Player, and at the same time your teenager may play music on another computer. Playing two MP3 audio files simultaneously requires 200 Kbps + 200 Kbps = 400 Kbps. If at the same time you are playing two MP3 audio files, you also print a file to your printer, the speed required increases to 200 Kbps + 200 Kbps + 200 Kbps = 600 Kbps.

A comparison of the two tables on the previous page shows that HPNA 2.0, Ethernet, and wireless Ethernet can handle most programs on a network. If you anticipate using a combination of programs that regularly exceed 10000 Kbps, you should consider installing Fast Ethernet for your connection.

# **Network shopping list**

Use the following shopping lists when purchasing equipment for your network.

#### **HPNA**

For an HPNA network you need:

- An HPNA card installed in each desktop computer
  - OR -

An HPNA/V.90 combination card installed in each desktop computer

- OR -

A USB HPNA adapter attached to each desktop or notebook computer

- OR -

An HPNA PC Card installed in each notebook computer

■ Telephone cable going from each computer to the closest telephone jack

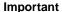

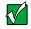

All HPNA components should be HPNA 2.0. A mixture of HPNA 1.0 and HPNA 2.0 components will result in your network running at a slower speed.

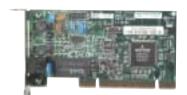

HPNA card

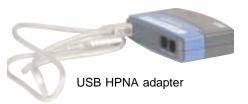

## **Ethernet**

For an Ethernet network you need:

■ An Ethernet card installed in each desktop computer

- OR -

An Ethernet jack on each desktop and notebook computer

- OR -

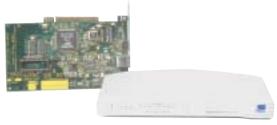

Ethernet card and hub

An Ethernet PC Card installed in each notebook computer

- An Ethernet hub or switch with enough ports for each computer and device in the network (hubs are slightly cheaper than switches but may run slower than switches)
- Ethernet cable going from each computer to the hub or switch

**Important** 

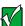

All Ethernet components should be either standard Ethernet (10 Mbps) or Fast Ethernet (100 Mbps). A mixture of Ethernet and Fast Ethernet components will result in your network running at the slower speed.

#### Wireless Ethernet

For a wireless Ethernet network you need:

 A wireless Ethernet (IEEE 802.11b) PCI card installed in each desktop computer

- OR -

A wireless Ethernet (IEEE 802.11b) PC Card installed in each notebook computer that does not have wireless Ethernet built-in

■ A wireless Ethernet (IEEE 802.11b)
Access Point if you want to connect
your wireless Ethernet to the Internet
or a wired network

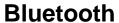

For a Bluetooth network you need:

- A Bluetooth PCI card installed in each desktop computer
  - OR -

A Bluetooth PC Card installed in each notebook computer that does not have Bluetooth built-in

 Devices with Bluetooth, such as PDAs, pagers, cellular telephones, and printers

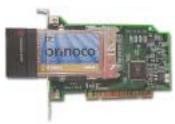

Wireless Ethernet PCI card

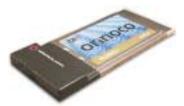

Wireless Ethernet PC card

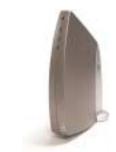

Wireless Ethernet Access Point

## For more information

For more information about the Gateway Connected Home or networking an office, discuss your particular needs with your Gateway Country Store representative. In addition, several books and Internet sites are dedicated to networking. Refer to these sources for more information about networking your home or office with HPNA, Ethernet, Wireless Ethernet, or Bluetooth.

# **Moving from Your Old** Computer

## Transferring software and hardware from your old computer

If your new computer is replacing an old computer, you may have personal data files, Internet settings, a printer or other peripheral devices, and other unique computer settings that you want to move from your old computer to your new one.

### **Using the Windows XP Files and Settings Transfer Wizard**

If your new computer is running Windows XP, you can move your data files and personal settings from your old computer to your new one by using the Files and Settings Transfer Wizard. You can take your display, Internet, and e-mail settings from your old computer and transfer them to the new one. The wizard also moves specific files or entire folders, such as My Documents, My Pictures, and Favorites.

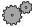

## To open the Files and Settings Transfer Wizard:

Click Start, then select All Programs, Accessories, System Tools, then Files and Settings Transfer Wizard.

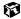

## **Transferring files**

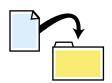

You can manually transfer your personal data files by copying them to removable media, such as a diskette, CD, or Zip disk, or by using a home network. For more information, see "Networking Your Notebook" on page 161.

#### Finding your files

Many programs automatically save your personal data files in the My Documents folder. Look in your old computer's My Documents folder for personal data files. Use Windows Find or Search to locate other personal data files.

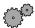

#### To find files in the My Documents folder:

- 1 In Windows XP, click Start, then select My Computer.
  - OR -

In Windows Me, Windows 2000, or Windows 98, double-click the **My Computer** icon on the desktop.

- **2** Double-click the **C**:\ drive icon. The C:\ window opens.
- 3 Double-click the My Documents folder. The My Documents window opens.

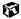

You can often identify different data file types by looking at the file's *extension* (the part of the file name following the last period). For example, a document file might have a .DOC extension.

| File type       | File usually ends in                     |  |  |  |
|-----------------|------------------------------------------|--|--|--|
| Documents       | .DOC, .TXT, .RTF, .HTM, .HTML, .DOT      |  |  |  |
| Spreadsheets    | .XLS, .XLT, .TXT                         |  |  |  |
| Pictures        | .JPG, .BMP, .GIF, .PDF, .PCT, .TIF, .PNG |  |  |  |
| Movies          | .MPEG, .MPG, .AVI, .GIF, .MOV            |  |  |  |
| Sound and Music | .WAV, .CDA, .MP3, .MID, .MIDI            |  |  |  |

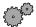

#### To find files using Find or Search:

- 1 Click Start, then select Find or Search, then All Files or Folders or For Files or Folders. The Search Results window opens.
- 2 Use Windows Search to locate data files by file name or file type. For help on finding files, select Help, then select Help Topics.

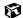

## Transferring Internet settings

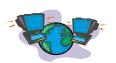

You can use different methods to transfer your Internet account from your old computer to your new one.

#### Setting up your ISP

- If your current Internet Service Provider (ISP) software came preinstalled on your new computer, run that setup program. If it asks to set up a new account or an existing one, choose to reconnect to an existing account.
- If your current ISP software is not preinstalled on your new computer, locate the original Internet setup program provided by your local ISP, or contact your ISP to see if they have an updated version of their software, and install it on your new computer.
- If you use MSN as your ISP, or if you know your ISP settings, use the Windows Internet Connection Wizard.

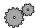

#### To use the Internet Connection Wizard:

- 1 Click Start, then select All Programs, Accessories, Communications, then **New Connection Wizard**. The New Connection Wizard window opens.
- Configure your Internet settings by following the on-screen instructions.

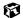

#### Transferring your e-mail and address book

Refer to your old e-mail program's online help for information on *exporting* and importing e-mail messages and the address book. You can often export all of your old e-mail messages or address book to a diskette, then import them from the diskette into your new computer's e-mail program. Alternatively, you may want to consider simply printing the old information or e-mailing it to yourself.

#### Transferring your Internet shortcuts

You can export and import your old bookmarks (Netscape Navigator) or favorites (Microsoft Internet Explorer). For more information, refer to your Internet browser program's online help.

## Reinstalling your old printer or scanner

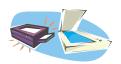

Older printers, scanners, or other peripheral devices may have Windows support integrated (built in), which means you do not need any additional software. Newer devices, however, usually require your original software installation CDs or diskettes.

#### Reinstalling a USB printer or scanner

USB devices may have special installation instructions. Refer to your USB device's installation guide.

#### Reinstalling a parallel port printer

You can usually install parallel port printers by following these steps.

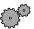

#### To reinstall your old printer:

- 1 Exit Windows and turn off your computer.
- **2** Connect your parallel port printer.
- **3** Turn on your printer, then your computer.
- 4 If Windows detects your printer, install your printer by following the on-screen instructions. You are finished.
  - OR -

If Windows does not detect the printer, go to the next step.

5 In Windows XP, click Start, then select Control Panel. If you do not see the Printers and Faxes icon, click Switch to Classic View.

- OR -

In Windows Me, Windows 2000, or Windows 98, click **Start**, then select **Settings**, then **Control Panel**.

- 6 Click/double-click the Printers and Faxes or Printers icon, then click Add a printer. The Add Printer Wizard window opens.
- 7 Install your printer by following the on-screen instructions.

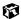

Refer to your peripheral device's user guide for installation information and tips. Because most installation software is periodically updated, you should also check the manufacturer's Web site for *driver* updates.

## Reinstalling your old programs

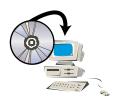

You probably use some programs that did not come installed on your new computer, such as personal finance software, graphics programs, or games.

Spend some time going through your old computer's **Start** and **Programs** menus, making note of any programs you want to install on your new computer. Locate your original program installation CDs and installation guides. Your original CDs and guides should contain any serial numbers or product ID keys that may be required for program installation and registration. Remember to check the manufacturer's Web site for important program updates.

Tips & Tricks

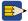

If your new computer comes with a newer version of a program, it is usually best to use the newer version than to reinstall the old one.

Chapter 14: Moving from Your Old Computer

## Maintaining Your Notebook

This chapter provides basic information about maintaining your computer hardware and software.

## Caring for your computer

To extend the life of your system:

- Be careful not to bump or drop your computer, and do not put any objects on top of it. The case, although strong, is not made to support extra weight.
- When transporting your computer, we recommend that you put it in a carrying case.
- Keep diskettes, modular drives, and your computer away from magnetic fields. Magnetic fields can erase data on both diskettes and hard drives.
- Never turn off your computer when the hard drive indicator is on because data on the hard drive could be lost or corrupted.
- Avoid subjecting your computer to extreme temperature changes. The case and LCD can become very brittle and easy to break in cold temperatures and can melt or warp in high temperatures. Damage due to either extreme is not covered by your warranty. As a general rule, your computer is safest at temperatures that are comfortable for you.
- Keep all liquids away from your computer. When spilled onto computer components, almost any liquid can result in extremely expensive repairs that are not covered under your warranty.

- Avoid dusty or dirty work environments. Dust and dirt can clog the internal mechanisms.
- Set up a regular maintenance schedule according to the table below to keep your computer running at its best.

| Maintenance task             | Immediately after purchase | Monthly | When needed | See      |
|------------------------------|----------------------------|---------|-------------|----------|
| Create an emergency diskette | Х                          |         |             | page 185 |
| Check for viruses            |                            | Х       | Χ           | page 189 |
| Manage hard drive space      |                            |         | Χ           | page 191 |
| Clean up hard drives         |                            | X       | Χ           | page 192 |
| Scan hard drive for errors   |                            | Х       | Χ           | page 193 |
| Defragment hard drive        |                            | Х       | Χ           | page 195 |
| Back up files                |                            | Х       | Χ           | page 197 |
| Recalibrate the battery      |                            |         | Χ           | page 199 |
| Clean computer case          |                            |         | Χ           | page 200 |
| Clean keyboard               |                            |         | Χ           | page 201 |
| Clean screen                 |                            |         | Χ           | page 201 |
| Clean mouse                  |                            |         | Χ           | page 201 |

# Creating an emergency startup diskette

An emergency startup diskette is a diskette that contains critical information that you need to start your computer if Windows fails to start. You should create a startup diskette as soon as you get your computer.

Help and Support

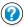

For more information on creating an emergency startup diskette, click **Start**, then select **Help and Support** or **Help**.

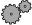

#### To create an emergency startup diskette in Windows XP:

- 1 Place a blank diskette labeled **Startup** into the diskette drive.
- **2** Click **Start**, then select **My Computer**. The My Computer window opens.
- 3 Right-click 3½ Floppy (A:), then select Format. The Format 3½ Floppy (A:) dialog box opens.

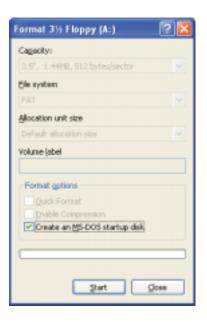

4 Select Create an MS-DOS Startup Disk, then click Start. Windows copies files to the emergency startup diskette.

- 5 When Windows finishes copying files, remove the diskette from the diskette drive.
- **6** To prevent the diskette from being erased or infected by viruses, you should write-protect it by sliding the write-protect tab up.

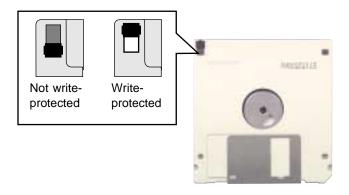

**7** Store your emergency startup diskette in a safe place with your other backup software media.

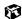

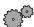

#### To create an emergency startup diskette in Windows Me or Windows 98:

- 1 Click Start, then select Settings, then Control Panel. The Control Panel window opens.
- 2 Click/Double-click the Add/Remove Programs icon. The Add/Remove Programs Properties dialog box opens.

#### 3 Click the Startup Disk tab.

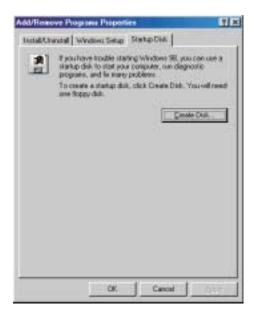

- 4 Click Create Disk. A message tells you to label a new diskette and insert it into the diskette drive.
- 5 Place a blank diskette labeled **Startup** into the diskette drive.
- 6 Click **OK**. Windows copies files to the emergency startup diskette.
- **7** When Windows finishes copying files, remove the diskette from the diskette drive.

**8** To prevent the diskette from being erased or infected by viruses, you should write-protect it by sliding the write-protect tab up.

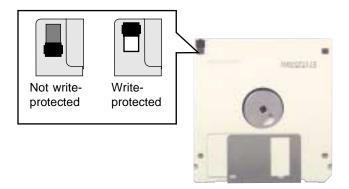

**9** Store your emergency startup diskette in a safe place with your other backup software media.

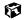

## Protecting your computer from viruses

A virus is a program that attaches itself to a file on a computer, then spreads from one computer to another. Viruses can damage data or cause your computer to malfunction. Some viruses go undetected for a period of time, because they are activated on a certain date.

Protect your computer from a virus by:

- Using your Norton<sup>®</sup> AntiVirus program to check files and programs that are on diskettes, attached to e-mail messages, or downloaded from the Internet.
- Checking all programs for viruses before installing them.
- Disabling macros on suspicious Microsoft Word and Excel files. These programs will warn you if a document that you are opening contains a macro that might have a virus.
- You should periodically update your Norton AntiVirus program to protect against the latest viruses.

Help and Support

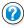

For more information on protecting your computer from viruses, click Start, then select Help and Support or Help.

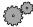

#### To scan for viruses:

- 1 Click Start, then select All Programs, Norton AntiVirus, then Norton AntiVirus 2002. Norton AntiVirus opens.
- 2 Click Scan for Viruses.
- 3 Select the type of scan you want to make in the Scan area, then under Actions, click **Scan**.

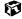

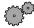

#### To remove a virus:

- 1 Find and remove the virus immediately using Norton AntiVirus.
- **2** Turn off your computer and leave it off for at least 30 seconds.
- **3** Turn on the computer and rescan for the virus.

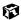

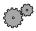

#### To update Norton AntiVirus:

- 1 Click Start, then select All Programs, Norton AntiVirus, then LiveUpdate Norton AntiVirus. The LiveUpdate wizard opens.
- **2** Follow the on-screen instructions to update your Norton AntiVirus program with the latest virus protection files.
- **3** When the program has finished updating, click Finish.

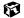

## Managing hard drive space

Windows provides several utilities you can use to manage your hard drive.

## **Checking hard drive space**

Help and Support

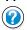

For more information on checking hard drive space, click **Start**, then select **Help and Support** or **Help**.

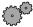

#### To check hard drive space:

- 1 In Windows XP, click Start, then select My Computer.
  - OR -

In Windows Me, Windows 2000, or Windows 98, double-click the My Computer icon.

2 Right-click the drive that you want to check for available file space, then select **Properties**. Drive space information appears.

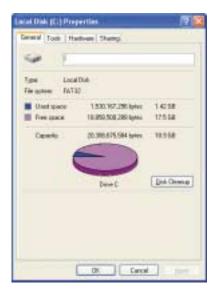

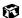

## **Using Disk Cleanup**

Delete unneeded files such as temporary Windows files to free hard drive space.

Help and Support For more information on using Disk Cleanup, click **Start**, then select **Help and Support** or **Help**.

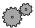

#### To use the Windows Disk Cleanup program:

- 1 In Windows XP, click **Start**, then select **My Computer**. The My Computer window opens.
  - OR -

In Windows Me, Windows 2000, or Windows 98, double-click the My Computer icon. The My Computer window opens.

2 Right-click the hard drive that you want to delete files from, then select **Properties**. The System Properties dialog box opens at the **General** tab.

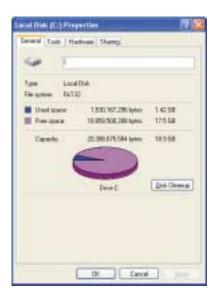

3 Click Disk Cleanup. The Disk Cleanup dialog box opens.

- 4 Select the check box beside each file type you want to delete. For more information about file types you can delete, read the descriptions in the Disk Cleanup dialog box.
- 5 Click **OK**, then click **Yes**.

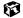

## Checking the hard drive for errors

The Error-checking program in Windows XP and Windows 2000 or ScanDisk program in Windows Me and Windows 98 examines the hard drive for physical flaws and file and folder problems. These programs correct file and folder problems and mark flawed areas on the hard drive so that Windows does not use them.

If you use your computer several hours every day, you probably want to run Error-checking or ScanDisk once a week. If you use your computer less frequently, once a month may be adequate. Also use Error-checking or ScanDisk if you encounter hard drive problems.

Help and Support

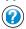

For more information on checking the hard drive for errors, click Start, then select Help and Support or Help.

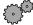

#### To check the hard drive for errors:

- 1 In Windows XP, click Start, then select My Computer.
  - OR -

In Windows Me, Windows 2000, or Windows 98, double-click the My Computer icon.

**2** Right-click the hard drive that you want to check for errors, then select **Properties.** The System Properties dialog box opens.

**3** Click the **Tools** tab.

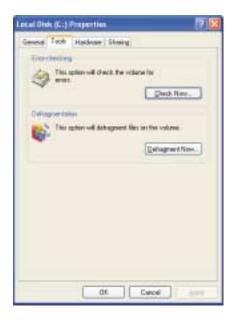

- 4 Click Check Now.
- **5** Select the options to use, then click **Start**. For help, press **F1**. Windows checks the drive for errors. This process may take several minutes.
- 6 Correct any problems that are found by following the on-screen instructions. After Windows has finished checking the drive for errors, it provides a summary of the problems that it found.
- 7 Click OK.

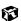

## Defragmenting the hard drive

When working with files, sometimes Windows divides the file information into pieces and stores them in different places on the hard drive. This is called *fragmentation*, and it is normal. In order for the computer to use a file, Windows must search for the pieces of the file and put them back together. This process slows the hard drive performance.

The Disk Defragmenter program organizes the data on the drive so that each file is stored as one unit rather than as multiple pieces scattered across different areas of the drive. Defragmenting the information stored on the drive can improve hard drive performance.

While the Disk Defragmenter program is running, do not use your keyboard or mouse because using them may continuously stop and restart the defragmenting process. Also, if you are connected to a network, log off before starting Disk Defragmenter. Network communication may stop the defragmentation process and cause it to start over.

Help and Support

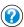

For more information on defragmenting your hard drive, click **Start**, then select **Help and Support** or **Help**.

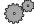

#### To run Disk Defragmenter:

- 1 In Windows XP, click Start, then select My Computer.
  - OR -

In Windows Me, Windows 2000, or Windows 98, double-click the My Computer icon.

2 Right-click the hard drive that you want to defragment, then select **Properties**. The System Properties dialog box opens.

**3** Click the **Tools** tab.

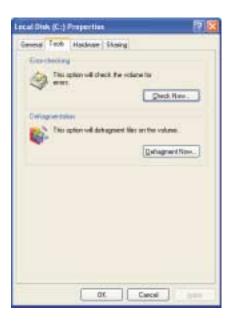

- 4 Click Defragment Now.
- 5 If Disk Defragmenter does not start automatically, click Start or Defragment.

Disk Defragmenter shows its progress on the screen. When finished, Disk Defragmenter asks if you want to quit the program.

6 Click Close or Yes.

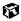

## **Backing up files**

Backing up files and removing them from the hard drive frees space for new files on the hard drive. It also protects you from losing important information if the hard drive fails or you accidentally delete files.

You should back up your files regularly to a writable CD (if you have a CD-R or CD-RW drive) or to diskettes. Use a backup device, such as a CD-R, CD-RW, or Zip drive, to do a complete hard drive backup. If you do not have a high-capacity backup device and you want to purchase one, you can contact Gateway's Add-on Sales department or visit our Web site at www.gateway.com.

Help and Support

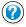

For more information on backing up files, click **Start**, then select **Help and Support** or **Help**.

## Using the Scheduled Task Wizard

The Scheduled Task Wizard lets you schedule maintenance tasks such as running Disk Defragmenter and Error-checking or ScanDisk.

Help and Support

For more information on using the Scheduled Task Wizard, click **Start**, then select **Help and Support** or **Help**.

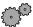

#### To start the Scheduled Task Wizard:

- 1 Click Start, then select All Programs, Accessories, System Tools, then Scheduled Tasks. The Scheduled Tasks window opens.
- **2** Double-click **Add Scheduled Task**. The Scheduled Tasks Wizard opens.

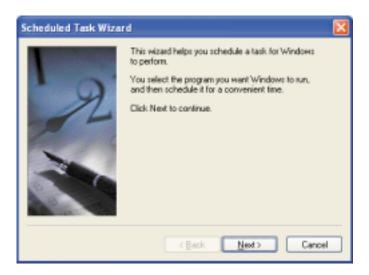

3 Click **Next**, then select the Scheduled Task Wizard option you want to create and follow the screen prompts to customize the task.

**Important** 

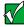

Your computer must be on during scheduled tasks.

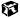

## Recalibrating the battery

If your notebook unexpectedly goes into Standby mode while you are using it but the battery charge is not low, you may need to recalibrate your battery. You should also recalibrate the battery once a month to maintain the accuracy of the battery gauge.

#### **Important**

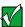

Start the battery calibration process with a fully charged battery (the battery status indicator is green). The power meter may not show 100%.

Before you start the battery calibration process you should fully charge, then fully discharge, and finally fully recharge the battery again.

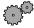

#### To recalibrate the battery:

- 1 Disconnect the AC adapter.
- **2** Turn on your notebook.
- 3 As soon as it starts and you see a startup screen, press F2. The BIOS Setup program opens.
- 4 Open the **Power** menu.
- 5 Highlight Battery Calibration, then press ENTER. You are prompted to start the recalibration program.

#### **Important**

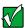

Do not interrupt the battery recalibration process. If recalibration is interrupted, you must start the process over again.

6 After the battery has been fully discharged and the notebook has turned itself off, re-connect the AC adapter and fully recharge your battery. Recharging may take several hours. After the battery finishes recharging, the battery meter displays accurate battery charge.

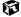

## Cleaning your computer

Keeping your computer clean and the vents free from dust helps keep your system performing at its best. You may want to gather these items and put together a computer cleaning kit:

- A soft cloth
- An aerosol can of air that has a narrow, straw-like extension
- Isopropyl alcohol
- Cotton swabs
- A CD/DVD drive cleaning kit

## Cleaning the exterior

#### Warning

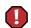

When you shut down your computer, the power turns off, but some electrical current still flows through the computer. To avoid possible injury from electrical shock, unplug the power cord and modem cable from the wall outlets.

Always turn off the computer and other peripheral devices before cleaning any components, and remove the battery.

Use a damp, lint-free cloth to clean the computer and other parts of your system. Do not use abrasive or solvent cleaners because they can damage the finish on components.

Your computer is cooled by air circulated through the vents on the case, so keep the vents free of dust. With the computer turned off and unplugged, brush the dust away from the vents with a damp cloth. Be careful not to drip any water into the vents. Do not attempt to clean dust from the inside the computer.

## Cleaning the keyboard

You should clean the keyboard occasionally by using an aerosol can of air with a narrow, straw-like extension to remove dust and lint trapped under the keys.

If you spill liquid on the keyboard, turn off the computer and turn the unit upside down. Let the liquid drain, then let the keyboard dry before trying to use it again. If the keyboard does not work after it dries, you may need to replace it.

## Cleaning the screen

Use a soft cloth and water to clean the screen. Squirt a little water on the cloth (never directly on the screen), and wipe the screen with the cloth.

Caution

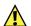

An LCD screen is made of specially coated glass and can be scratched or damaged by abrasive or ammonia-based window cleaners.

## Cleaning the mouse

If you have a mouse and the mouse pointer begins moving erratically across the screen or becomes difficult to control precisely, then cleaning the mouse will likely improve its accuracy.

Help and Support

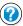

For a video demonstration on cleaning the mouse, click **Start**, then select **Help and Support** or **Help**.

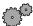

#### To clean your mouse:

- 1 Turn the mouse upside down.
- **2** Rotate the retaining ring on the bottom of the mouse counter-clockwise.

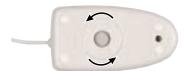

**3** Remove the retaining ring and mouse ball.

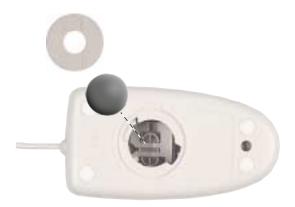

- 4 Remove any dust, lint, or dirt from the mouse ball with a soft cloth.
- **5** Clean the mouse rollers with a cotton swab dipped in isopropyl alcohol.

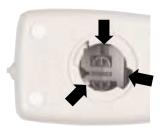

**6** Replace the mouse ball and lock the retaining ring into place.

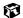

# Restoring Software

## Reinstalling device drivers

Device drivers are programs that control devices such as monitors, CD/DVD drives, and modems. Drivers translate information between computer devices and programs.

Drivers for your original computer hardware are installed at Gateway. If you install a new device, you need to install the drivers provided by the device manufacturer.

You should reinstall device drivers:

- If directed to do so while troubleshooting
- If you have reinstalled Windows 2000
- If you see a message indicating that there is a problem with a device driver

This section provides instructions for reinstalling device drivers in Windows 98, Windows Me, Windows 2000, and Windows XP. If you are not comfortable with the procedures covered in this section, seek help from a more experienced computer user or a computer service technician.

## Reinstalling device drivers

If you just reinstalled Windows 98, Windows Me, or Windows XP, the device drivers were automatically reinstalled. If you just reinstalled Windows 2000, reinstall the device drivers.

If you need to reinstall device drivers because you are directed to do so while troubleshooting or if a message tells you that there is a problem with a device driver, reinstall the device drivers.

#### Help and Support

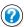

For more information on reinstalling device drivers, click **Start**, then select **Help and Support** or **Help**.

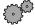

#### To reinstall device drivers:

- 1 Place *Disc 1* of the *System Restoration Kit* into your CD/DVD drive. The System Restoration Kit program starts. Go to Step 5.
  - OR -

If the program does not start automatically, go to Step 2.

- 2 Click Start, then select Run. The Run dialog box opens.
- 3 In the Open text box, type D:\RUNMENU.EXE (where D is the drive letter of your CD/DVD drive).
- 4 Click **OK**. The System Restoration Kit program starts.
- 5 If the Welcome to the System Restoration Kit window opens, close it by clicking **OK**.
- 6 Click the Reinstall tab.
- **7** If there is a Find More button at the bottom of the window, complete the list of available device drivers by clicking **Find More** and following the on-screen instructions.
- **8** Click **Automatic Installation**, then select multiple device drivers to reinstall.
  - OR -

Click Manual Installation, then select a single device driver to reinstall.

- 9 Click Install.
- 10 Follow any additional on-screen instructions. Depending on the device driver you are reinstalling, you may only need to restart your computer to complete the installation. However, if a setup wizard opens when you restart your computer, follow the on-screen instructions.

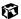

## **Updating device drivers**

The *System Restoration Kit* contains a device driver update utility that works over the Internet. If you do not have an Internet Service Provider, the update utility works by direct dialing the device driver update service.

Help and Support

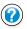

For more information on updating device drivers, click **Start**, then select **Help and Support** or **Help**.

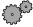

#### To update device drivers:

- 1 Place *Disc 1* of the *System Restoration Kit* into your CD/DVD drive. The System Restoration Kit program starts. Go to Step 5.
  - OR -

If the program does not start automatically, go to Step 2.

- 2 Click Start, then select Run. The Run dialog box opens.
- 3 In the Open text box, type D:\RUNMENU.EXE (where D is the drive letter of your CD/DVD drive).
- 4 Click **OK**. The System Restoration Kit program starts.
- 5 If the Welcome to the System Restoration Kit window opens, close it by clicking **OK**.
- 6 Click the **Update** tab.
- 7 Click Check Now. The Connect window opens.
- 8 Install available updated device drivers by following the on-screen instructions. Depending on the device driver you are updating, you may only need to restart your computer to complete the installation. However, if a setup wizard opens when you restart your computer, follow the on-screen instructions.

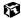

## **Reinstalling Windows**

If your computer is not working properly, try the following options to correct the problem:

- Reinstalling device drivers. For more information, see "Reinstalling device drivers" on page 203.
- Troubleshooting. For more information, see "Troubleshooting" on page 211.

If the options above do not correct the problem, you can use the *System Restoration Kit* to reinstall Windows and other software.

## **Reinstalling Windows**

The *System Restoration Kit* steps you through reinstalling Windows 98, Windows Me, Windows 2000, or Windows XP. If you are reinstalling Windows 98, Windows Me, or Windows XP, the *System Restoration Kit* automatically reinstalls the hardware device drivers and some programs as well. If you are reinstalling Windows 2000, reinstall the hardware device drivers by following the instructions in "Reinstalling device drivers" on page 203 and reinstall your programs by following the instructions in "Reinstalling programs" on page 208. You can install the remaining programs using the CDs that came with your computer.

Help and Support

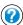

For more information on reinstalling Windows, click **Start**, then select **Help and Support** or **Help**.

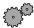

#### To reinstall Windows and the device drivers:

- 1 Place *Disc 2* of the *System Restoration Kit* in the CD/DVD drive. If you have an additional recordable/rewritable CD drive, make sure you do not put the *System Restoration CD* in it.
- 2 Restart the computer.
- **3** Follow the on-screen instructions.

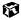

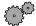

#### To reinstall Windows 2000 and the device drivers:

- 1 Place *Disc 2* of the *System Restoration Kit* in the CD/DVD drive. If you have an additional recordable/rewritable CD drive, make sure you do not put the *System Restoration CD* in it.
- **2** Restart the computer.
- 3 Press any key when you see the message Press any key to boot from CD. The Windows 2000 Setup menu opens.
- **4** Follow the on-screen instructions. The on-screen instructions step you through the operating system installation.
- 5 When you are finished reinstalling Windows 2000, reinstall your device drivers by following the instructions in "Reinstalling device drivers" on page 203.

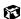

## Reinstalling programs

If you have problems running a program or if you have reinstalled your operating system, you can reinstall programs from the *System Restoration Kit* and the program CDs. Follow the installation instructions on each CD.

Help and Support

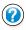

For more information on reinstalling programs, click **Start**, then select **Help and Support** or **Help**.

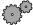

#### To reinstall a program from the System Restoration Kit:

- 1 Place *Disc 1* of the *System Restoration Kit* into your CD/DVD drive. The System Restoration Kit program starts. Go to Step 5.
  - OR -

If the program does not start automatically, go to Step 2.

- 2 Click Start, then select Run. The Run dialog box opens.
- 3 In the Open text box, type D:\RUNMENU.EXE (where D is the drive letter of your CD/DVD drive).
- 4 Click **OK**. The System Restoration Kit program starts.
- 5 If the Welcome to the System Restoration Kit window opens, close it by clicking **OK**.
- 6 Click the Reinstall tab.
- **7** If there is a Find More button at the bottom of the window, complete the list of available programs by clicking **Find More** and following the on-screen instructions.
- 8 Click Automatic Installation, then select multiple programs to reinstall.
  - OR -

Click Manual Installation, then select a single program to reinstall.

- 9 Click Install.
- 10 Follow any additional on-screen instructions. Depending on the program you are reinstalling, you may only need to restart your computer to complete the installation. However, if a setup wizard opens when you restart your computer, follow the on-screen instructions.

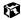

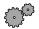

#### To reinstall a program from a CD:

- 1 Place the program CD in your CD/DVD drive.
- **2** Complete the program reinstallation by following the instructions included with the program CD.

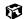

# 17

# **Troubleshooting**

This chapter provides some solutions to common computer problems. Use the information to troubleshoot and correct typical hardware and software issues.

This chapter also includes information about:

- Telephone support
- Automated troubleshooting systems
- Tutoring and training

If the suggestions in this chapter do not correct the problem, see "Getting Help" on page 43 for more information about how to get help.

Help and Support

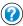

For more information on troubleshooting, click **Start**, then select **Help and Support** or **Help**.

# Safety guidelines

While troubleshooting your computer, follow these safety guidelines:

- Never remove the memory bay cover while your computer is turned on, while the battery is installed, and while the modem cable and AC power adapter are connected.
- Make sure you are correctly grounded before accessing internal components. For more information about preventing damage from static electricity, see "Preventing static electricity discharge" on page 156.

# **Troubleshooting**

# First steps

If you have problems with your computer, try these things first:

- Make sure that the AC power adapter is connected to your computer and an AC outlet and that the AC outlet is supplying power.
- If you use a power strip or surge protector, make sure it is turned on.
- If a peripheral device (such as a keyboard or mouse) does not work, make sure that all connections are secure.
- Make sure that your hard drive is not full.
- If an error message appears on the screen, write down the exact message. The message may help Gateway Technical Support in diagnosing and fixing the problem.
- If you added or removed modules or peripheral devices, review the installation procedures you performed and make sure you followed each instruction.
- If an error occurs in a program, consult the program's printed documentation or the online help.

#### Important

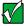

Do not try to troubleshoot your problem if power cords or plugs are damaged, if your computer was dropped, or if the cabinet was damaged. Instead, unplug your computer and contact a qualified computer technician.

# Help and Support

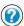

For more information on troubleshooting, click **Start**, then select **Help and Support** or **Help**.

# Software support tools

Your system *may* include the following support tool to help you diagnose and fix problems:

■ *PC Doctor* is a comprehensive hardware diagnostic and system information tool that can test your computer and determine its configuration. PC Doctor provides 85 professional diagnostic tests directly from your computer.

This support tool is available from HelpSpot or by clicking **Start**, then selecting **All Programs**, then **Gateway Utilities**.

Help and Support

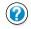

For more information on PC Doctor, click **Start**, then select **Help and Support** or **Help**.

## **CD/DVD** drive

#### The computer does not recognize a disc or the CD/DVD drive

- The disc may not be correctly seated in the tray. When you place a disc on the tray, make sure that you press the disc firmly onto the spindle so that the retainers hold the disc in place.
- The CD/DVD drive may not be completely inserted into the drive bay. Press the drive into the bay, then try to access the disc again.
- Make sure the disc label is facing up.
- Try a different disc. Occasionally discs are flawed and cannot be read by the drive.
- Clean the disc. For more information, see "To clean a CD or DVD:" on page 216.
- Your notebook may not be properly docked to the docking station. Remove the notebook, then reinstall it on the docking station.
- Your computer may be experiencing some temporary memory problems. Shut down and restart your computer.

#### An audio CD does not produce sound

- Make sure the CD label is facing up.
- Make sure the volume controls are turned up. For more information, see "Adjusting the volume in Windows XP" on page 87 and "Adjusting the volume in Windows Me, Windows 2000, and Windows 98" on page 91.
- Make sure mute controls are turned off. To make sure mute is turned off:
  - In Windows XP, click Start, then select Control Panel. Click Sounds, Speech, and Audio Devices, then Adjust the system volume. Make sure that the Mute check box is not selected.
  - In Windows 98, Windows 2000, and Windows Me, double-click the speaker icon in the lower right corner of the taskbar and make sure that the Master Out, CD Audio, MIDI, Digital, and Wave Mute check boxes are not selected. For more information about the mute setting, see "Adjusting the volume in Windows XP" on page 87 and "Adjusting the volume in Windows Me, Windows 2000, and Windows 98" on page 91.
- Clean the CD. For more information, see "To clean a CD or DVD:" on page 216.

- Your computer may be experiencing some temporary memory problems. Shut down and restart your computer.
- Reinstall the audio device drivers. For more information, see "Reinstalling device drivers" on page 203.

#### A DVD movie will not play

- Your notebook may not be properly docked to the docking station. Remove the notebook, then reinstall it on the docking station.
- Make sure the label is facing up.
- Shut down and restart your computer.
- The DVD's regional code and your computer's regional code may not match. *Regional codes* help control DVD title exports and help reduce illegal disc distribution. To be able to play a DVD, the regional code on the disc and the regional code for the DVD drive must match.

The regional code on your DVD drive is determined by delivery address for your computer. The regional code for the disc is on the disc, disc documentation, or packaging.

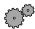

#### To clean a CD or DVD:

■ Wipe from the center to the edge, not around in a circle, using a product made especially for the purpose.

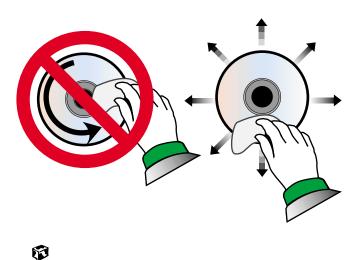

## **Device installation**

#### You have computer problems after adding a new device

Sometimes a new device, such as a PC Card, can cause a system resource (IRQ) conflict. Check IRQ usage to determine if there is an IRQ conflict.

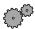

#### To check IRQ usage in Windows XP

- 1 Click Start, then select Control Panel, then Performance and Maintenance.
- **2** Click **System**, click the **Hardware** tab, then click **Device Manager**. The Device Manager opens.
- 3 Click View, select Resources by type, then double-click Interrupt request (IRQ). All IRQs and their hardware assignments are displayed.

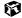

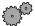

#### To check IRQ usage in Windows Me and Windows 98:

- 1 Click Start, then select Settings, then Control Panel. The Control Panel window opens. If you do not see the System icon, click view all control panel options.
- 2 Double-click the **System** icon, then click the **Device Manager** tab. The Device Manager opens.
- 3 Click Computer, then click Properties. The Computer Properties dialog box opens and displays the IRQs and their hardware assignments.

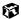

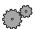

# To free IRQ resources for the new device in Windows XP and Windows 2000:

- 1 In the Device Manager, check the device list for a resource conflict. A resource conflict appears as a black exclamation point in a yellow circle.
- 2 Remove the device you are trying to install, then determine which one of the existing devices or ports you can disable.

3 Right-click the device or port you want to disable, then select **Disable**. The device or port is disabled.

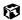

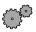

#### To free IRQ resources for the new device in Windows Me and Windows 98:

- 1 In the Device Manager, check the device properties for a resource conflict. A resource conflict appears as a black exclamation point in a yellow circle.
- **2** Remove the device you are trying to install, then determine which one of the existing devices or ports you can disable.
- 3 In the Device Manager, double-click **Ports**, click the port you want to disable, then click Properties.
- 4 In the Device usage area, click to select the Disabled in this hardware profile check box, then click **OK**.

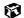

## Diskette drive

#### The diskette drive is not recognized

- Shut down and restart your computer.
- Your notebook may not be properly docked to the docking station. Remove the notebook, then reinstall it on the docking station.

## You receive a "Access Denied" or "Write protect" error message

- Move the write-protection tab in the upper-right corner of the diskette down (unprotected).
- The diskette may be full. Delete unnecessary files on the diskette and try
- Not all diskettes are IBM-compatible. Make sure the diskette you are using is IBM-compatible.
- Try a different diskette. Occasionally diskettes are flawed and cannot be read by the diskette drive.

#### You receive a "Disk is full" error message

- Delete unnecessary files on the diskette.
- Try a different diskette. Occasionally diskettes are flawed and cannot be read by the diskette drive.
- Run ScanDisk or Error Checking on the diskette. For more information, see "Checking the hard drive for errors" on page 193. If errors are detected and corrected, try using the diskette again.

#### You receive a "Non-system disk" or "Disk error" error message

- Eject the diskette from the diskette drive, then press ENTER.
- Make sure the diskette you are using is IBM-compatible.

#### The light on the diskette drive is lit continuously

■ Remove the diskette from the drive. If the light stays on, try restarting your computer.

# **Error Checking**

#### When you started your computer, it ran Error Checking

The computer probably had its power interrupted or was incorrectly shut down. Windows XP and Windows 2000 automatically run Error Checking at startup when the computer was incorrectly shut down.

Error Checking fixes errors on the hard drive to minimize data loss. To prevent Error Checking from running when you start your computer, make sure you always shut down by selecting **Turn Off Computer** or **Shut Down** from the **Start** menu.

# File management

#### A file was accidentally deleted

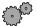

#### To restore deleted files:

- 1 Double-click the Recycle Bin icon.
- **2** Right-click the file you want to restore, then select **Restore**. The file is restored to the place where it was originally deleted from.

If the Recycle Bin was emptied before you tried to restore a file, the file cannot be recovered.

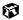

## Hard drive

#### You receive an "Insufficient disk space" error message

- Delete unnecessary files from the hard drive using Disk Cleanup. For more information, see "Using Disk Cleanup" on page 192.
- Empty the Recycle Bin by right-clicking the Recycle Bin icon and selecting **Empty Recycle Bin** from the pop-up menu.

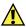

All deleted files will be lost when you empty the Recycle Bin.

- If possible, save your files to a diskette or another drive.
- If the hard drive is full, copy any files not regularly used to diskettes or other backup media, then delete them from the hard drive.

## You receive a "Data error" message

■ This may be the result of a defective area on the hard drive. To fix hard drive problems, run ScanDisk or Error Checking. For more information, see "Checking the hard drive for errors" on page 193.

# The hard drive cannot be accessed, or you receive a "General failure reading drive C" error message

- If a diskette is in the diskette drive, eject it and restart the computer.
- If your computer has been subjected to static electricity or physical shock, you may need to reinstall the operating system.

## Internet

#### You cannot connect to the Internet

- Make sure your computer is connected to the telephone line and the telephone line has a dial tone. Use the Setup poster to make sure that the connections have been made correctly.
- If you have the call waiting feature on your telephone line, make sure it is disabled.
- Make sure your account with your Internet Service Provider (ISP) is set up correctly. Contact your ISP technical support for help.
- Make sure you do not have a problem with your modem. For information about solving modem problems, see "Modem" on page 223.

# You receive an "Unable to locate host" message and are unable to browse the Internet

This problem can occur when you have typed a URL (Web address) incorrectly, you have lost your Internet connection, or your ISP is having technical difficulties.

- Double-check the URL or try a different URL.
- If the error message still appears, disconnect from the ISP connection and close your browser, then reconnect and open the browser. If you still get the error, your ISP may be having technical difficulties.

#### Connecting to a Web site takes too long

Many factors can affect Internet performance:

- The condition of the telephone lines in your residence or at your local telephone company
- The condition of the Internet computers to which you connect and the number of users accessing those computers

- The complexity of graphics and multimedia on Web pages
- Having multiple Web browsers open, performing multiple downloads, and having multiple programs open on your computer

# People are sending you e-mail messages, but you have not received any mail

- Click the receive button in your e-mail program.
- Make sure your account with your Internet Service Provider (ISP) is set up correctly. Contact your ISP technical support for help.

# Keyboard

#### The external keyboard does not work

- Make sure the keyboard cable is plugged in correctly.
- Try a keyboard that you know works to make sure the keyboard port works.
- If you spilled liquid in the keyboard, turn off the computer and unplug the keyboard. Clean the keyboard and turn it upside down to drain it. Let the keyboard dry before using it again.

# A keyboard character keeps repeating or you receive a "Keyboard stuck" or "Key failure" error message

- Make sure that nothing is resting on the keyboard.
- Make sure a key is not stuck. Press each key to loosen a key that might be stuck, then restart the computer.

# LCD panel

#### The screen resolution is not correct

■ Change the screen resolution and color depth from the Display Properties dialog box. For more information, see "Adjusting the color depth" on page 136 and "Adjusting the screen resolution" on page 138.

#### The text on the display is dim or difficult to read

- Adjust the brightness controls.
- Move the computer away from sources of electrical interference such as televisions, unshielded speakers, microwaves, fluorescent lights, and metal beams or shelves.
- Change the display settings. For more information, see "Adjusting the screen and desktop settings" on page 136.

# Memory

#### You receive a "Memory error" message

- Make sure the memory modules are inserted correctly in the memory bay slot. For more information, see "Installing memory" on page 157.
- Use diagnostic programs to help determine if a memory module is failing. For more information, see "Installing memory" on page 157.

#### You receive a "Not enough memory" error message

■ Close all programs, then restart the computer.

## Modem

#### Your modem does not dial or does not connect

- Make sure your computer is connected to the telephone line and the telephone line has a dial tone. Use the Setup poster to make sure that the connections have been made correctly.
- Make sure that the modem cable is less than 6 feet (1.8 meters) long.
- Remove any line splitters or surge protectors from your telephone line, then check for a dial tone by plugging a working telephone into the telephone wall jack.
- If you have additional telephone services such as call waiting, call messaging, or voice mail, make sure that all messages are cleared and call waiting is disabled before using the modem. Contact your telephone service to get the correct code to temporarily disable the service. Also make sure the modem dialing properties are set appropriately.

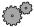

## To check the dialing properties in Windows XP:

- 1 Click Start, then select Control Panel. If you do not see the Phone and Modem Options icon, click Switch to Classic View.
- **2** Click/double-click the **Phone and Modem Options** icon, then click the Dialing Rules tab.
- 3 Select the location from which you are dialing, then click Edit.
- 4 Make sure all settings are correct.

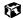

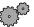

## To check the dialing properties in Windows Me and Windows 98:

- 1 Click Start, then select Settings, then Control Panel. The Control Panel window opens. If you do not see the Modems icon, click view all control panel options.
- 2 Click/Double-click the Modems icon, then click Dialing Properties. The Dialing Properties window opens.
- **3** Make sure all settings are correct.

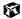

- Disconnect any answering machine, fax machine, or printer that is on the same line as the modem. You should not have these devices plugged into the same telephone line as the modem.
- Make sure that you are not using a digital, rollover, or PBX line. These lines do not work with your modem.
- Check for line noise (scratchy, crackling, or popping sounds). Line noise is a common problem that can cause the modem to connect at a slower rate, abort downloads, or even disconnect. The faster the modem, the less line noise it can tolerate and still work correctly.
- Listen to the line using your telephone. Dial a single number (such as 1). When the dial tone stops, listen for line noise. Wiggle the modem cable to see if that makes a difference. Make sure the connectors are free from corrosion and all screws in the wall or telephone wall jack are secure.
- You can also call your telephone service and have them check the telephone line for noise or low line levels.

- Try another telephone line (either a different telephone number in your house or a telephone line at a different location). If you can connect on this line, call your telephone company.
- Try connecting with the modem at a lower connection speed. If reducing the connect speed lets you connect, contact your telephone company. The telephone line may be too noisy.

#### You cannot connect to the Internet

- The ISP may be having technical difficulties. Contact your ISP technical support for help.
- See if the modem works with a different communications program. The problem may be with just one program.

#### Your 56K modem does not connect at 56K

Current FCC regulations restrict actual data transfer rates over public telephone lines to 53K. Other factors, such as line noise, telephone service provider equipment, or ISP limitations, may lower the speed even further.

If your system has a v.90 modem, the speed at which you can upload (send) data is limited to 33.6K. If your system has a v.92 modem, the speed at which you can upload data is limited to 48K. Your ISP may not support 48K uploads.

You can check modem connection speeds and dial-up network (DUN) connections by accessing the gateway.your.way dial-up server. The server also contains drivers, patches, and updates for current Gateway hardware and software.

The server provides a secure connection and is a stand-alone server. You cannot use it to access the Internet. The server cannot be accessed Mondays from 8:00 a.m. to 12:00 p.m. CST.

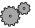

## To access the gateway.your.way dial-up server:

- 1 Insert Disc 1 of the System Restoration Kit.
- 2 Select Help.
- 3 Click Support Web Site, then follow the on-screen instructions.

4 To check your modem connection speed, select the Direct Dial option. After your modem connects, move the mouse cursor over the Dial-Up Networking icon (located next to the clock on your Taskbar), your modem connection speed appears.

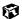

#### Your fax communications program only sends and receives faxes at 14,400 bps when you have a 56K modem

Current fax technology only supports a maximum send and receive rate of 14,400 bps.

#### The modem is not recognized by the computer

- Make sure the line connected to the modem is working and plugged into the appropriate port on the modem. Use the Setup poster to make sure that the connections have been made correctly.
- If the modem shares the telephone line with another device, make sure the telephone line is not in use (for example, someone is on the telephone, or another modem is in use).
- Use the modem cable that came with your computer. Some telephone cables do not meet required cable standards and may cause problems with the modem connection.
- Shut down and restart your computer.
- Run Windows modem diagnostics.

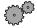

## To run modem diagnostics in Windows XP:

- 1 Close all open programs.
- 2 Click Start, then select Control Panel. If you do not see the Phone and Modem Options icon, click Switch to Classic View.
- **3** Click/double-click the **Phone and Modem Options** icon, then click the Modems tab.
- 4 Click to select your modem, then click **Properties**. The Modem Properties window opens.

5 Click the Diagnostic tab, then Query Modem. If information about the modem appears, the modem passed diagnostics. If no modem information is available, a white screen appears with no data, or if you get an error such as "port already open" or "the modem has failed to respond," the modem did not pass diagnostics.

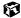

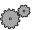

#### To run modem diagnostics in Windows Me and Windows 98:

- 1 Close all open programs.
- 2 Click Start, then select Settings, then Control Panel. If you do not see the Modems icon, click view all control panel options.
- **3** Double-click the **Modems** icon. The Modems Properties dialog box opens.
- 4 Click the **Diagnostic** tab, click the COM port next to the name of the modem, then click **More Info**. The Modem Info dialog box opens.

If information about the modem appears, the modem passed diagnostics. If no modem information is available, a white screen appears with no data, or if you get an error, the modem did not pass diagnostics. Contact Gateway technical support.

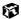

#### The modem is noisy when it dials and connects

When your modem tries to connect to another modem, it begins *handshaking*. Handshaking is a digital "getting acquainted" conversation between the two modems that establishes connection speeds and communication protocols. You may hear unusual handshaking sounds when the modems first connect. If the handshaking sounds are too loud, you can turn down the modem volume.

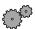

## To turn down the modem volume in Windows XP:

- 1 Click Start, then select Control Panel. If you do not see the Phone and Modem Options icon, click Switch to Classic View.
- 2 Click/double-click the Phone and Modem Options icon, then click the Modems tab.
- 3 Select the modem you want to adjust, then click Properties.

- 4 Click the Modem tab, then adjust the Speaker volume control.
- **5** Exit Phone and Modem Options by clicking **OK** twice.

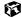

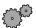

#### To turn down the modem volume in Windows Me and Windows 98:

- 1 Click Start, then select Settings, then Control Panel. If you do not see the Modems icon, click view all control panel options.
- **2** Double-click the **Modems** icon. The Modems Properties dialog box appears.
- 3 Click the General tab, select your modem, then click Properties.
- 4 Adjust the Speaker volume control.
- 5 Click OK.

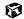

## Mouse

#### The external mouse does not work

- Make sure that the mouse cable is plugged in correctly.
- Try a mouse you know is working to make sure the mouse port works.
- Shut down and restart your computer.

#### The external mouse works erratically

■ Clean the mouse. For more information, see "Cleaning the mouse" on page 201.

## **Networks**

#### You cannot connect to your company network

- Every network is unique. Contact your company computer department or network administrator for help.
- If your system came equipped with an internal wireless device, do not operate the wireless device unless the system is fully assembled.

## **Passwords**

#### The computer does not accept your password

■ Make sure that CAPS LOCK and PAD LOCK are turned off, then retype the password.

#### You forgot your startup password

■ The password feature (which is set in the BIOS Setup utility) is very secure, with no easy way to recover a forgotten password. You must return your computer for repair. Call Gateway Technical Support for instructions.

# **PC Cards**

#### You installed a PC Card and now your computer is having problems

- Make sure you have correctly installed required software for the PC Card. For more information, see your PC Card's documentation.
- Make sure that the PC Card you installed is not causing a system resource conflict. For more information on resource conflicts, see "Device installation" on page 217.

## **Power**

#### Your computer is not working on AC power

- Make sure your AC power adapter is connected correctly to your computer. For more information, see "Connecting the AC adapter" on page 18.
- If your system is plugged into a surge protector, make sure the surge protector is securely connected to an electrical outlet, switched on, and working correctly. To test the outlet, plug a working device, such as a lamp, into the outlet and turn it on.
- Make sure the AC power adapter cables are free from cuts or damage. Replace any damaged cables.

#### Your computer is not working on battery power

- Make sure the battery is installed correctly. For more information, see "Changing batteries" on page 119.
- Make sure the battery is fully recharged. For more information, see "Recharging the battery" on page 118.
- Make sure the battery is calibrated correctly. For more information, see "Recalibrating the battery" on page 199.

## Printer

#### The printer will not turn on

■ Make sure the power cable is plugged into an AC power source.

#### The printer is on but will not print

- Check the cable between the printer and the computer. Make sure it is connected to the proper port.
- Most printers have an online/offline button that you may need to press so the printer can start printing. Press the button to put the printer online.
- Check the connector and cable for bent or broken pins.
- Reinstall the printer driver. Use the manual that came with your printer for instructions on installing the printer driver.
- If the printer you want to print to is not the default printer, make sure you have selected it in the printer setup.

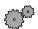

#### To set a default printer in Windows XP:

- 1 Click Start, then select Control Panel. If you do not see the Printers and Faxes icon, click Switch to Classic View.
- Click/double-click the Printers and Faxes icon. The Printers and Faxes window opens.
- 3 Right-click the name of the printer you want to be the default printer, then select Set as Default Printer.

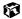

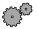

# To set a default printer in Windows Me, Windows 2000, and Windows 98:

- 1 Click Start, then select Settings, then Printers.
- 2 Right-click on the name of the printer you want to be the default printer, then select **Set as Default**.

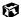

#### You receive a "Printer queue is full" error message

■ Make sure the printer is not set to work offline.

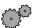

## To make sure the printer is not set to work offline in Windows XP:

- 1 Click Start, then select Control Panel. If you do not see the Printers and Faxes icon, click Switch to Classic View.
- 2 Click/double-click the Printers and Faxes icon. The Printers and Faxes window opens.
- **3** Double-click the icon for the printer you want to use.
- 4 Select Printer. If there is a Use Printer Offline option on the menu, click it to clear the check mark.

- OR -

Select **Printer**. If there is a **Connect** option on the menu, click it to connect to the printer.

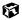

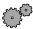

# To make sure the printer is not set to work offline in Windows Me, Windows 2000, and Windows 98:

- 1 Click Start, then select Settings, then Printer.
- 2 Double-click the icon for the printer you want to use.
- 3 Select Printer. If there is a Use Printer Offline option on the menu, click to clear the check mark.

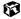

- Wait until files have been printed before sending additional files to the printer.
- If you print large files or many files at one time, you may want to add additional memory to the printer. Consult the printer documentation for instructions for adding additional memory.

#### You receive a "Printer is out of paper" error message

■ After adding paper, make sure the printer is online. Most printers have an online/offline button that you need to press after adding paper.

## **ScanDisk**

#### When you started your computer, it ran ScanDisk

The computer probably had its power interrupted or was incorrectly shut down. Windows Me and Windows 98 automatically run ScanDisk at startup when the computer was incorrectly shut down.

ScanDisk fixes errors on the hard drive to minimize data loss. To prevent ScanDisk from running when you start your computer, make sure you always shut down by selecting **Shut Down** from the **Start** menu.

## Sound

#### You are not getting sound from the speakers

- Make sure the Windows volume control is turned up. For more information, see "Adjusting the volume in Windows XP" on page 87 and "Adjusting the volume in Windows Me, Windows 2000, and Windows 98" on page 91.
- Make sure that **Mute** is not selected. For more information, see "Adjusting the volume in Windows XP" on page 87 and "Adjusting the volume in Windows Me, Windows 2000, and Windows 98" on page 91.

## Video

#### **Important**

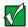

If your computer has a DSTN or HPA LCD panel, you may notice some minor screen distortions or ghosting with this technology. Use your brightness and contrast Function keys to adjust your screen for best viewing.

#### The screen is too dark

■ Adjust the brightness using the function keys.

#### The external monitor is not working

■ Make sure that the monitor power is turned on and that the video cable is correctly connected.

#### The LCD panel has pixels that are always dark or too bright

■ This condition is normal and inherent in the TFT technology used in active-matrix LCD screens. Gateway's inspection standards keep these to a minimum. If you feel these pixels are unacceptably numerous or dense on your display, contact Gateway Technical Support to identify whether a repair or replacement is justified based on the number of pixels affected.

# **Telephone support**

# **Before calling Gateway Technical Support**

If you have a technical problem with your computer, follow these recommendations before contacting Gateway Technical Support:

- Make sure that your computer is connected correctly to a grounded AC outlet that is supplying power. If you use a power strip, make sure that it is switched on.
- If a peripheral device, such as a keyboard or mouse does not appear to work, make sure that all cables are plugged in securely.
- If you have recently installed hardware or software, make sure that you have installed it according to the instructions provided with it. If you did not purchase the hardware or software from Gateway, refer to the manufacturer documentation and technical support resources.
- If you have "how to" questions about using a program, consult:
  - Online Help
  - Printed documentation
  - The Microsoft Windows documentation
  - The software publisher's Web site
- Consult the troubleshooting section of this chapter.

#### Warning

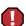

To avoid bodily injury, do not attempt to troubleshoot your computer problem if:

- Power cords or plugs are damaged
- Liquid has been spilled into your computer
- Your computer was dropped
- The cabinet was damaged

Instead, unplug your computer and contact a qualified computer technician.

- Have your customer ID, serial number, and order number available, along with a detailed description of your issue, including the exact text of any error messages, and the steps you have taken.
- Make sure that the computer is nearby at the time of your call. The technician may have you follow appropriate troubleshooting steps while on the line.

# **Telephone numbers**

You can access the following services through your telephone to get answers to your questions:

| Resource                                               | Service description                                                                                                    | How to reach                                                                                                    |
|--------------------------------------------------------|----------------------------------------------------------------------------------------------------|----------------------------------------------------------------------------------------------------|
| Automated troubleshooting system (ATS)                 | Use an automated menu system and your telephone keypad to find answers to common problems.                                                                                                    | 800-846-2118 (US)<br>877-709-2945 (Canada)                                                                                   |
| Fax on demand support                                  | Order a catalog of documents on common problems, then order documents by document numbers. The documents will be faxed to you.                                                                                                    | 800-846-4526 (US)<br>877-709-2951 (Canada)                                                                                   |
| Gateway's<br>fee-based<br>software<br>tutorial service | Get tutorial assistance for software issues billed by the minute.                                                                                                    | 800-229-1103 (charged to<br>your credit card)<br>900-555-4695 (charged to<br>your telephone bill)                            |
| Gateway<br>Technical<br>Support                        | Talk to a Gateway Technical Support representative about a non-tutorial technical support question. (Refer to "Before calling Gateway Technical Support" on page 234 before calling.)  TDD Technical Support (for hearing impaired) is available:  Weekdays 6:00 a.m 8:00 p.m. Central Time Weekends 6:00 a.m 5:00 p.m. Central Time | 800-846-2301 (US)<br>800-846-3609 (Canada<br>and Puerto Rico)<br>605-232-2191 (all other<br>countries)<br>800-846-1778 (TDD) |
| America Online                                         | Get support for your America Online ISP account                                                                                                    | 800-827-6364 (US)<br>888-265-4357 (Canada)                                                                                   |
| CompuServe                                             | Get support for your CompuServe ISP account                                                                                                    | 800-848-8990 (US)                                                                                                    |
| Sales,<br>accounting,<br>and warranty                  | Get information about available systems, pricing orders, billing statements, warranty service, or other non-technical issues.                                                                                                    | 800-846-2000 (US)<br>888-888-2037 (Canada)                                                                                   |

# **Tutoring and training**

Gateway's Technical Support professionals cannot provide hardware and software training or tutorial services. Instead, Gateway recommends the following tutoring and training resources.

# Self-help

If you have *how-to* questions about using your Gateway-supplied hardware or software, consult the following resources:

- The printed or online manual that came with your hardware or software. In many cases, additional product information and online manuals for Gateway-supplied hardware can be found in our Web site's Documentation Library
- This user's guide
- The software publisher's Web site

# **Tutoring**

For help on using hardware or software that came with your Gateway computer, contact Gateway's fee-based tutorial hotline:

- 800-229-1103 (rate charged per minute; charged to a major credit card)
- 900-555-4695 (rate charged per minute; charged to your telephone bill)

# **Training**

#### Gateway provides the following in-person and computerized training:

| Resource                                          | Service description                                                                                                    | For more information     |
|---------------------------------------------------|----------------------------------------------------------------------------------------------------|--------------------------|
| In-Store Training<br>at Gateway<br>Country stores | Our friendly and knowledgeable software trainers can teach you how to use the Internet and the most popular software programs, including Microsoft Word, Excel, and PowerPoint.                                                                        | www.gateway.com/country  |
| Gateway CD<br>Learning<br>Libraries               | A variety of courses and tutorials are available on CD. Select from several easy-to-use learning libraries.                                                                                                    | www.gateway.com/training |
| Online Training<br>from<br>Learn@Gateway          | More than 450 online courses are available from Learn@Gateway. All you have to do is go online and log in. You select the subject matter, and the learning format (self-paced tutorials or virtual classrooms), all from the comfort of your computer. | www.learnatgateway.com/  |

# Safety, Regulatory, and Legal Information

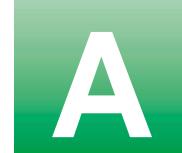

# Important safety information

Your Gateway system is designed and tested to meet the latest standards for safety of information technology equipment. However, to ensure safe use of this product, it is important that the safety instructions marked on the product and in the documentation are followed.

#### Warning

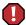

Always follow these instructions to help guard against personal injury and damage to your Gateway system.

#### Setting up your system

- Read and follow all instructions marked on the product and in the documentation before you
  operate your system. Retain all safety and operating instructions for future use.
- Do not use this product near water or a heat source such as a radiator.
- Set up the system on a stable work surface.
- The product should be operated only from the type of power source indicated on the rating label.
- If your computer has a voltage selector switch, make sure that the switch is in the proper position for your area. The voltage selector switch is set at the factory to the correct voltage.
- Openings in the computer case are provided for ventilation. Do not block or cover these openings. Make sure you provide adequate space, at least 6 inches (15 cm), around the system for ventilation when you set up your work area. Never insert objects of any kind into the computer ventilation openings.

- Some products are equipped with a three-wire power cord to make sure that the product is properly grounded when in use. The plug on this cord will fit only into a grounding-type outlet. This is a safety feature. If you are unable to insert the plug into an outlet, contact an electrician to install the appropriate outlet.
- If you use an extension cord with this system, make sure that the total ampere rating on the products plugged into the extension cord does not exceed the extension cord ampere rating.
- If your system is fitted with a TV Tuner, cable, or satellite receiver card, make sure that the
  antenna or cable system is electrically grounded to provide some protection against voltage
  surges and buildup of static charges.

#### Care during use

- Do not walk on the power cord or allow anything to rest on it.
- Do not spill anything on the system. The best way to avoid spills is to avoid eating and drinking near your system.
- Some products have a replaceable CMOS battery on the system board. There is a danger of explosion if the CMOS battery is replaced incorrectly. Replace the battery with the same or equivalent type recommended by the manufacturer. Dispose of batteries according to the manufacturer's instructions.
- When the computer is turned off, a small amount of electrical current still flows through the computer. To avoid electrical shock, always unplug all power cables and modem cables from the wall outlets before cleaning the system.
- Unplug the system from the wall outlet and refer servicing to qualified personnel if:
  - The power cord or plug is damaged.
  - Liquid has been spilled into the system.
  - •The system does not operate properly when the operating instructions are followed.
  - The system was dropped or the cabinet is damaged.
  - ■The system performance changes.

#### Replacement parts and accessories

Use only replacement parts and accessories recommended by Gateway.

#### **Important**

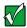

Do not use Gateway products in areas classified as hazardous locations. Such areas include patient care areas of medical and dental facilities, oxygen-laden environments, or industrial facilities.

#### Caution

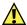

To reduce the risk of fire, use only No. 26 AWG or larger telecommunications line cord.

# Regulatory compliance statements

# **Wireless Guidance**

Low power, Radio LAN type devices (radio frequency (RF) wireless communication devices), operating in the 2.4 GHz Band, may be present (embedded) in your notebook system. The following section is a general overview of considerations while operating a wireless device.

Additional limitations, cautions, and concerns for specific countries are listed in the specific country sections (or country group sections). The wireless devices in your system are only qualified for use in the countries identified by the Radio Approval Marks on the system rating label. If the country you will be using the wireless device in, is not listed, please contact your local Radio Approval agency for requirements. Wireless devices are closely regulated and use may not be allowed.

The power output of the wireless device or devices that may be embedded in your notebook is well below the RF exposure limits as known at this time. Because the wireless devices (which may be embedded into your notebook) emit less energy than is allowed in radio frequency safety standards and recommendations, Gateway believes these devices are safe for use. Regardless of the power levels, care should be taken to minimize human contact during normal operation.

As a general guideline, a separation of  $20~\rm cm$  (8 inches) between the wireless device and the body, for use of a wireless device near the body (this does not include extremities) is typical. This device should be used more than  $20~\rm cm$  (8 inches) from the body when wireless devices are on and transmitting.

Some circumstances require restrictions on wireless devices. Examples of common restrictions are listed below:

#### Warning

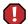

Radio frequency wireless communication can interfere with equipment on commercial aircraft. Current aviation regulations require wireless devices to be turned off while traveling in an airplane. 802.11B (also known as wireless Ethernet or Wifi) and Bluetooth communication devices are examples of devices that provide wireless communication.

#### Warning

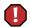

In environments where the risk of interference to other devices or services is harmful or perceived as harmful, the option to use a wireless device may be restricted or eliminated. Airports, Hospitals, and Oxygen or flammable gas laden atmospheres are limited examples where use of wireless devices may be restricted or eliminated. When in environments where you are uncertain of the sanction to use wireless devices, ask the applicable authority for authorization prior to use or turning on the wireless device.

#### Warning

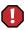

Every country has different restrictions on the use of wireless devices. Since your system is equipped with a wireless device, when traveling between countries with your system, check with the local Radio Approval authorities prior to any move or trip for any restrictions on the use of a wireless device in the destination country.

#### Warning

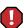

If your system came equipped with an internal embedded wireless device, do not operate the wireless device unless all covers and shields are in place and the system is fully assembled.

#### Warning

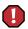

Wireless devices are not user serviceable. Do not modify them in any way. Modification to a wireless device will void the authorization to use it. Please contact Gateway for service.

#### Warning

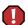

Only use drivers approved for the country in which the device will be used. See the Gateway System Restoration Kit, or contact Gateway Technical Support for additional information.

## **United States of America**

# Federal Communications Commission (FCC) Intentional emitter per FCC Part 15

Low power, Radio LAN type devices (radio frequency (RF) wireless communication devices), operating in the 2.4 GHz Band, may be present (embedded) in your notebook system. This section is only applicable if these devices are present. Refer to the system label to verify the presence of wireless devices.

Wireless devices that may be in your system are only qualified for use in the United States of America if an FCC ID number is on the system label.

The FCC has set a general guideline of 20 cm (8 inches) separation between the device and the body, for use of a wireless device near the body (this does not include extremities). This device should be used more than 20 cm (8 inches) from the body when wireless devices are on. The power output of the wireless device (or devices), which may be embedded in your notebook, is well below the RF exposure limits as set by the FCC.

Operation of this device is subject to the following two conditions: (1) This device may not cause harmful interference, and (2) this device must accept any interference received, including interference that may cause undesired operation of the device.

#### Warning

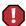

Wireless devices are not user serviceable. Do not modify them in any way. Modification to a wireless device will void the authorization to use it. Contact Gateway for service.

#### Unintentional emitter per FCC Part 15

This device has been tested and found to comply with the limits for a Class B digital device, pursuant to Part 15 of the FCC rules. These limits are designed to provide reasonable protection against harmful interference in a residential installation. This equipment generates, uses, and can radiate radio frequency energy and, if not installed and used in accordance with the instructions, may cause harmful interference to radio or television reception. However, there is no guarantee that interference will not occur in a particular installation. If this equipment does cause interference to radio and television reception, which can be determined by turning the equipment off and on, the user is encouraged to try to correct the interference by one or more of the following measures:

- Reorient or relocate the receiving antenna
- Increase the separation between the equipment and receiver
- Connect the equipment into an outlet on a circuit different from that to which the receiver is connected
- Consult the dealer or an experienced radio/TV technician for help.

**Compliance Accessories**: The accessories associated with this equipment are: shielded video cable when an external monitor is connected. These accessories are required to be used in order to ensure compliance with FCC rules.

#### FCC declaration of conformity

#### Responsible party:

Gateway Companies, Inc. 610 Gateway Drive, North Sioux City, SD 57049 (605) 232-2000 Fax: (605) 232-2023

#### **Product:**

■ Solo 3450

This device complies with Part 15 of the FCC Rules. Operation of this product is subject to the following two conditions: (1) this device may not cause harmful interference, and (2) this device must accept any interference received, including interference that may cause undesired operation.

#### Caution

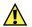

Changes or modifications not expressly approved by Gateway could void the FCC compliance and negate your authority to operate the product.

# Telecommunications per FCC part 68 (applicable to products fitted with USA modems)

Your modem complies with Part 68 of the Federal Communications Commission (FCC) rules. On the computer or modem card is a label that contains the FCC registration number and Ringer Equivalence Number (REN) for this device. If requested, this information must be provided to the telephone company.

An FCC-compliant telephone line cord with a modular plug is required for use with this device. The modem is designed to be connected to the telephone network or premises wiring using a compatible modular jack which is Part 68-compliant. See installation instructions for details.

The Ringer Equivalence Number (REN) is used to determine the number of devices which may be connected to the telephone line. Excessive RENs on a telephone line may result in the devices not ringing in response to an incoming call. In most areas, the sum of RENs should not exceed five (5.0). To be certain of the number of devices that may be connected to a line, as determined by the total RENs, contact the local telephone company.

If this device causes harm to the telephone network, the telephone company will notify you in advance that temporary discontinuance of service may be required. The telephone company may request that you disconnect the equipment until the problem is resolved.

The telephone company may make changes in its facilities, equipment, operations, or procedures that could affect the operation of this equipment. If this happens, the telephone company will provide advance notice in order for you to make necessary modifications to maintain uninterrupted service.

This equipment cannot be used on telephone company-provided coin service. Connection to party line service is subject to state tariffs. Contact the state public utility commission or public service commission for information.

When programming or making test calls to emergency numbers:

- Remain on the line and briefly explain to the dispatcher the reason for the call.
- Perform such activities in the off-peak hours such as early morning or late evenings.

The United States Telephone Consumer Protection Act of 1991 makes it unlawful for any person to use a computer or other electronic device to send any message via a telephone fax machine unless such message clearly contains, in a margin at the top or bottom of each transmitted page or on the first page of the transmission, the date and time it is sent, an identification of the business, other entity, or other individual sending the message, and the telephone number of the sending machine or such business, other entity, or individual. Refer to your fax communication software documentation for details on how to comply with the fax-branding requirement.

# Canada

# Industry Canada (IC) Intentional emitter per RSS 210

Low power, Radio LAN type devices (radio frequency (RF) wireless communication devices), operating in the 2.4 GHz Band, may be present (embedded) in your notebook system. This section is only applicable if these devices are present. Refer to the system label to verify the presence of wireless devices.

Wireless devices that may be in your system are only qualified for use in Canada if an Industry Canada ID number is on the system label.

As a general guideline, a separation of 20 cm (8 inches) between the wireless device and the body, for use of a wireless device near the body (this does not include extremities) is typical. This device should be used more than 20 cm (8 inches) from the body when wireless devices are on. The power output of the wireless device (or devices), which may be embedded in your notebook, is well below the RF exposure limits as set by Industry Canada.

Operation of this device is subject to the following two conditions: (1) This device may not cause harmful interference, and (2) this device must accept any interference received, including interference that may cause undesired operation of the device.

### Warning

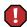

To prevent radio interference to licensed service, this device is intended to be operated indoors and away from windows to provide maximum shielding. Equipment (or its transmit antenna) that is installed outdoors is subject to licensing.

### Warning

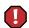

Wireless devices are not user serviceable. Do not modify them in any way. Modification to a wireless device will void the authorization to use it. Contact Gateway for service.

## Unintentional emitter per ICES-003

This digital apparatus does not exceed the Class B limits for radio noise emissions from digital apparatus as set out in the radio interference regulations of Industry Canada.

Le présent appareil numérique n'émet pas de bruits radioélectriques dépassant les limites applicables aux appareils numériques de Classe B prescrites dans le règlement sur le brouillage radioélectrique édicté par Industrie Canada.

# Telecommunications per DOC notice (for products fitted with an IC-compliant modem)

The Industry Canada label identifies certified equipment. This certification means that the equipment meets certain telecommunications network protective, operation, and safety requirements. The Department does not guarantee the equipment will operate to the users' satisfaction.

Before installing this equipment, users should make sure that it is permissible to be connected to the facilities of the local telecommunications company. The equipment must also be installed using an acceptable method of connection. In some cases, the inside wiring associated with a single-line individual service may be extended by means of a certified connector assembly. The customer should be aware that compliance with the above conditions may not prevent degradation of service in some situations.

Repairs to certified equipment should be made by an authorized Canadian maintenance facility designated by the supplier. Any repairs or alterations made by the user to this equipment, or equipment malfunctions, may give the telecommunications company cause to request the user to disconnect the equipment.

Users should make sure, for their own protection, that the electrical ground connections of the power utility, telephone lines, and internal metallic water pipe system, if present, are connected together. This precaution may be particularly important in rural areas.

### Warning

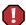

To avoid electrical shock or equipment malfunction do not attempt to make electrical ground connections by yourself. Contact the appropriate inspection authority or an electrician, as appropriate.

The **Ringer Equivalence Number** (REN) assigned to each terminal device provides an indication of the maximum number of terminals allowed to be connected to a telephone interface. The termination on an interface may consist of any combination of devices subject only to the requirement that the sum of the Ringer Equivalence Numbers of all the devices does not exceed 5.

# Mexico

#### Intentional emitter

Low power, Radio LAN type devices (radio frequency (RF) wireless communication devices), operating in the 2.4 GHz Band, may be present (embedded) in your notebook system. This section is only applicable if these devices are present. Refer to the system label to verify the presence of wireless devices.

Wireless devices that may be in your system are only qualified for use in Mexico if a SCT ID is on the system label.

As a general guideline, a separation of 20 cm (8 inches) between the wireless device and the body, for use of a wireless device near the body (this does not include extremities) is typical. This device should be used more than 20 cm (8 inches) from the body when wireless devices are on. The power output of the wireless device (or devices), which may be embedded in your notebook, is well below the RF exposure limits as set by SCT.

## Unintentional emitter

At this time there are no mandatory requirements for Unintentional Emitters. However, this device does comply with multiple requirements for other countries and regions as listed on the system label and in the users manual.

# **European Union**

The following information is only applicable to systems labeled with the CE mark **(£** .

# **European directives**

This Information Technology Equipment has been tested and found to comply with the following European directives:

- EMC Directive 89/336/EEC with amending directives 92/31/EEC & 93/68/EEC as per
  - EN 55022:1998 Class B
  - EN 61000-3-2:1995
  - EN 61000-3-3:1995
  - EN 55024:1998
- Low Voltage Directive (Safety) 73/23/EEC as per EN 60950:1992(A1/A2/A3/A4/A11)
- Radio and Telecom Terminal Equipment Directive 199/5/EC as per
  - CTR21:1998 (if fitted with a modem device)
  - ETS 300 328-2:2000 (if fitted with a 2.4 GHz band embedded wireless device)
  - ETS 301 489-1:2000 (if fitted with a 2.4 GHz band embedded wireless device)
  - ETS 301 489-17:2000 (if fitted with a 2.4 GHz band embedded wireless device)

# European radio approval information (for products fitted with EU-approved radio devices)

This Product is a Notebook computer; low power, Radio LAN type devices (radio frequency (RF) wireless communication devices), operating in the 2.4 GHz band, may be present (embedded) in your notebook system which is intended for home or office use. This section is only applicable if these devices are present. Refer to the system label to verify the presence of wireless devices.

Wireless devices that may be in your system are only qualified for use in the European Union or associated areas if a CE mark ( with a Notified Body Registration Number and the Alert Symbol is on the system label.

The power output of the wireless device or devices that may be embedded in you notebook is well below the RF exposure limits as set by the European Commission through the R&TTE directive.

European States qualified under wireless approvals:

EU Austria, Belgium, Denmark, Finland, France (with frequency restrictions), Germany, Greece, Ireland, Italy, Luxembourg, The Netherlands, Portugal, Spain, Sweden and the United Kingdom.

Accept EU Iceland, Liechtenstein, Norway and Switzerland

European States with restrictions on use:

EU In France, the frequency range is restricted to 2446-2483.5 MHz for devices above 10 mW transmitting power such as wireless LAN.

Accept EU No limitations at this time.

# European telecommunication information (for products fitted with EU-approved modems)

Marking by the symbol ← indicates compliance of this equipment to the Radio and Telecom Terminal Equipment Directive 1999/5/EC. Such marking is indicative that this equipment meets or exceeds the following technical standards:

CTR 21 (1998) - Attachment requirements for pan-European approval for connection to the analogue Public Switched Telephone Networks (PSTNs) of TE (excluding TE supporting voice telephony services) in which network addressing, if provided, is by means of Dual Tone Multi-Frequency (DTMF) signaling.

### Warning

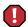

Although this equipment can use either loop disconnect (pulse) or DTMF (tone) signaling, only the performance of the DTMF signaling is subject to regulatory requirements for correct operation. It is therefore strongly recommended that the equipment is set to use DTMF signaling for access to public or private emergency services. DTMF signaling also provides faster call setup.

This equipment has been approved to Council Decision 98/482/EEC—"CTR 21" for Pan-European single terminal connection to the Public Switched Telephone Network (PSTN). However, due to differences between the individual PSTNs provided in different countries, the approval does not, of itself, give an unconditional assurance of successful operation on every PSTN termination point. In the event of problems, you should contact Gateway Technical Support.

# **Japan**

### Wireless devices

Low power, Radio LAN type devices (radio frequency (RF) wireless communication devices), operating in the 2.4 GHz Band, may be present (embedded) in your notebook system. This section is only applicable if these devices are present. Refer to the system label to verify the presence of wireless devices.

Wireless devices that may be in your system are only qualified for use in Japan if a TELEC ID is on the system label.

### Operational guidelines for 2.4 GHz band wireless equipment (if equipped)

This equipment uses the 2.4 GHz ISM frequency band. The ISM band is the industrial, scientific, and medical device band. Devices that might also use this band are microwave ovens, other LAN devices, amateur radio stations, licensed premises radio stations, and non-licensed specified low-power radio stations.

Prior to setting up your device:

- 1 Make sure that there are no other devices in your area using the same frequency band.
- 2 Change the channel, location, or discontinue device use if you are interfering with any other radio station.
- 3 Contact Gateway if you have any problems with this device.

# この機器の使用上の注意

この機器の使用周波数は2.4GHz帯です。この周波数では電子レンジ等の産業・科学・医療用機器のほか、他の同種無線局、工場の製造ライン等で使用されている免許を要する移動体識別用の構内無線局、免許を要しない特定小電力無線局、アマチュア無線局(以下「他の無線局」と略す)が運用されています。

- この機器を使用する前に、近くで「他の無線局」が運用されていないことを確認して下さい。
- 2. 万一、この機器と「他の無線局」との間に電波干渉が発生した場合には、速やかにこの機器の運用を停止(電波の発射の停止)をして下さい。
- 3. 不明な点、その他お困りのことがおきたときは、この機器をお求めになった販売代理店までお問い合わせください。

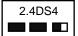

この無線機器は2.4GHz帯周波数、DSSS変調方式を採用しており、与干渉距離は約40mです。

## **VCCI** statement

This equipment is in the Class B category (Information Technology Equipment to be used in a residential area or an adjacent area thereto) and conforms to the standards set by the Voluntary Control Council for Interference by Information Technology Equipment aimed at preventing radio interference in such residential areas. When used near a radio or TV receiver, it may become the cause of radio interference. Read instructions for correct handling.

### 電波障害について

この装置は、情報処理装置等電波障害自主規制協議会(VCCI)の基準に基づくクラスB情報技術装置です。この装置は、家庭環境で使用することを目的としていますが、この装置がラジオやテレビジョン受信機に近接して使用されると、受信障害を引き起こすことがあります。 取扱説明書に従って正しい取り扱いをして下さい。

# **Australia and New Zealand**

#### Wireless devices

Low power, Radio LAN type devices (radio wave (RF) wireless communication devices), operating in the 2.4 GHz Band, may be present (embedded) in your notebook system. This section is only applicable if these devices are present. Refer to the system label to verify the presence of wireless devices.

Wireless devices that may be in your system are only qualified for use Australia and New Zealand if a C-tick mark and registration number is on the system label.

The power output of the wireless device or devices that may be embedded in your notebook is well below the RF exposure limits as set by the Australia Communications Authority (ACA) and Radio Spectrum management Group (RSMG).

### **EMI statement**

This device has been tested and found to comply with the limits for a Class B digital device, pursuant to the Australian/New Zealand standard AS/NZS 3548 set out by the Australian Communications Authority and the Radio Spectrum Management Agency.

# New Zealand telecommunication statement (for products fitted with Telepermit-approved modems)

The grant of a Telepermit for any item of terminal equipment indicates only that Telecom has accepted that the item complies with minimum conditions for connection to its network. It indicates no endorsement of the product by Telecom, nor does it provide any sort of warranty. Above all, it provides no assurance that any item will work correctly in all respects with another item of Telepermitted equipment of a different make or model, nor does it imply that any product is compatible with all of Telecom's network services.

This equipment shall not be set up to make automatic calls to the Telecom '111' Emergency Service.

# **Important**

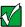

Under power failure conditions, this telephone may not operate. Make sure that a separate telephone, not dependent on local power, is available for emergency use.

Some parameters required for compliance with Telecom's Telepermit requirements are dependent on the equipment (PC) associated with this device. The associated equipment shall be set to operate within the following limits for compliance with Telecom's specifications:

- (a)There shall be no more than 10 calls to the same number within any 30-minute period for any single manual call initiation, and
- (b) The equipment shall go on-hook for a period of not less than 30 seconds between the end of one attempt and the beginning of the next attempt.

The equipment shall be set to make sure that automatic calls to different numbers are spaced such that there is no less than 5 seconds between the end of one call attempt and the beginning of another.

The equipment shall be set to make sure that calls are answered between 3 and 30 seconds of receipt of ringing.

# Laser safety statement

All Gateway systems equipped with CD and DVD drives comply with the appropriate safety standards, including IEC 825. The laser devices in these components are classified as "Class 1 Laser Products" under a US Department of Health and Human Services (DHHS) Radiation Performance Standard. Should the unit ever need servicing, contact an authorized service location.

### Warning

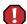

Use of controls or adjustments or performance of procedures other than those specified in this manual may result in hazardous radiation exposure. To prevent exposure to laser beams, do not try to open the enclosure of a CD or DVD drive.

# **Notices**

Copyright © 2001 Gateway, Inc. All Rights Reserved 4545 Town Centre Court San Diego, CA 92121 USA

# **All Rights Reserved**

This publication is protected by copyright and all rights are reserved. No part of it may be reproduced or transmitted by any means or in any form, without prior consent in writing from Gateway.

The information in this manual has been carefully checked and is believed to be accurate. However, changes are made periodically. These changes are incorporated in newer publication editions. Gateway may improve and/or change products described in this publication at any time. Due to continuing system improvements, Gateway is not responsible for inaccurate information which may appear in this manual. For the latest product updates, consult the Gateway Web site at www.gateway.com. In no event will Gateway be liable for direct, indirect, special, exemplary, incidental, or consequential damages resulting from any defect or omission in this manual, even if advised of the possibility of such damages.

In the interest of continued product development, Gateway reserves the right to make improvements in this manual and the products it describes at any time, without notices or obligation.

# **Trademark Acknowledgments**

1-800-GATEWAY, ActiveCPR, ALR, AnyKey, black-and-white spot design, CrystalScan, Destination, DestiVu, EZ Pad, EZ Point, Field Mouse, Gateway 2000, Gateway Country, gateway.net, Gateway stylized logo, Perfect Scholar, Solo, TelePath, Vivitron, stylized "G" design, and "You've got a friend in the business" slogan are registered trademarks and black-and-white spotted box logo, GATEWAY, Gateway Astro, Gateway @Work, Gateway Connected touch pad, Gateway Connected music player, Gateway Cyber:)Ware, Gateway Education:)Ware, Gateway Flex Case, Gateway Gaming:)Ware, Gateway GoBack, Gateway Gold, Gateway Learning:)Ware, Gateway Magazine, Gateway Micro Server, Gateway Money:)Ware, Gateway Music:)Ware, Gateway Networking Solutions, Gateway Online Network (O.N.) solution, Gateway Photo:)Ware, Gateway Professional PCs, Gateway Profile, Gateway Solo, green stylized GATEWAY, green stylized Gateway logo, Gateway Teacher:)Ware, Gateway Video:)Ware, HelpSpot, InforManager, Just click it!, Learn@Gateway, Kids BackPack, SERVE-TO-ORDER, Server Watchdog, SpotShop, Spotshop.com, and Your:)Ware are trademarks of Gateway, Inc. Intel, Intel Inside logo, and Pentium are registered trademarks and MMX is a trademark of Intel Corporation. Microsoft, MS, MS-DOS, and Windows are trademarks or registered trademarks of Microsoft Corporation. All other product names mentioned herein are used for identification purposes only, and may be the trademarks or registered trademarks of their respective companies.

# **Macrovision statement**

#### If your computer has a DVD drive and an analog TV Out port, the following paragraph applies:

This product incorporates copyright protection technology that is protected by method claims of certain U.S. patents and other intellectual property rights owned by Macrovision Corporation and other rights owners. Use of this copyright protection technology must be authorized by Macrovision Corporation, and is intended for home and other limited viewing uses only unless otherwise authorized by Macrovision Corporation. Reverse engineering or disassembly is prohibited.

# Index

| A                                     | recalibrating 199                     |
|---------------------------------------|---------------------------------------|
| AC adapter                            | recharging 18, 118                    |
| connecting 18                         | release latch 6                       |
| connector 3, 14                       | bays                                  |
| damaged 18                            | battery 6, 119                        |
| defective 20                          | memory 6                              |
| international adapters 121            | modular 10, 11, 15, 154               |
| accessories 8                         | RAM 6                                 |
| safety precautions 240                | Bluetooth 167, 169, 174               |
| America Online 76, 162                | using while traveling 132             |
| application key 31                    | broadband Internet connection 40, 167 |
| arrow keys 31                         |                                       |
| AU file 97                            | C                                     |
| audio CD                              | cable lock 5, 14                      |
| adding tracks to your library 103     | Caps Lock indicator 28                |
| editing track information 102         | capturing video 110                   |
| playing in Windows 98 94              | CD 86                                 |
| playing in Windows Me 93              | adding tracks to your library 103     |
| playing in Windows XP 93              | cleaning 216                          |
| playing with MusicMatch 99            | editing track information 102         |
| audio file                            | inserting 86                          |
| streaming 163                         | installing drive 154                  |
| audio troubleshooting 232             | playing audio in Windows 98 94        |
| automobile/airplane power adapter 121 | playing audio in Windows Me 93        |
| AVI file 97                           | playing audio in Windows XP 93        |
|                                       | playing audio with MusicMatch 99      |
| В                                     | reinstalling drive 154                |
| background 142                        | replacing drive module 154            |
| backing up files 197                  | troubleshooting 215                   |
| battery                               | CD Player 94                          |
| alarm options 123, 125                | changing bay modules 154              |
| bay 6                                 | clicking 36                           |
| changing 119                          | close button 54                       |
| charge indicator 29                   | color                                 |
| charge status 118                     | changing depth 137                    |
| conserving power 121                  | changing number of 137                |
| installing 119                        | changing scheme 140, 141              |
| low battery warning 118               | composite video (TV) out 14, 107      |
| managing power 121                    | connecting                            |
| monitoring charge 118                 | modem 38                              |
|                                       |                                       |

| to Ethernet 39            | deleting files and folders 60, 72, 192 |
|---------------------------|----------------------------------------|
| to Internet 76            | desktop 50                             |
| to TV 107                 | adjusting settings 136                 |
| connections               | changing background 142                |
| docking 6, 10             | changing color depth 137               |
| Ethernet 3, 14, 39        | changing color scheme 140, 141         |
| Firewire 3, 41, 110       | changing number of colors 137          |
| headphone 2               | device drivers 203                     |
| i.Link 3, 41, 110         | dialing codes 132                      |
| IEEE 1394 3, 41, 110      | Disk Cleanup 192                       |
| keyboard 14               | Disk Defragmenter 195                  |
| microphone 2              | diskette                               |
| modem 3                   | inserting 85                           |
| monitor (VGA) 4           | diskette drive 85                      |
| mouse 14                  | eject button 84                        |
| network 3, 14, 39         | installing 154                         |
| parallel 14               | reinstalling 154                       |
| power 3, 14               | troubleshooting 218                    |
| printer 14                | docking port 6                         |
| PS/2 14                   | docking station                        |
| serial 3                  | connecting notebook 23                 |
| speaker out 2             | connector 10                           |
| TV out 14                 | release lever 12, 13, 15               |
| USB 3, 14                 | separating from notebook 24            |
| VGA 14                    | documentation                          |
| video out 14              | Gateway Web site 48                    |
| copying                   | help 44                                |
| files and folders 58, 72  | HelpSpot 44                            |
| text and graphics 72      | online help 47                         |
| copyright notice 255      | documents                              |
| cover release latch 2     | creating 68                            |
| Customer Service 234, 235 | opening 70                             |
| Accounting 235            | printing 71                            |
| Sales 235                 | saving 69                              |
| Warranty 235              | double-clicking 36                     |
| customizing 135           | downloading 79                         |
| cutting                   | dragging 37                            |
| files and folders 58, 72  | drivers 203                            |
| text and graphics 72      | reinstalling in Windows 2000 204       |
| _                         | reinstalling in Windows 98 204         |
| D                         | reinstalling in Windows Me 204         |
| data transfer speed 170   | reinstalling in Windows XP 204         |
| default printer 230       | updating in Windows 2000 205           |

| updating in Windows 98 205        | sending 114                            |
|-----------------------------------|----------------------------------------|
| updating in Windows Me 205        | sending from a program 116             |
| updating in Windows XP 205        | setting up cover page 112              |
| drives 55                         | troubleshooting 226                    |
| CD/DVD 86                         | files 55, 57                           |
| diskette 85                       | backing up 197                         |
| installing and replacing 154      | copying 58, 72                         |
| modular bay 10, 11, 15            | cutting 72                             |
| sharing $162$                     | deleting 60, 72, 192                   |
| viewing contents 55               | finding 62, 63                         |
| viewing files and folders 56      | moving 58                              |
| DVD 86                            | opening 36                             |
| cleaning 216                      | pasting 72                             |
| drive 86                          | renaming 72                            |
| inserting 86                      | searching for 62, 63                   |
| installing drive 154              | transferring 132                       |
| playing 98                        | troubleshooting 220                    |
| reinstalling drive 154            | viewing list 56                        |
| replacing drive module 154        | Files and Settings Transfer Wizard 177 |
| troubleshooting 215               | Find utility 66                        |
| J                                 | finding files and folders 62, 63       |
| E                                 | Firewire 3, 41, 110                    |
| electrostatic discharge (ESD) 156 | Fn key 31                              |
| e-mail 74, 80                     | folders 55, 57                         |
| address 80                        | copying 58, 72                         |
| checking for messages 81          | creating 57                            |
| sending 80                        | cutting 72                             |
| emergency startup diskette 185    | deleting 60, 72                        |
| EmPower power adapter 121         | finding 62, 63                         |
| Error Checking 219                | moving 58                              |
| Error-checking 193                | opening 36                             |
| Ethernet 166, 168, 173            | pasting 72                             |
| connecting 39                     | renaming 72                            |
| connector 3                       | searching for 62, 63                   |
| jack 14, 39                       | viewing list 56                        |
| EZ Pad touchpad 35                | fragmentation 195                      |
| P                                 | Function key 31                        |
| F                                 | function keys 31                       |
| fan 4                             |                                        |
| Fast Ethernet 166, 168, 173       | G                                      |
| faxes                             | game                                   |
| failed transmission 115           | multi-player 163                       |
| receiving and viewing 116         | Gateway                                |
|                                   |                                        |

| Web address 48                      | memory 157                         |
|-------------------------------------|------------------------------------|
| Web site 48                         | PC Cards 152                       |
| Gateway Connected Home 164          | second hard drive 154              |
| components 165                      | Internet 74                        |
| shopping list 172                   | connecting to 76                   |
| Gateway Connected Music Player 165  | requirements to access 74          |
| Gateway Connected Touchpad 165      | sharing access 162                 |
| gateway.your.way dial-up server 225 | Internet button 34                 |
| 8 · · · · · j · j · · · · · j       | customizing 148                    |
| H                                   | Internet connection                |
| hard drive                          | broadband 40, 167                  |
| checking for errors 193             | troubleshooting 221, 225           |
| checking for free space 191         | Internet radio 105                 |
| defragmenting 195                   | Internet service provider (ISP) 74 |
| indicator 29                        | connecting to 76                   |
| installing second hard drive 154    | disconnecting from 76              |
| reinstalling second hard drive 154  | setting up an account 75           |
| scanning for errors 193             | IRQ conflicts 217                  |
| troubleshooting 220                 | •                                  |
| headphone jack 2                    | J                                  |
| help                                | jacks                              |
| online 47                           | Ethernet 3, 14, 39                 |
| using 44                            | Firewire 110                       |
| HelpSpot 44                         | headphone 2                        |
| Getting Started 45                  | i.Link 110                         |
| playing a video 46                  | IEEE 1394 110                      |
| starting 44                         | microphone 2                       |
| Hibernate mode 127, 128             | modem 3, 38                        |
| home office network 162             | network 14, 39                     |
| HPNA 166, 168, 172                  | speaker 2                          |
| hyperlinks 77                       | TV out 107                         |
|                                     |                                    |
| 1                                   | K                                  |
| i.Link 3, 41, 110                   | Kensington cable lock 132          |
| IEEE 1394 port 3, 41, 110           | lock slot 5, 14                    |
| IEEE 802.11b 167, 169               | key combinations 32                |
| using while traveling 132           | keyboard                           |
| installing                          | cleaning 201                       |
| battery 119                         | port 14                            |
| bay modules 154                     | shortcuts 72                       |
| CD/DVD drive 154                    | troubleshooting 222                |
| diskette drive 154                  | <u> </u>                           |
| docking station 23                  |                                    |

| L                                  | monitor port 4                    |
|------------------------------------|-----------------------------------|
| LAN adapter cable 39               | monitor type                      |
| LCD panel                          | selecting 107                     |
| troubleshooting 222                | mouse                             |
| line protector 131                 | changing settings 147             |
| line tester 131                    | cleaning 201                      |
| lock                               | port 14                           |
| Kensington 5, 14, 132              | troubleshooting 228               |
| long life battery 117, 119         | moving                            |
| g                                  | files 178                         |
| M                                  | Internet settings 179             |
| maintenance                        | pointer 36                        |
| checking for hard drive errors 193 | screen objects 37                 |
| cleaning component exteriors 200   | MP3 file                          |
| cleaning the case 200              | creating 101                      |
| cleaning the keyboard 201          | editing track information 102     |
| cleaning the mouse 201             | playing 97                        |
| cleaning the screen 201            | streaming 163                     |
| defragmenting 195                  | MPEG file 97                      |
| suggested schedule 184             | streaming 163                     |
| using Scheduled Task Wizard 198    | multimedia                        |
| maximize button 54                 | playing audio CD 93, 94           |
| Media Player 93, 97                | playing DVD 98                    |
| memory                             | recording audio 95                |
| bay 6                              | using Windows Media Player 93, 97 |
| installing 157                     | multi-player game                 |
| removing 158                       | playing 163                       |
| troubleshooting 223                | music library                     |
| menu bar 54                        | building 103                      |
| messages                           | changing settings 104             |
| checking e-mail 81                 | MusicMatch                        |
| sending e-mail 80                  | building a music library 103      |
| MGI VideoWave IV 110               | creating music files 101          |
| microphone jack 2                  | editing track information 102     |
| MIDI file 97                       | listening to Internet radio 105   |
| minimize button 54                 | playing audio CD 99               |
| model number 6, 15, 133            |                                   |
| modem 74                           | N                                 |
| connecting 38                      | navigation keys 31                |
| international adapter 131          | network                           |
| jack 3, 38                         | connector 3                       |
| troubleshooting 223                | jack 14, 39                       |
| modular bay 10, 11, 15             | troubleshooting 228               |

| network equipment shopping list 172 | ports                           |
|-------------------------------------|---------------------------------|
| Norton Antivirus 189                | Firewire 3, 41, 110             |
| numeric keypad 31                   | i.Link 3, 41, 110               |
| numeric keypad indicator 28         | IEEE 1394 3, 41, 110            |
| •                                   | monitor 4                       |
| 0                                   | parallel 14, 41                 |
| online help 44, 47                  | printer 14, 41                  |
| opening                             | PS/2 14                         |
| documents 70                        | serial 3, 41                    |
| files 36                            | USB 3, 14, 41                   |
| folders 36                          | power                           |
| programs 36, 52                     | AC power adapter 121            |
| option bays                         | advanced settings 123, 126      |
| changing modules 154                | alarms 123, 125                 |
| 0 0                                 | automobile/airplane adapter 121 |
| P                                   | battery 121                     |
| parallel port 14, 41                | button 22                       |
| password 133, 229                   | changing modes 122              |
| pasting                             | changing settings 123           |
| files and folders 58, 72            | connector 3, 14                 |
| text and graphics 72                | damaged cord 18, 20             |
| PC Card 152                         | EmPower adapter 121             |
| eject button 3                      | Hibernate mode 122, 127, 128    |
| slot 3                              | indicator 29                    |
| troubleshooting 229                 | management 121, 134             |
| PC Doctor 214                       | schemes 123                     |
| peripheral devices 41               | SpeedStep settings 129          |
| playing                             | Standby/Resume 22               |
| audio CD in Windows 98 94           | troubleshooting 229             |
| audio CD in Windows Me 93           | printer                         |
| audio CD in Windows XP 93           | default 230                     |
| audio CD with MusicMatch 99         | installing 41                   |
| audio file 96                       | parallel port 14                |
| DVD 98                              | sharing 163                     |
| multimedia files 97                 | troubleshooting 230             |
| Windows Media Player file 97        | printing documents 71           |
| Plug and Play devices               | programs                        |
| Firewire support for 41             | closing 72                      |
| i.Link support for 41               | opening 36, 52                  |
| IEEE 1394 support for 41            | reinstalling 208                |
| USB support for 41                  | PS/2 port 14                    |
| pointer 35                          |                                 |
| moving 36                           |                                 |

| R                                      | general precautions 239                |
|----------------------------------------|----------------------------------------|
| radio                                  | guidelines for troubleshooting 212     |
| listening with MusicMatch 105          | saving documents 69                    |
| Radio Approval authorities 132         | ScanDisk 193, 232                      |
| radio frequency wireless connections   | scanner                                |
| 132                                    | installing 41                          |
| RAM 157, 158                           | sharing 163                            |
| recalibrating the battery 199          | Scheduled Tasks Wizard 198             |
| recharging the battery 118             | screen                                 |
| recording                              | adjusting settings 136                 |
| audio file 95                          | changing color depth 137               |
| CD tracks 101                          | changing number of colors 137          |
| Recycle Bin 51                         | changing resolution 138                |
| deleting files and folders 60          | saver 145                              |
| emptying 61                            | troubleshooting 222, 233               |
| recovering files and folders 60        | screen objects                         |
| reinstalling                           | getting information 36                 |
| battery 119                            | moving 37                              |
| bay modules 154                        | selecting 36                           |
| CD/DVD drive 154                       | Scroll Lock indicator 29               |
| diskette drive 154                     | Search utility 64                      |
| memory 157                             | searching for files and folders 62, 63 |
| peripheral devices 180                 | security features                      |
| printer 180                            | Kensington lock 132                    |
| programs 181, 208                      | security while travelling 132          |
| second hard drive 154                  | serial adapter cable 42                |
| software 208                           | serial device                          |
| Windows 2000 206                       | connecting 42                          |
| Windows 98 206                         | serial number 6, 15, 133               |
| Windows Me 206                         | serial port 41                         |
| Windows XP 206                         | setting up                             |
| removing files and folders 60, 72, 192 | safety precautions 239                 |
| renaming files and folders 72          | shortcut menus                         |
| replacing                              | accessing 36                           |
| battery 119                            | shortcuts                              |
| bay modules 154                        | closing programs 72                    |
| memory 157                             | closing windows 72                     |
| resolution                             | copying 72                             |
| changing 138                           | cutting 72                             |
| right-clicking 36                      | deleting files and folders 72          |
|                                        | keyboard 72                            |
| S                                      | pasting 72                             |
| safety                                 | renaming files and folders 72          |
| -                                      |                                        |

| selecting items in a list 72      | automated troubleshooting 235        |
|-----------------------------------|--------------------------------------|
| small office network 162          | FaxBack support 235                  |
| SO-DIMM 157                       | resources 234                        |
| software                          | Technical Support 235                |
| closing 72                        | tips before contacting 234           |
| opening 36, 52                    | tutorial service 235                 |
| reinstalling 208                  | telephone                            |
| sound                             | line protector 131                   |
| adjusting 87, 91                  | line tester 131                      |
| controls 87, 91                   | receiving and viewing faxes 116      |
| muting 87, 91                     | sending a fax 114                    |
| troubleshooting 232               | sending faxes from a program 116     |
| Sound Recorder                    | setting up fax cover page 112        |
| making audio recordings 95        | telephone support 234                |
| playing file 96                   | television                           |
| speakers 12, 13                   | viewing display on 107               |
| SpeedStep technology 129          | title bar 54                         |
| standard battery 117, 119         | touchpad 35                          |
| standby mode 122                  | buttons 36                           |
| Start button 51                   | changing settings 147                |
| Start menu 52                     | clicking 36                          |
| starting                          | double-clicking 36                   |
| notebook 21                       | moving pointer 36                    |
| programs 36, 52                   | moving screen objects 37             |
| startup diskette 185              | opening files, folders, and programs |
| static electricity 156            | 36                                   |
| status indicator                  | right-clicking 36                    |
| battery charge 29                 | selecting screen objects 36          |
| Caps Lock 28                      | training                             |
| hard drive 29                     | CD 237                               |
| numeric keypad 28                 | classroom 237                        |
| power 29                          | Learn@Gateway 237                    |
| Scroll Lock 29                    | Learning Libraries 237               |
| support tool                      | transferring                         |
| PC Doctor 214                     | files 178                            |
| surge protector 20                | Internet settings 179                |
| system identification label 6, 15 | travel tips 131                      |
| system key 31                     | troubleshooting                      |
| combinations 32                   | audio 232                            |
| _                                 | CD/DVD drive 215                     |
| T                                 | device installation 217              |
| taskbar 51                        | diskette drive 218                   |
| technical support                 | Error Checking 219                   |

| faxes 226                     | troubleshooting 233            |
|-------------------------------|--------------------------------|
| files 220                     | video out jack 14              |
| hard drive 220                | video file                     |
| Internet connection 221, 225  | streaming 163                  |
| IRQ conflict 217              | VideoWave IV 110               |
| keyboard 222                  | virus 189                      |
| LČD panel 222                 | protecting against 79, 189     |
| memory 223                    | removing with Norton AntiVirus |
| modem 223                     | 189                            |
| mouse 228                     | volume                         |
| network 228                   | adjusting 87, 91               |
| passwords 229                 | adjusting modem 227, 228       |
| PC Cards 229                  | controls 87, 91                |
| power 229                     | muting 87, 91                  |
| printer 230                   |                                |
| ScanDisk 232                  | W                              |
| screen 233                    | waking up your notebook 22     |
| screen area 222               | WAV file 97                    |
| screen resolution 222         | Web browser 74, 77             |
| sound 232                     | Web page 77                    |
| video 233                     | Web site 77                    |
| Web site connection speed 221 | connecting to 78               |
| curning off notebook 22       | Gateway 48                     |
| curning on notebook 21        | window 53                      |
| utoring                       | close button 54                |
| fee-based 236                 | closing 72                     |
| ΓV out jack 14, 107           | maximize button 54             |
|                               | menu bar 54                    |
| IJ                            | minimize button 54             |
| undock button 11              | title bar 54                   |
| undocking 24                  | Window Media Player 93         |
| USB                           | Windows                        |
| HPNA adapter 172              | desktop 50                     |
| port 3, 14, 41                | reinstalling device drivers in |
| user accounts                 | Windows 2000 204               |
| adding in Windows XP 26       | reinstalling device drivers in |
| switching in Windows XP 27    | Windows 98 204                 |
| ıser key                      | reinstalling device drivers in |
| customizing 148               | Windows Me 204                 |
|                               | reinstalling device drivers in |
| <b>V</b>                      | Windows XP 204                 |
| video                         | reinstalling Windows 2000 206  |
| capture 110                   | reinstalling Windows 98 206    |

reinstalling Windows Me 206 reinstalling Windows XP 206 updating device drivers in Windows 2000 205 updating device drivers in Windows 98 205 updating device drivers in Windows Me 205 updating device drivers in Windows XP 205 Windows key 31 wireless Ethernet 167, 169 using while traveling 132 World Wide Web (WWW) 77 downloading files 79 write-protection for diskettes 186, 188